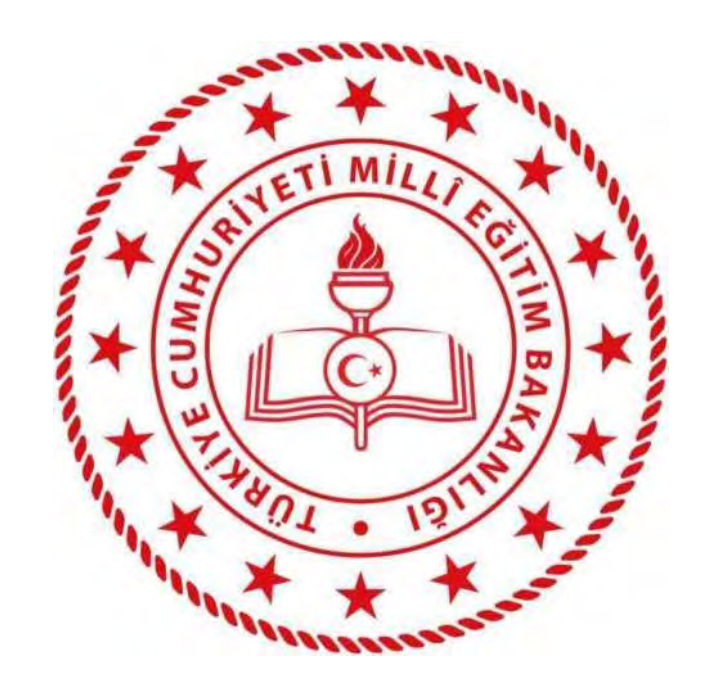

**T.C. MİLLİ EĞİTİM BAKANLIĞI YENİLİK VE EĞİTİM TEKNOLOJİLERİ GENEL MÜDÜRLÜĞÜ**

**EĞİTİMDE FATİH PROJESİ YEREL ALAN AĞI İŞLETME VE ONARIM TEKNİK ŞARTNAMESİ**

**PYS ( PROJE YÖNETİM SİSTEMİ)**

**YÖNETİCİ KULLANIM KILAVUZU**

## **İçindekiler**

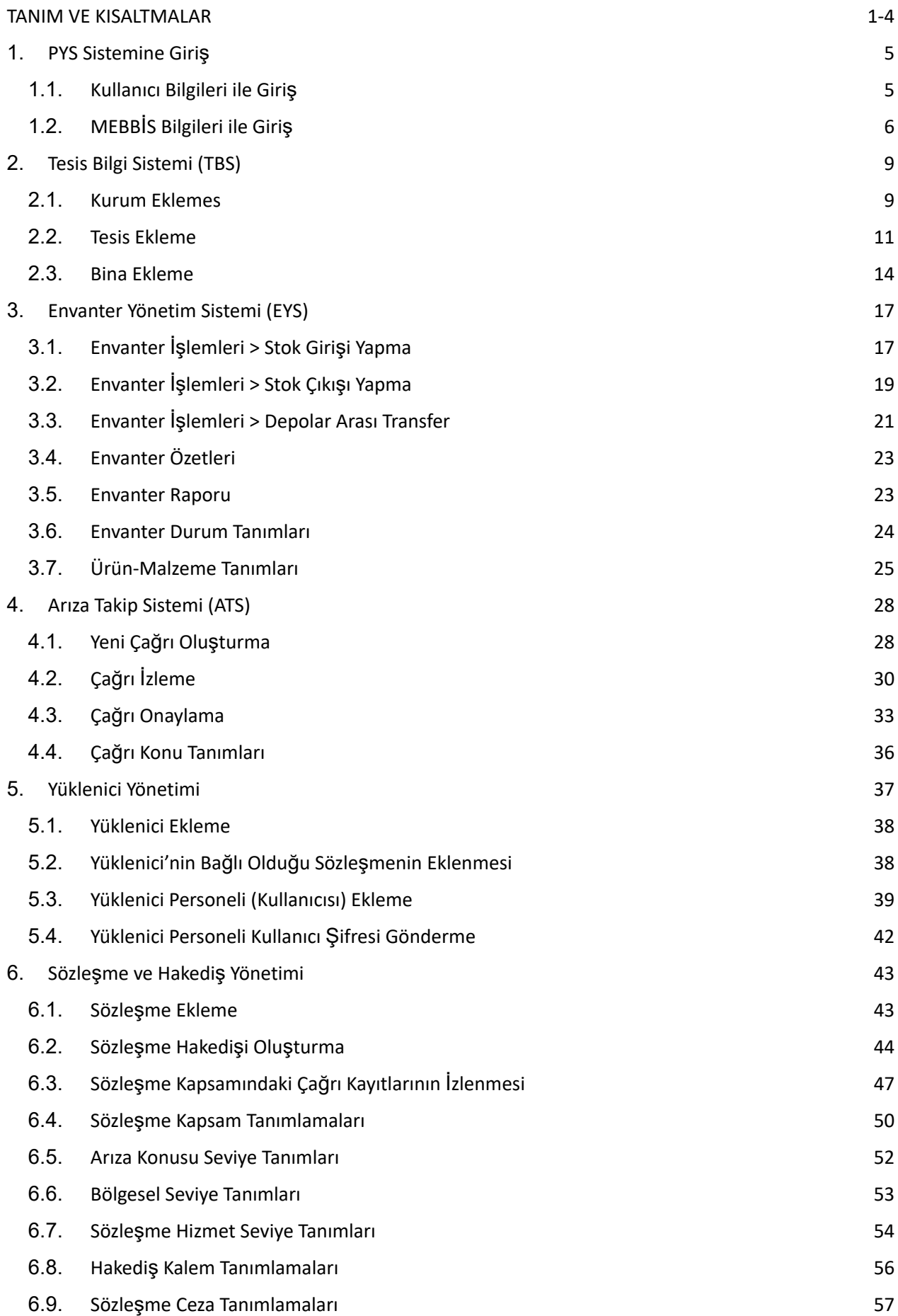

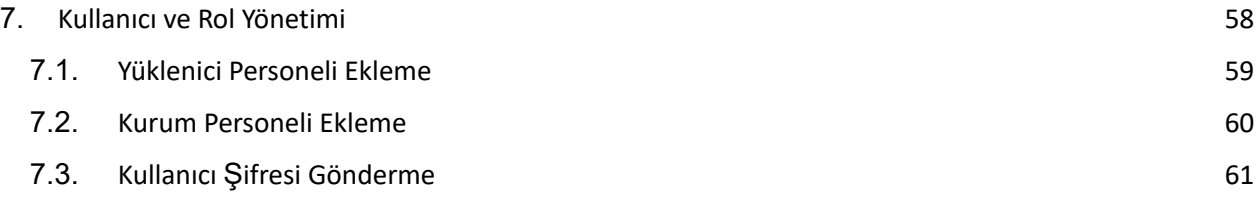

## <span id="page-3-0"></span>**TANIM VE KISALTMALAR**

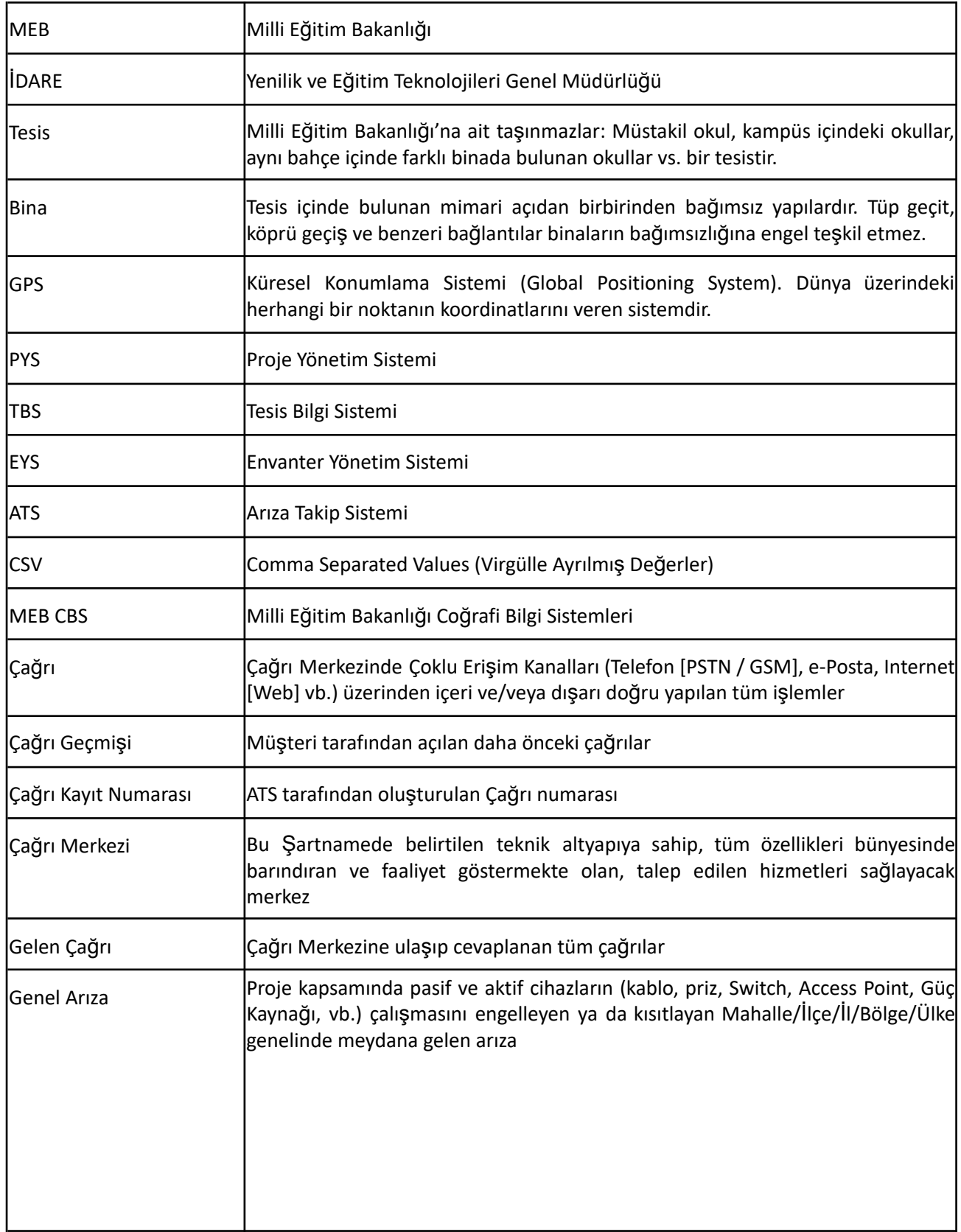

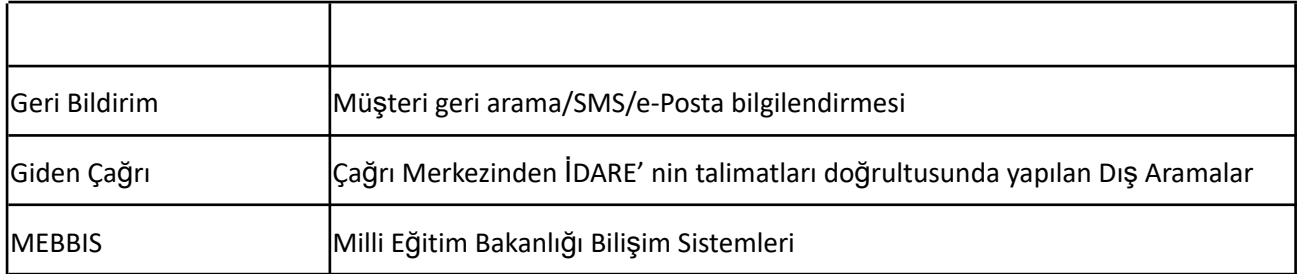

## <span id="page-5-0"></span>**1. PYS Sistemine Giriş**

Bu bölümde Proje Yönetim Sistemi – PYS'yi kullanabilmek için sisteme giriş yapabilmeyle ilgili bilgiler yer almaktadır. Sisteme 2 farklı yöntem ile giriş yapılabilmektedir.

- $\checkmark$  İlk yöntem PYS yazılımda tanımlı olan kullanıcı bilgileri ile giriştir.
- ✔ Diğeri ise MEBBİS entegrasyonu sayesinde MEBBİS sistemi kullanıcı bilgileri ile giriş yapılabilmektedir.

## <span id="page-5-1"></span>**1.1. Kullanıcı Bilgileri ile Giriş**

PYS Yöneticileri tarafından oluşturulan kullanıcı bilgileri ve şifresi e-posta olarak kullanıcıya iletilmektedir. fatihpys.eba.gov.tr adresine giriş yapıldığında kullanıcı giriş ekranı ile karşılaşılmaktadır. Gelen ekrana sırası ile **kullanıcı adı, şifre ve doğrulama kodu** girildikten **"giriş yap"** sonra sisteme giriş yapılmaktadır.

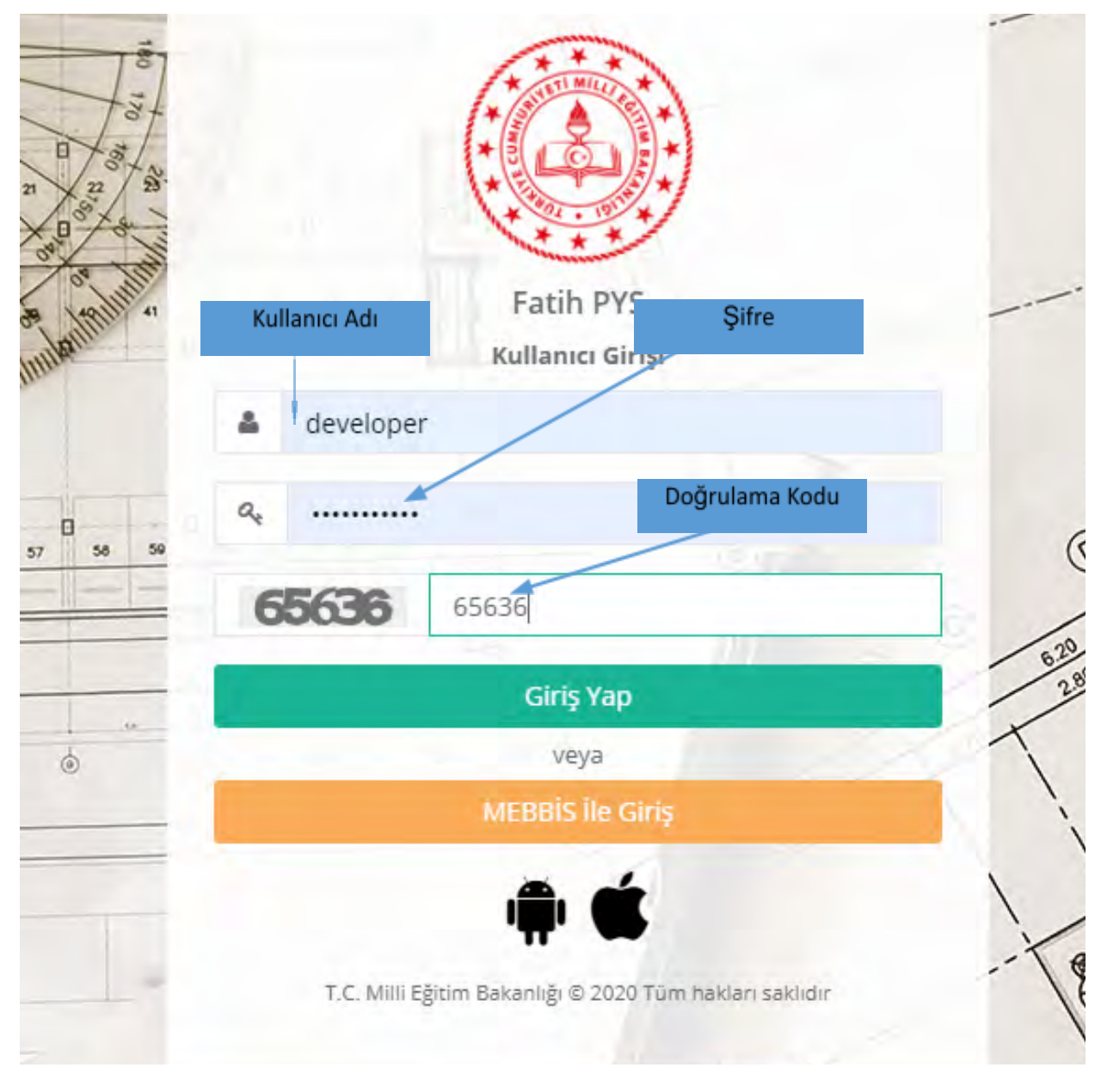

*Şekil 1-PYS kullanıcı giriş ekranı*

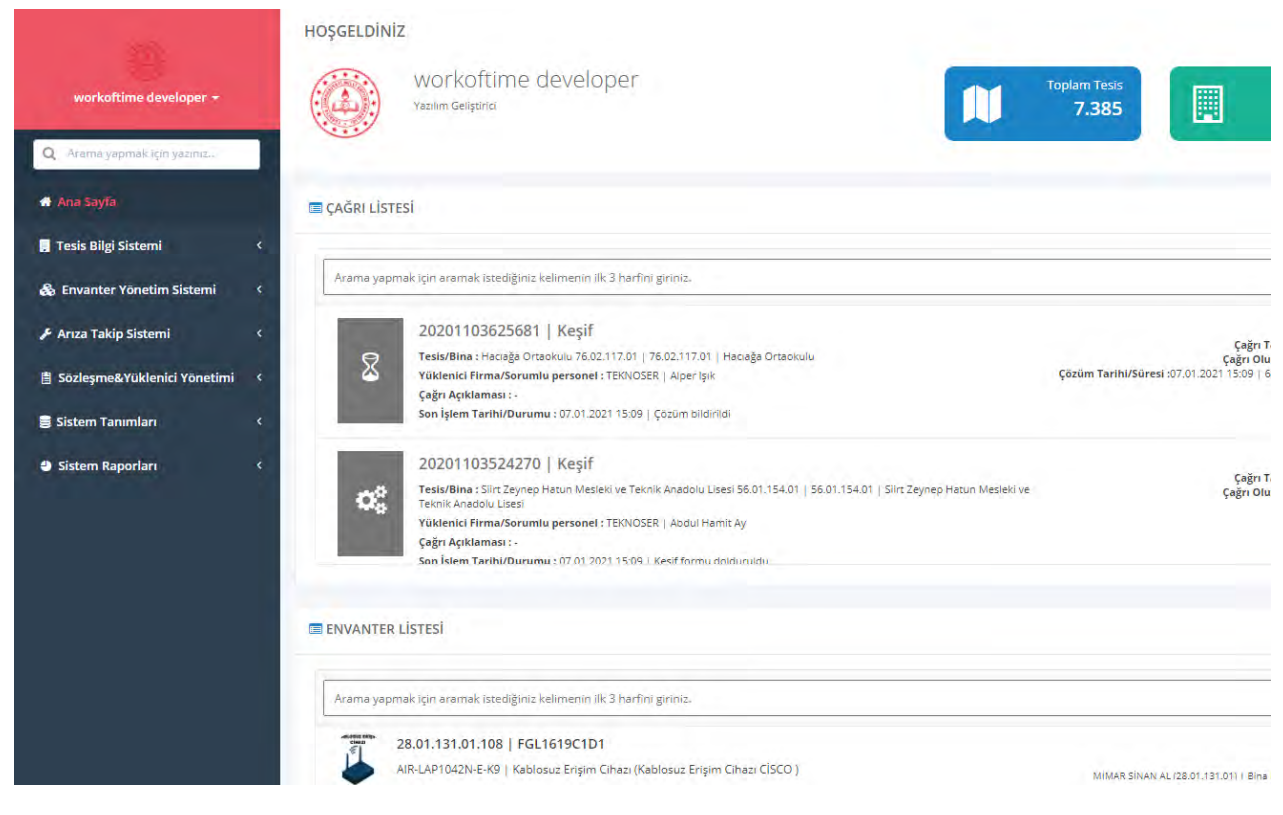

*Şekil 2- Kullanıcı giriş işlemi sonrası PYS ekranı*

# <span id="page-6-0"></span>**1.2. MEBBİS Bilgileri ile Giriş**

PYS Yazılımı, Millî Eğitim Bakanlığı Personellerinin MEBBİS kullanıcı bilgileri ile girişi desteklemektedir.

⮚ **fatihpys.eba.gov.tr** adresine giriş yapıldıktan sonra **"MEBBİS ile Giriş"** butonuna tıklanır.

Otomatik olarak MEBBİS personel giriş ekranına yönlenmektedir.

MEBBİS personel giriş ekranındaki bilgiler eksiksiz ve doğru bir şekilde girilmesi halinde sisteme giriş yapılabilmektedir.

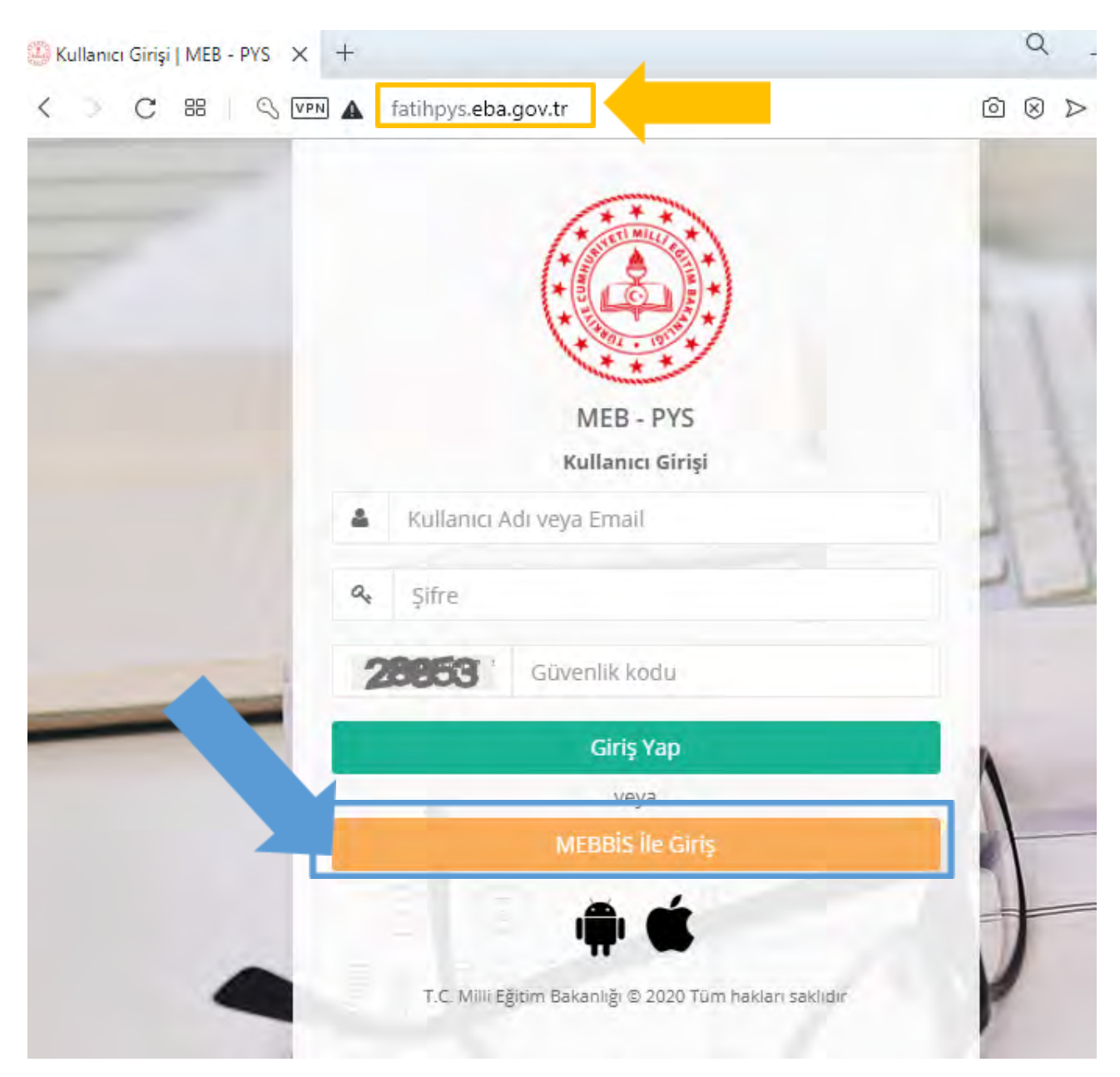

*Şekil 3-PYS Login ekranı*

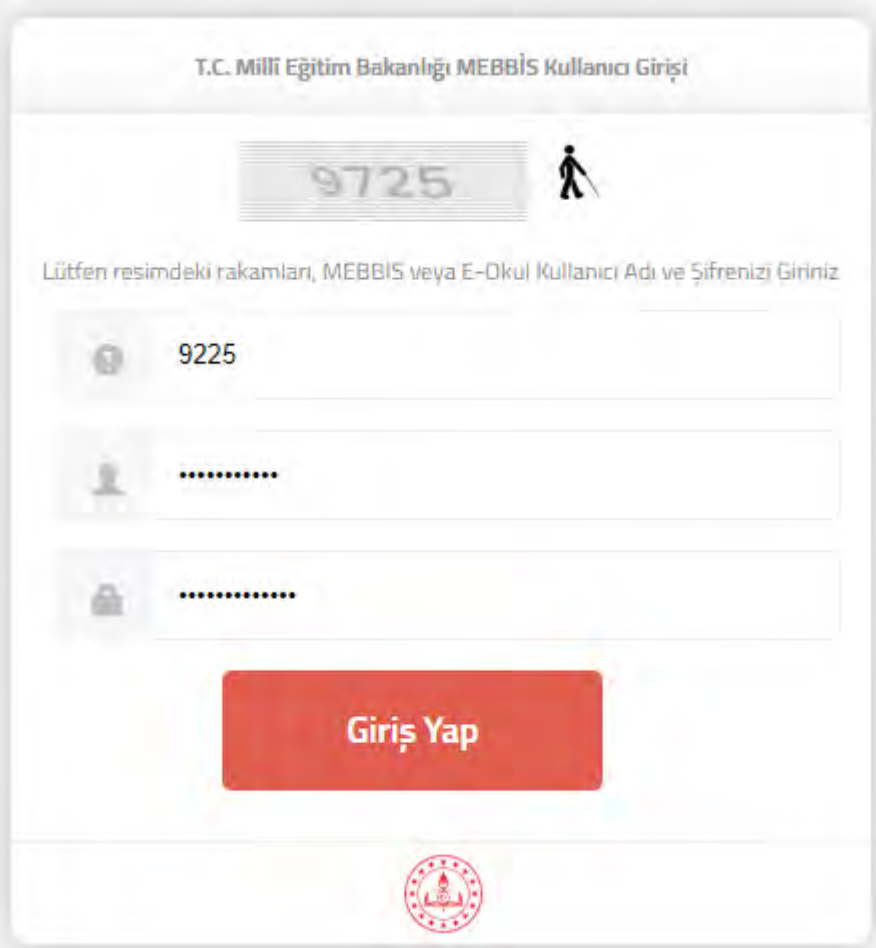

*Şekil 4- MEBBİS kullanıcı giriş ekranı*

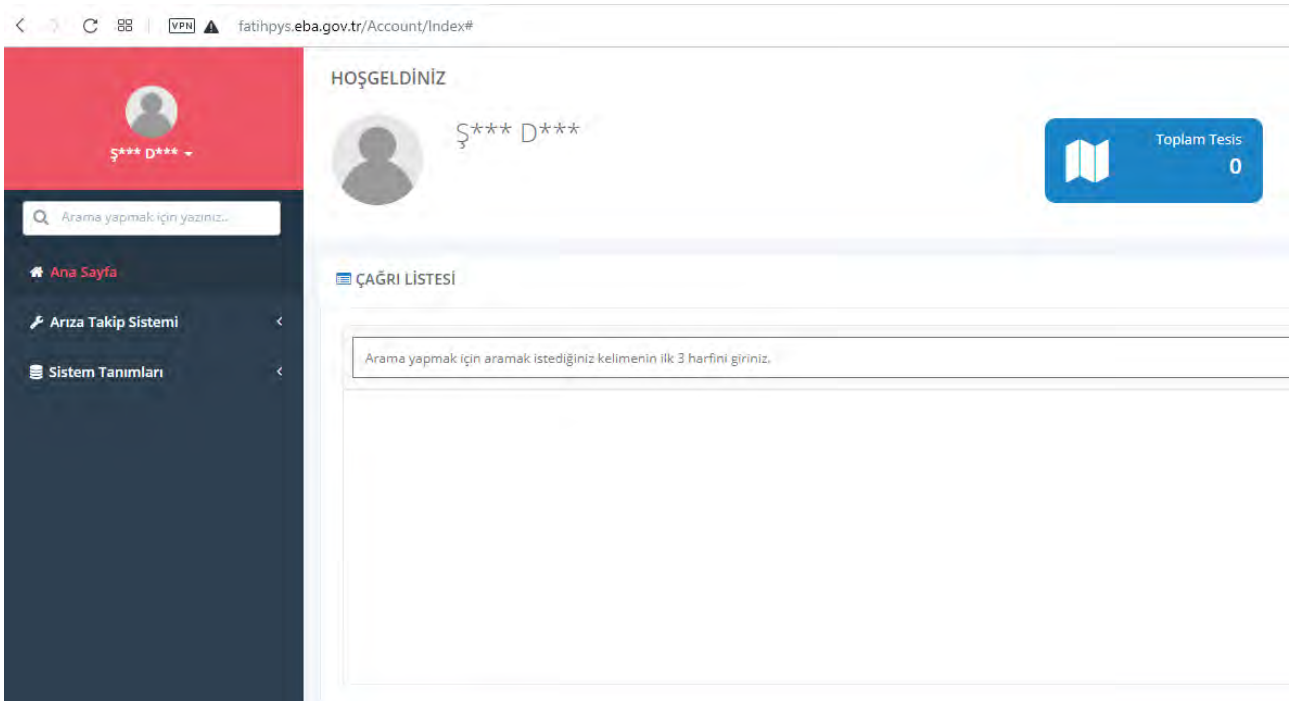

*Şekil 5- MEBBİS kullanıcı giriş sonrası MEBBİS kullanıcısı PYS ana sayfası ekran görüntüsü*

# <span id="page-9-0"></span>**2. Tesis Bilgi Sistemi (TBS)**

Bu bölümde Tesis Bilgi Sistemi (TBS) modülünü kullanımı ile ilgili bilgiler yer almaktadır. Tesis Bilgi Sisteminde Kurum, Tesis, Binalar ile ilgili tanımlama ve yönetim işlemleri yapılmaktadır. TBS Sistemi ağaç yapısı şeklindedir. Kurumlar tanımlanır, daha sonra Kuruma bağlı tesisler tanımlanır. En son olarak da Tesise bağlı binalar tanımlanır.

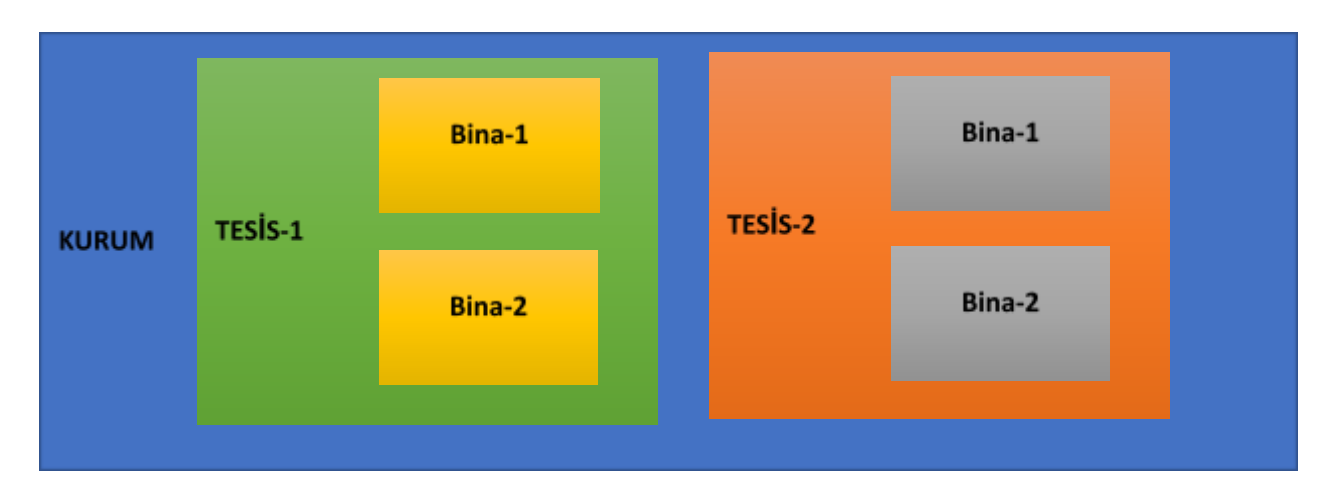

*Şekil 6- TBS Çatısı anlatım şeması*

## <span id="page-9-1"></span>**2.1. Kurum Ekleme**

TBS sistemine kurum ekleme işlemleri bu bölümden yapılmaktadır. Kurum ekleme işlemleri tekil olarak yapılabileceği gibi excel import ederek çoklu bir şekilde de yapılabilmektedir.

### **Tekil olarak kurum eklemek için;**

Sol menüden **TBS > Kurumlar** butonuna tıklanır.

Açılan kurum listesi üzerinde bulunan **C** Kurum Ekle butonuna tıklanır. Açılan ekranda sırasıyla, **kurum kodu, kurum ismi, kurum tipi, eğitim şekli** gibi bilgiler girilir. **Kaydet** butonuna tıklanarak, kurum ekleme işlemi tamamlanır.

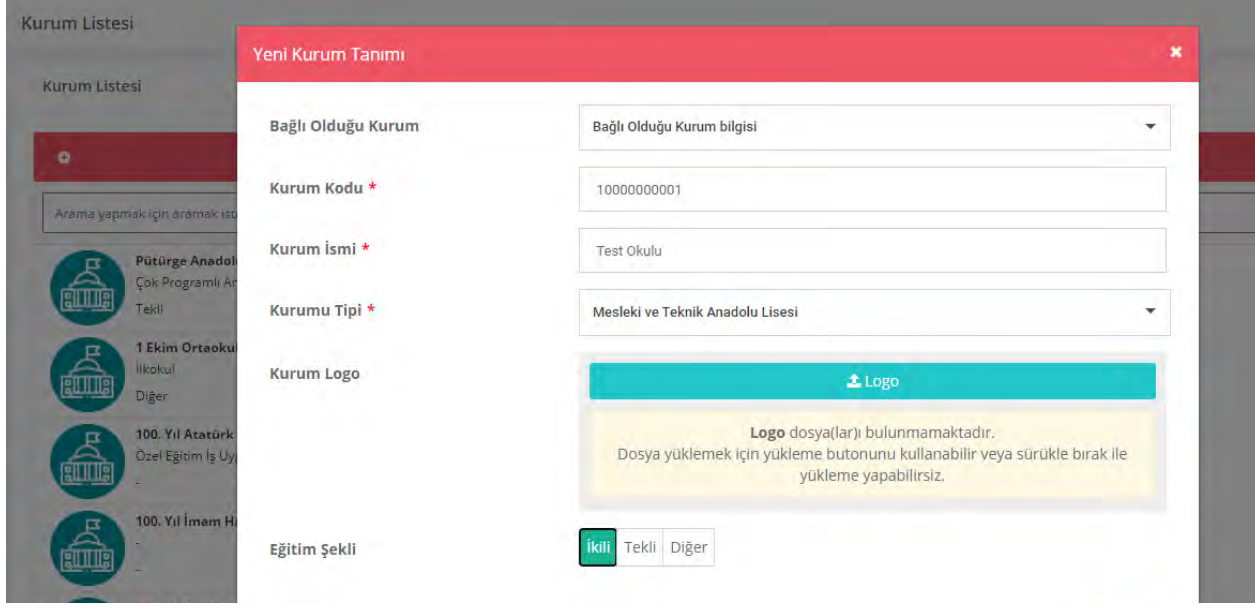

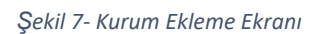

**Toplu olarak kurum eklemek için;**

Sol menüden **TBS > Kurumlar** butonuna tıklanır.

Açılan kurum listesi ekranının sağ tarafında bulunan **örnek excel indir** butonuna tıklanır. Excel dosyaya uygun bir şekilde kurum bilgileri hazırlanır.

**butonuna Ekle** butonuna tıklanır.

Açılan ekranda exceldeki kolon adları ile istenilen alanlar eşleştirilir.

**Verileri İçeri Aktar** butonu ile toplu kurum ekleme işlemi tamamlanır.

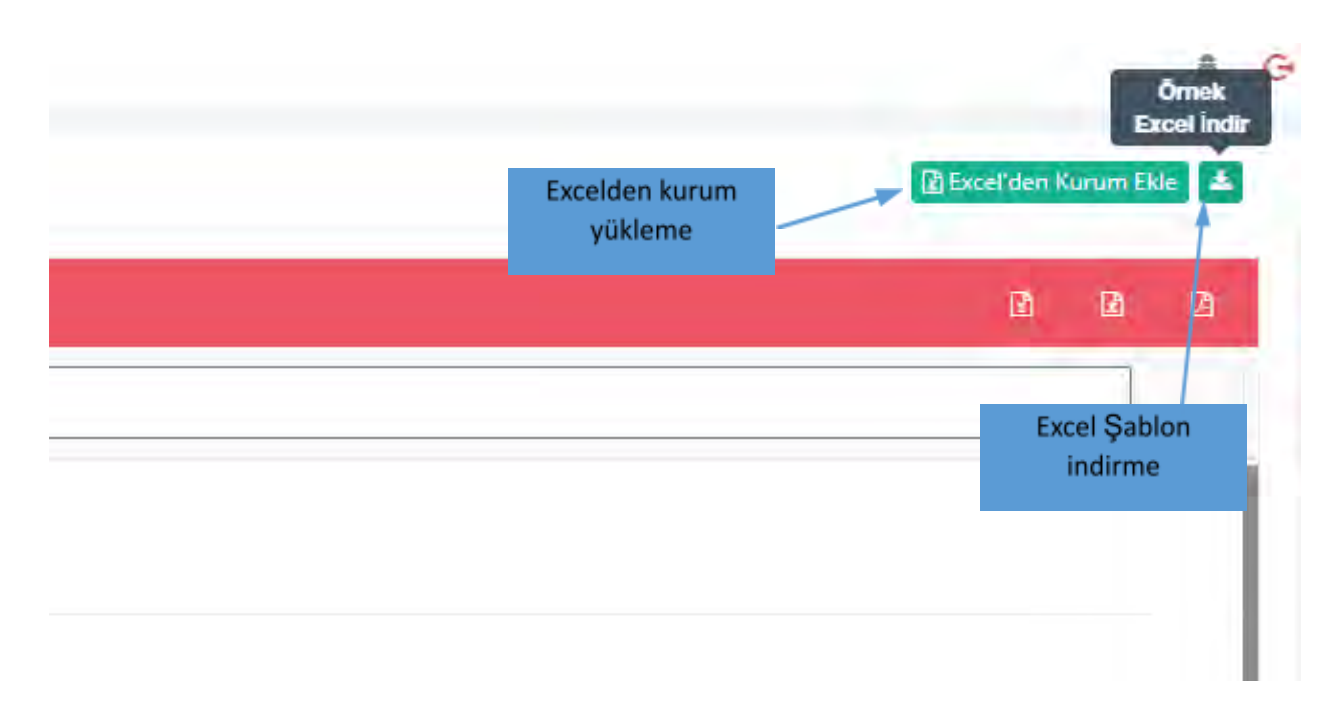

#### *Şekil 8- Örnek excel indir ve excelden kurum ekle butonları*

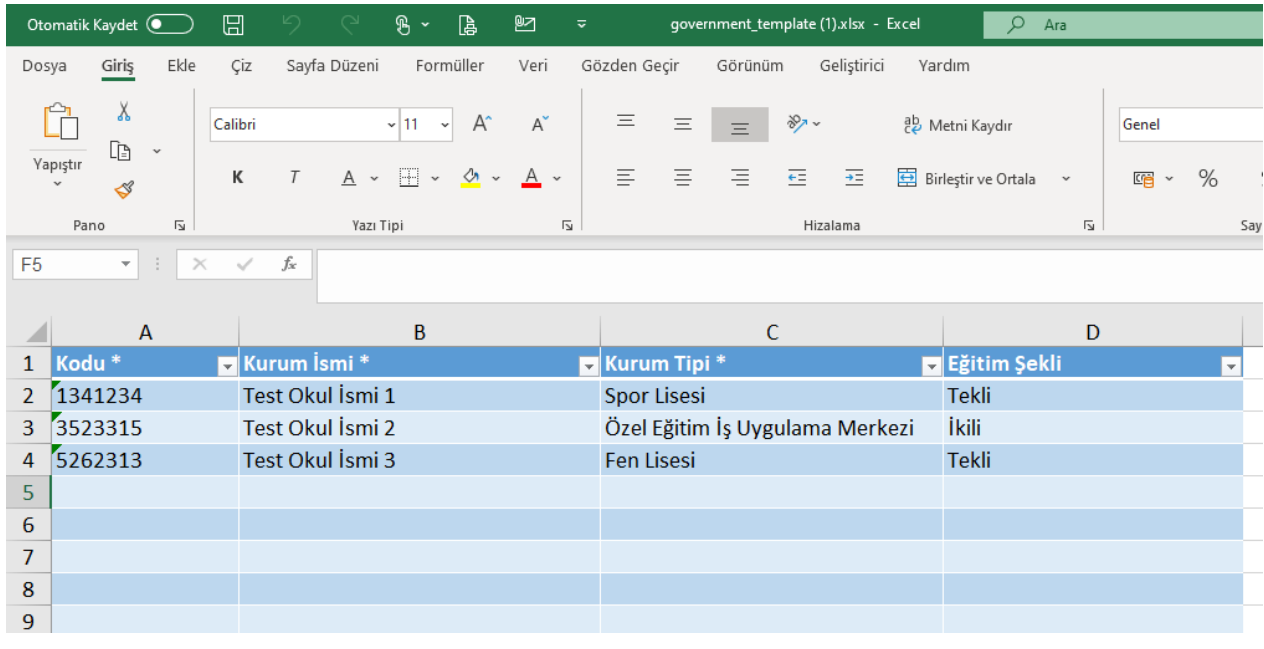

*Şekil 9- Örnek Kurum excel şablonu*

| Kurum Listesi                                      |                    | A 'Kodu *' alanı benzersiz olmalıdır. Bu alana girilen değer daha önce kullanılmışsa yeni kayıt atılmayacak, var olan kayıt |                                         |
|----------------------------------------------------|--------------------|----------------------------------------------------------------------------------------------------|-----------------------------------------|
| o                                                  | güncellenecektir.  |                                                                                                    |                                         |
| Arama yapmak için aramak ist                       | Kolonlar           | <b>Excel Başlıkları</b>                                                                                                    | Varsayılan Değer O                      |
| <b>Pütürge Anadol</b><br>Çok Programlı Ar<br>Tekli | Kodu * 0           | Kodu *<br>Ÿ                                                                                                    |                                         |
| 1 Ekim Ortaokul<br><b>likokul</b>                  | Bağlı Olduğu Kurum | Seçim Yapınız<br>$\checkmark$                                                                                               |                                         |
| Diğer<br>100. Yıl Atatürk                          | Kurum İsmi *       | Kurum İsmi *<br>$\checkmark$                                                                                                | Verileri içeri aktar                    |
| Özel Eğitim İş Uy<br>00 D.                         | Kurum Tipi *       | Kurum Tipi *<br>$\checkmark$                                                                                                |                                         |
| 100. Yil İmam Hı                                   | Eğitim Şekli       | Eğitim Şekli<br>$\checkmark$                                                                                                |                                         |
| 100. Yıl Ortaoku<br>Diğer                          |                    |                                                                                                    |                                         |
| Tekli                                              | Kapat              |                                                                                                    | Verileri İçeri Aktar<br>Verileri Göster |

*Şekil 10- Excelden kurum yükleme ekranı*

## <span id="page-12-0"></span>**2.2. Tesis Ekleme**

TBS sistemine tesis ekleme işlemleri bu bölümden yapılmaktadır. Tesis ekleme işlemleri tekil olarak yapılabileceği gibi excel import ederek çoklu bir şekilde de yapılabilmektedir.

## **Tekil olarak tesis eklemek için;**

Sol menüden **TBS > Tesisler** butonuna tıklanır.

Açılan Tesis listesi üzerinde bulunan **C** Tesis Ekle butonuna tıklanır.

Açılan ekranda sırasıyla, **tesisin bağlı olduğu kurum, tesis kodu, tesis ismi, faz, eğitim şekli, adres** gibi bilgiler girilir.

**Kaydet** butonuna tıklanarak, tesis ekleme işlemi tamamlanır.

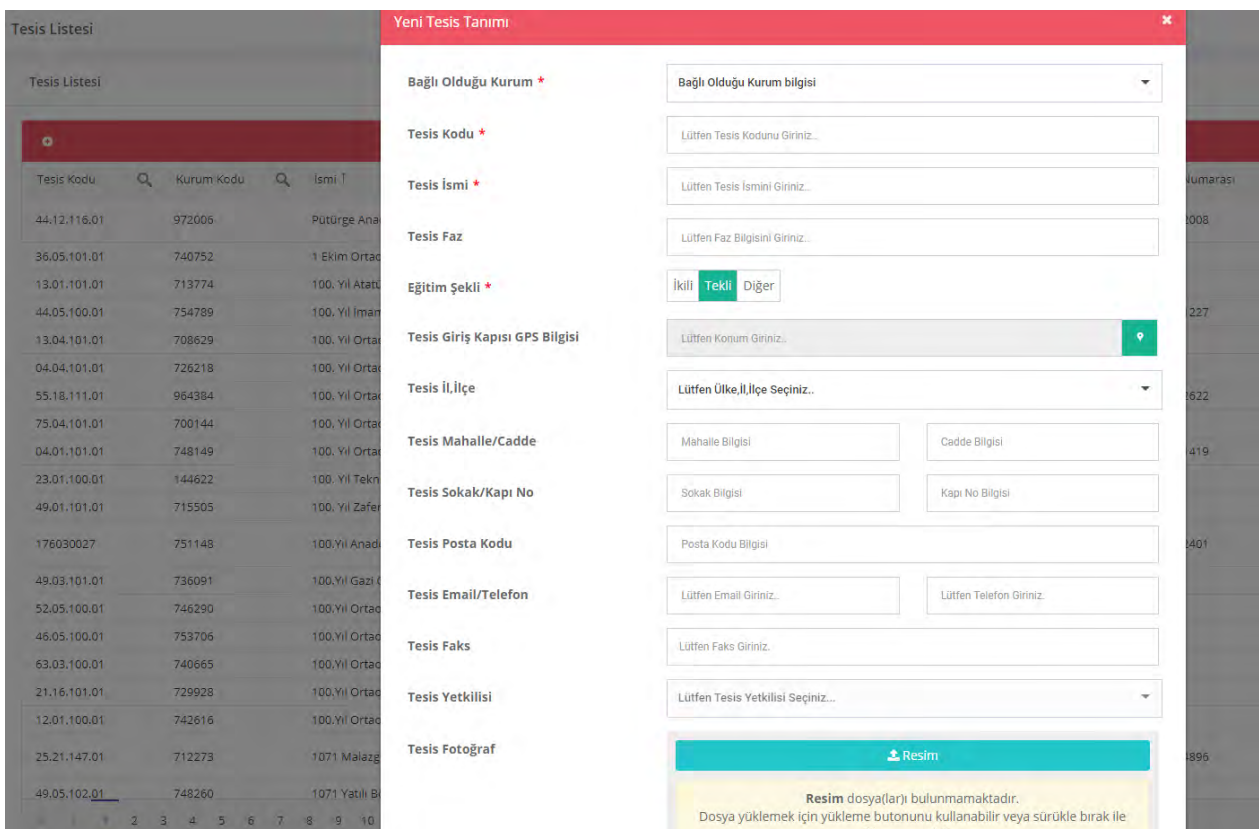

*Şekil 11- Tesis Ekleme Ekranı*

#### **Toplu olarak tesis eklemek için;**

Sol menüden **TBS > Tesisler** butonuna tıklanır.

Açılan tesis listesi ekranının sağ tarafında bulunan **örnek excel indir** butonuna tıklanır. Excel dosyaya uygun bir şekilde tesis bilgileri hazırlanır.

Butonuna tıklanır.

Açılan ekranda exceldeki kolon adları ile istenilen alanlar eşleştirilir.

Verileri İçeri Aktar butonu ile toplu tesis ekleme işlemi tamamlanır.

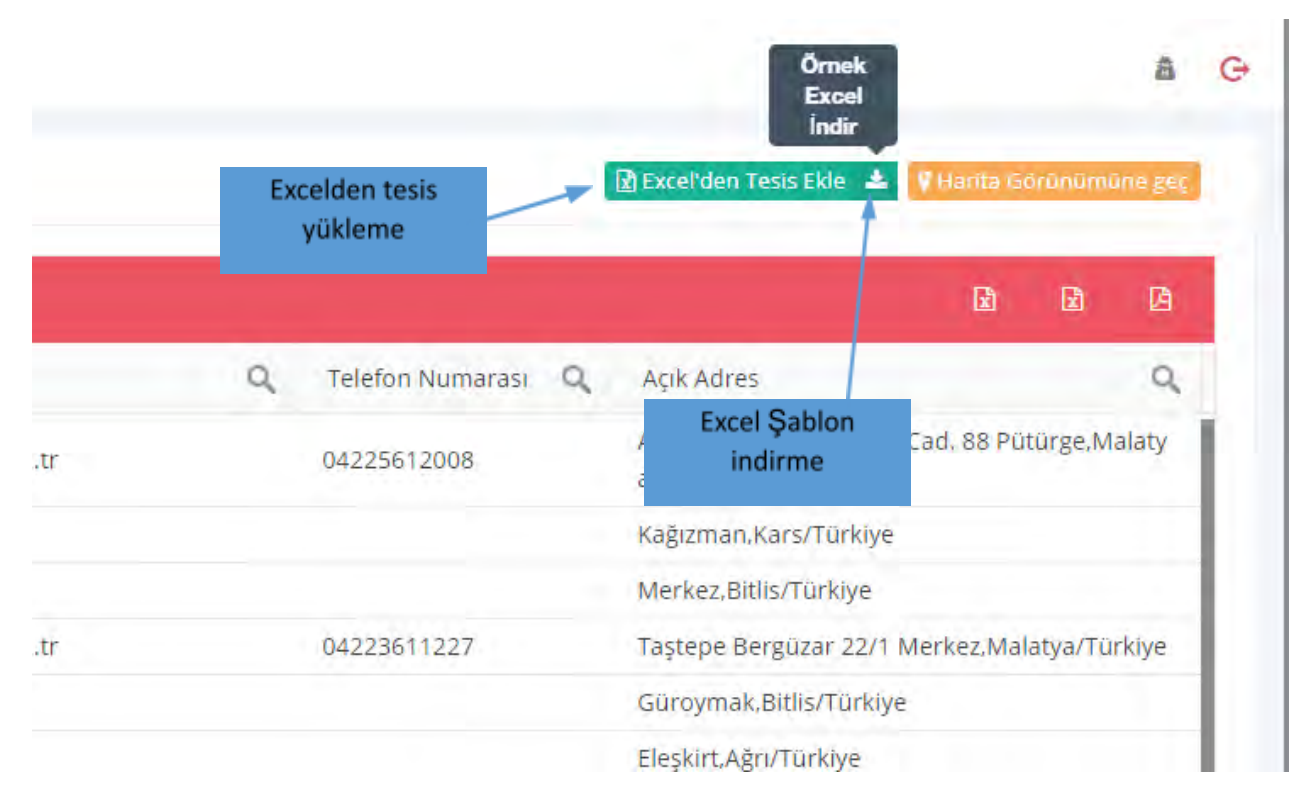

*Şekil 12- Örnek excel indir ve excelden tesis ekle butonları*

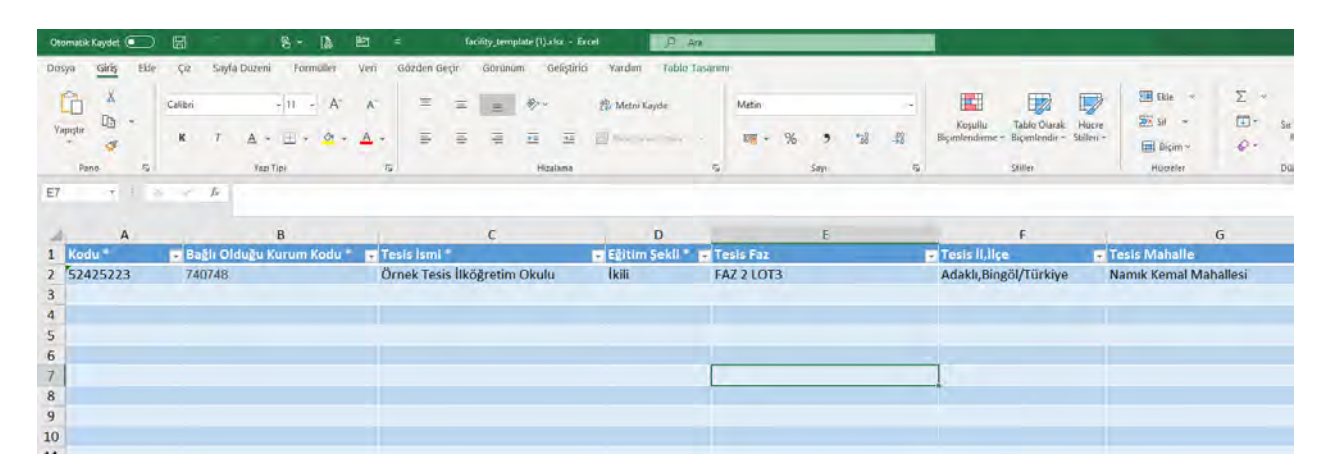

*Şekil 13- Örnek Tesis excel şablonu*

| <b>Tesis Listesi</b>              |                                            |                | Kolonlar                  | <b>Excel Başlıkları</b>  | Varsayılan Değer ®   |  |
|-----------------------------------|--------------------------------------------|----------------|---------------------------|--------------------------|----------------------|--|
| $\bullet$                         |                                            |                | Kodu * 0                  | Kodu*                    | $\checkmark$         |  |
| <b>Tesis Kodu</b>                 | $\alpha$<br>$\alpha$<br>Kurum Kodu         | ismi T         | Bağlı Olduğu Kurum Kodu * | Bağlı Olduğu Kurum Kodu* | $\checkmark$         |  |
| 44.12.116.01                      | 972006                                     | Pütürge Ana    | Tesis İsmi *              | Tesis İsmi *             | $\checkmark$         |  |
| 36.05.101.01                      | 740752                                     | 1 Ekim Ortac   |                           |                          |                      |  |
| 13.01.101.01                      | 713774                                     | 100. Yıl Atatı | <b>Tesis Faz</b>          | <b>Tesis Faz</b>         | Ÿ                    |  |
| 44.05.100.01                      | 754789                                     | 100. Yil limar |                           |                          |                      |  |
| 13.04.101.01                      | 708629                                     | 100. Yil Orta  | Eğitim Şekli *            | Eğitim Şekli *           | $\checkmark$         |  |
| 04.04.101.01                      | 726218                                     | 100. Yil Orta  |                           |                          |                      |  |
| 55.18.111.01                      | 964384                                     | 100. Yil Ortac | Tesis il, ilçe            | Tesis il, ilçe           | $\checkmark$         |  |
| 75.04.101.01                      | 700144                                     | 100. Yıl Orta  | <b>Tesis Mahalle</b>      |                          |                      |  |
| 04.01.101.01                      | 748149                                     | 100. Yil Orta  |                           | <b>Tesis Mahalle</b>     | $\checkmark$         |  |
| 23.01.100.01                      | 144622                                     | 100. Yıl Tekn  | <b>Tesis Cadde</b>        |                          |                      |  |
| 49.01.101.01                      | 715505                                     | 100. Yıl Zafe  |                           | <b>Tesis Cadde</b>       | $\checkmark$         |  |
| 176030027                         | 751148                                     | 100.Yıl Anad   | <b>Tesis Sokak</b>        | <b>Tesis Sokak</b>       | $\checkmark$         |  |
| 49.03.101.01                      | 736091                                     | 100.Yil Gazi   |                           |                          |                      |  |
| 52.05.100.01                      | 746290                                     | 100.Yıl Ortar  | Tesis Kapı No             | Tesis Kapı No            | $\checkmark$         |  |
| 46.05.100.01                      | 753706                                     | 100.Yil Ortar  | Tesis Posta Kodu          |                          |                      |  |
| 63.03.100.01                      | 740665                                     | 100.Yil Ortac  |                           | Tesis Posta Kodu         | v                    |  |
| 21.16.101.01                      | 729928                                     | 100.Yil Orta   | <b>Tesis Email</b>        |                          | Verileri içeri aktar |  |
| 12.01.100.01                      | 742616                                     | 100.Yıl Ortar  |                           | <b>Tesis Email</b>       |                      |  |
| 25.21.147.01                      | 712273                                     | 1071 Malazg    | <b>Tesis Telefon</b>      | <b>Tesis Telefon</b>     | $\checkmark$         |  |
| 49.05.102.01                      | 748260                                     | 1071 Yatılı B  |                           |                          |                      |  |
| $\overline{2}$<br><b>PER 1999</b> | $3 + 4$<br>5<br>$\delta$<br>$\overline{7}$ | 8<br>$9 - 10$  | <b>Tesis Faks</b>         | <b>Tesis Faks</b>        | v                    |  |
|                                   |                                            |                |                           |                          |                      |  |

*Şekil 14- Excelden tesis yükleme ekranı*

## <span id="page-15-0"></span>**2.3. Bina Ekleme**

TBS sistemine bina ekleme işlemleri bu bölümden yapılmaktadır. Bina ekleme işlemleri tekil olarak yapılabileceği gibi excel import ederek çoklu bir şekilde de yapılabilmektedir.

#### **Tekil olarak bina eklemek için;**

Sol menüden **TBS > Binalar** butonuna tıklanır.

Açılan Bina listesi üzerinde bulunan **Bina Ekle** butonuna tıklanır.

Açılan ekranda sırasıyla, **bağlı olduğu kurum, tesis, bina kodu, bina ismi, faz, eğitim şekli, adres** gibi bilgiler girilir.

**Kaydet** butonuna tıklanarak, bina ekleme işlemi tamamlanır.

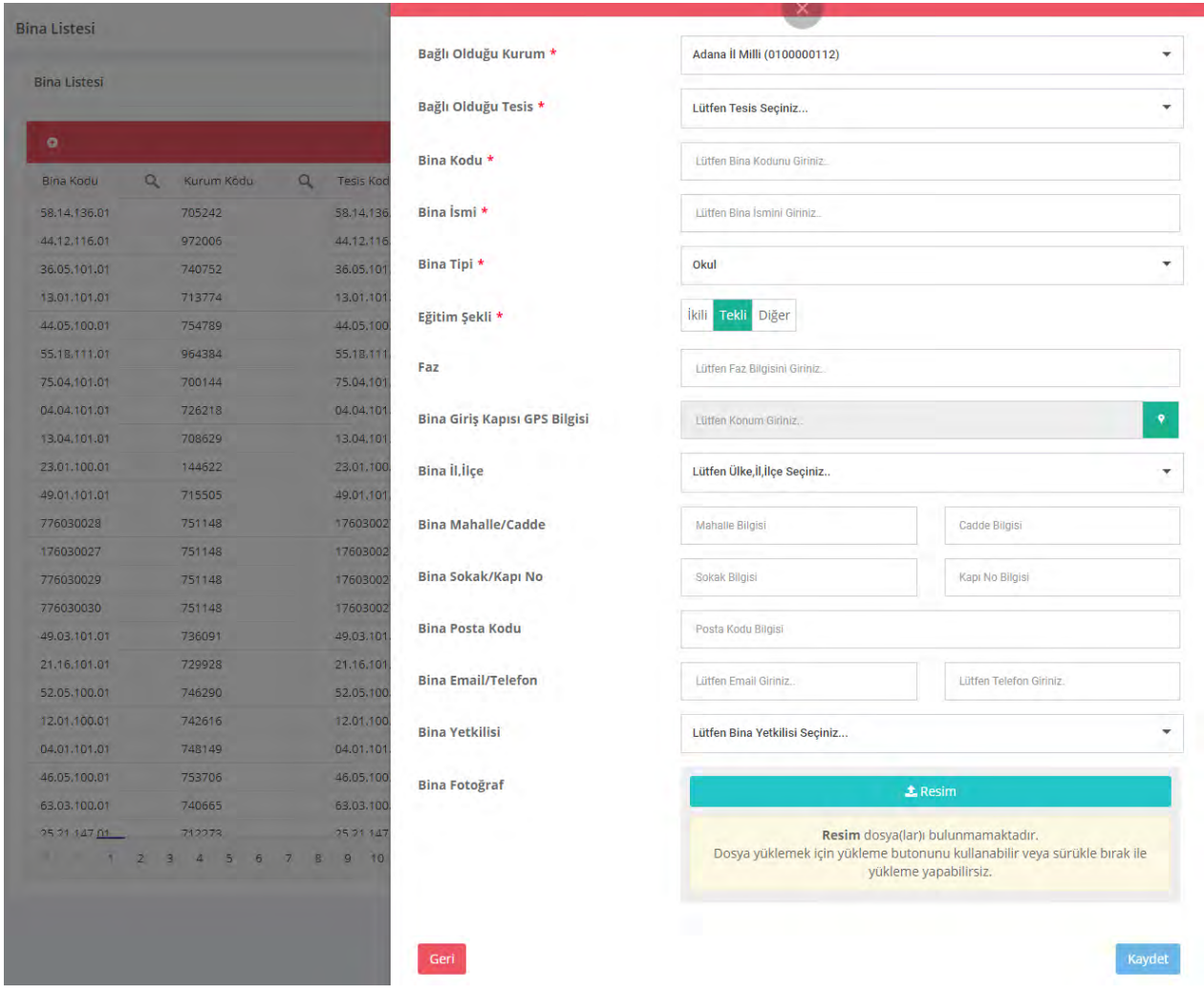

*Şekil 15- Bina Ekleme Ekranı*

**Toplu olarak bina eklemek için;**

Sol menüden **TBS > Binalar** butonuna tıklanır.

Açılan bina listesi ekranının sağ tarafında bulunan **örnek excel indir** butonuna tıklanır. Excel dosyaya uygun bir şekilde bina bilgileri hazırlanır.

**butonuna tıklanır.**<br>Butonuna tıklanır.

Açılan ekranda exceldeki kolon adları ile istenilen alanlar eşleştirilir.

Verileri İçeri Aktar butonu ile toplu bina ekleme işlemi tamamlanır.

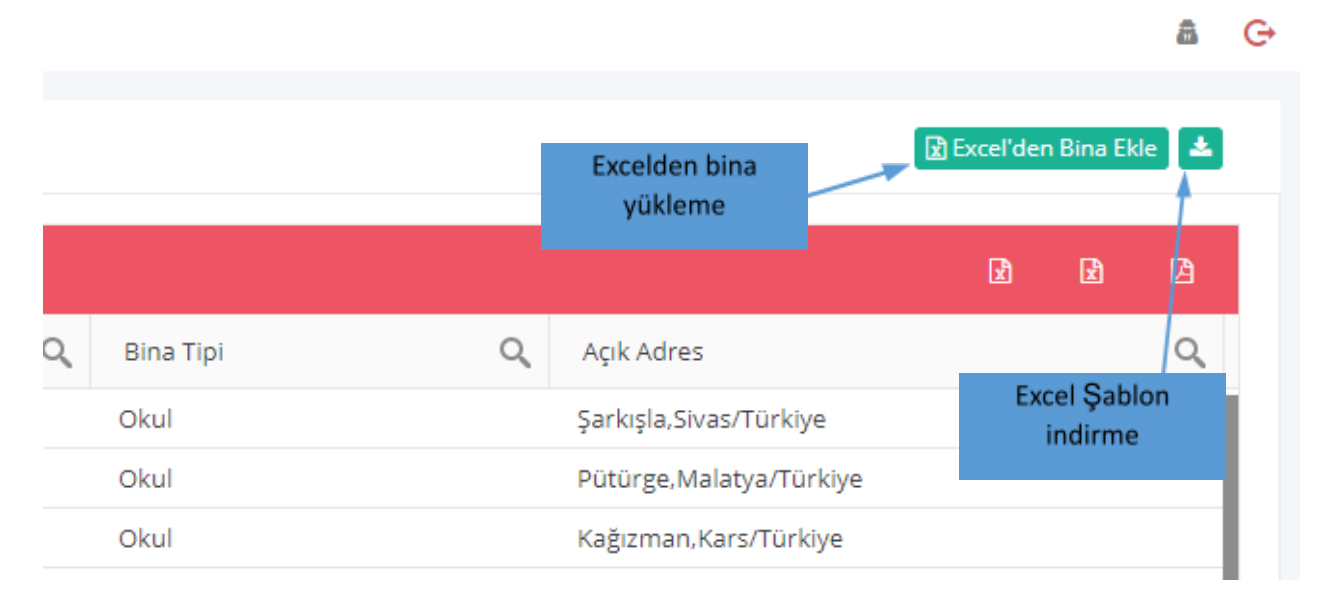

*Şekil 16- Örnek excel indir ve excelden bina ekle butonları*

| Otomatik Kaydet                  | 圖                            | $\mathbb{R}$<br>$8 -$             | 陋<br>÷           | building template (Z) xbx - Excel     | $P$ Am                  |                      |     |                                                                                     |                                         |                                             |
|----------------------------------|------------------------------|-----------------------------------|------------------|---------------------------------------|-------------------------|----------------------|-----|-------------------------------------------------------------------------------------|-----------------------------------------|---------------------------------------------|
| Giriş<br>Ekle<br>Dosya           | Cz                           | Formüller<br>Düzeni               | Vert<br>Gözden   | Görünüm<br>Gelistinici<br>Geçy        | Tablo Tasanmo<br>Vardım |                      |     |                                                                                     |                                         |                                             |
| ħ<br><b>Vill</b>                 | Calibri                      | A<br>$-11$<br>$\sim$              | 嵩<br>$\lambda^-$ | $\frac{1}{2}$<br>$\equiv$<br>$\equiv$ | 25 Metni Kayde          | Metin                |     | L,<br>Ų<br>E                                                                        | El Ekle<br>-                            | Σ<br>AC                                     |
| D -<br>Yapqtır<br>ø              | к                            | <b>OF</b><br>A -<br>$\frac{1}{2}$ | Ξ<br>$\sim$      | 壺<br>Ξ<br>亜<br>Ξ                      | <b>Bestimmed</b>        | %<br>$88 -$<br>58    | 当   | Koşullu<br>Tablo Olarak<br>Hücrin<br>Bicimlendir-<br>Stilleri v<br>Eldimlendirme in | 图 Sit<br>$-44$<br><b>Little Baginn-</b> | 田<br>Smalla vie<br>Uygul<br>$\mathcal{O}$ + |
| Pano                             |                              | таптин                            |                  | HOAIAHA                               |                         | 500                  | Tie | Stiller                                                                             | <b>HOUSING</b>                          | Duzente                                     |
| D15<br>$\mathcal{P}^-$<br>$\sim$ | $\mathcal{L}$<br>$-55^\circ$ |                                   |                  |                                       |                         |                      |     |                                                                                     |                                         |                                             |
| $\mathbf{A}$                     |                              | B                                 |                  |                                       |                         |                      |     |                                                                                     | G                                       |                                             |
| 1 Kodu <sup>*</sup>              |                              | Bağlı Olduğu Kurum Kodu           |                  | Bağlı Olduğu Tesis Kodu               | <b>Bina Ismi</b>        | <b>Bina Tipi</b>     |     | Eğitim Sekli *<br><b>Bina Faz</b>                                                   |                                         |                                             |
| 2 52425222<br>з                  | 00003456                     |                                   |                  | 98798797 Örnek Bina                   |                         | İlçe Müdürlük Binası |     | İkili                                                                               | <b>FAZ 2 LOT3</b>                       |                                             |

*Şekil 17- Örnek bina excel şablonu*

| <b>Bina Listesi</b>          |                                                |                  | Kodu * <sup>O</sup>       | Kodu *                    | $\checkmark$ |                      |
|------------------------------|------------------------------------------------|------------------|---------------------------|---------------------------|--------------|----------------------|
|                              |                                                |                  | Bağlı Olduğu Kurum Kodu * | Bağlı Olduğu Kurum Kodu * | $\checkmark$ |                      |
| $\bullet$                    |                                                |                  |                           |                           |              |                      |
| $\alpha$<br><b>Bina Kodu</b> | $\alpha$<br>Kurum Kodu                         | <b>Tesis Kod</b> | Bağlı Olduğu Tesis Kodu * | Bağlı Olduğu Tesis Kodu * | $\checkmark$ |                      |
| 58.14.136.01                 | 705242                                         | 58.14.136        | Bina İsmi *               |                           |              |                      |
| 44.12.116.01                 | 972006                                         | 44.12.116        |                           | Bina İsmi *               | $\checkmark$ |                      |
| 36.05.101.01                 | 740752                                         | 36.05.101        | Bina Tipi *               |                           |              |                      |
| 13.01.101.01                 | 713774                                         | 13.01.101        |                           | Bina Tipi *               | $\checkmark$ |                      |
| 44.05.100.01                 | 754789                                         | 44.05.100        | Eğitim Şekli *            |                           |              |                      |
| 55.18.111.01                 | 964384                                         | 55.18.111        |                           | Eğitim Şekli *            | $\checkmark$ |                      |
| 75.04.101.01                 | 700144                                         | 75.04.101        | <b>Bina Faz</b>           |                           | v            |                      |
| 04.04.101.01                 | 726218                                         | 04.04.101        |                           | <b>Bina Faz</b>           |              |                      |
| 13.04.101.01                 | 708629                                         | 13:04:101        | Bina il, ilçe             | <b>Bina il, ilçe</b>      | $\checkmark$ |                      |
| 23.01.100.01                 | 144622                                         | 23.01.100        |                           |                           |              |                      |
| 49.01.101.01                 | 715505                                         | 49.01.101        | <b>Bina Mahalle</b>       | <b>Bina Mahalle</b>       | $\checkmark$ |                      |
| 776030028                    | 751148                                         | 17603002         |                           |                           |              |                      |
| 176030027                    | 751148                                         | 17603002         | <b>Bina Cadde</b>         | <b>Bina Cadde</b>         | $\check{~}$  |                      |
| 776030029                    | 751148                                         | 17603002         |                           |                           |              |                      |
| 776030030                    | 751148                                         | 17603002         | <b>Bina Sokak</b>         | <b>Bina Sokak</b>         | $\checkmark$ |                      |
| 49.03.101.01                 | 736091                                         | 49.03.101        |                           |                           |              |                      |
| 21.16.101.01                 | 729928                                         | 21.16.101        | Bina Kapı No              | Bina Kapı No              | $\checkmark$ |                      |
| 52.05.100.01                 | 746290                                         | 52.05.100        |                           |                           |              | Verileri içeri aktar |
| 12.01.100.01                 | 742616                                         | 12.01.100        | Bina Posta Kodu           | <b>Bina Posta Kodu</b>    |              |                      |
| 04.01.101.01                 | 748149                                         | 04.01.101        | <b>Bina Email</b>         |                           |              |                      |
| 46.05.100.01                 | 753706                                         | 46.05.100        |                           | <b>Bina Email</b>         | $\checkmark$ |                      |
| 63.03.100.01                 | 740665                                         | 63.03.100        | <b>Bina Telefon</b>       |                           |              |                      |
| 25 21 147 01                 | 712273                                         | 25.21.147        |                           | <b>Bina Telefon</b>       | $\checkmark$ |                      |
| <br>$-1$<br>$\overline{2}$   | $\overline{3}$<br>$\Delta$<br>B<br>5<br>7<br>6 | 9<br>10          |                           |                           |              |                      |
|                              |                                                |                  |                           |                           |              |                      |

*Şekil 18- Excelden bina yükleme ekranı*

## <span id="page-18-0"></span>**3. Envanter Yönetim Sistemi (EYS)**

Bu bölümde Envanter Yönetim Sistemi (EYS) modülünün kullanımı ile ilgili bilgiler yer almaktadır. Envanter giriş çıkış işlemleri, envanter raporları ve özetlerine bu bölümden ulaşılmaktadır.

# <span id="page-18-1"></span>**3.1. Envanter İşlemleri > Stok Girişi Yapma**

Bir envanterin oluşması ve stoklara işlenmesi süreçleri bu bölümden yürütülmektedir. Stok girişi tipleri şunlardır;

Satınalma, keşif girişi, sayım fazlası, zimmet alma, konsinye girişi, servis giriş fişi.

### **Stok girişi yapabilmek için;**

Sol menüden **EYS > Envanter İşlemleri** butonuna tıklanır.

Açılan envanter işlemleri sayfasında solda bulunan **Stok Girişi Yap** butonuna tıklanır.

Açılan ekranda **stok giriş tipi** seçilir. (Satınalma, keşif girişi, sayım fazlası, zimmet alma, konsinye girişi, servis giriş fişi.)

Stok giriş tip seçimine bağlı olarak değişen, aşağıda istenen seçimler ve girişler yapılır.

- o **Evrak kodu** otomatik sistem tarafından atanır.
- o **Evrak tarihi** seçilir.
- o **Evrak dosyası** alanına işlem yapılan stok giriş dosyası yazdırılıp, yüklenebilir. İsteğe bağlıdır. Yazdırmak için ekranın alt tarafında bulunan **yazdır** butonuna tıklanır.
- o **Giriş Yapılacak Kurum** kısmından, envanterin stok girişi yapılacağı kurum seçilir.
- o **Giriş Yapılacak Depo** kısmından, envanterin stok girişi yapılacağı kuruma bağlı bina ve tesis seçilir.
- o **Ürünler** kısmından stok giriş yapılacak ürün seçilir. Birden fazla ürün çeşidi eklenebilir. Ürün satırını artırmak için **yeni satır ekle** butonu kullanılır.
- o Ürün seçimi yapıldıktan sonra sırasıyla **ürün miktarı** ve o ürüne **ait seri numarası** bilgileri girilmektedir.

**Kaydet** butonu ile işlem yapılmak üzere kayıt altına alınır. Daha sonra işlem düzenlenip, stokları güncelle denilene kadar stoklara işlenmez.

**Kaydet ve Stokları Güncelle** butonu ile stok giriş işlemi tamamlanır.

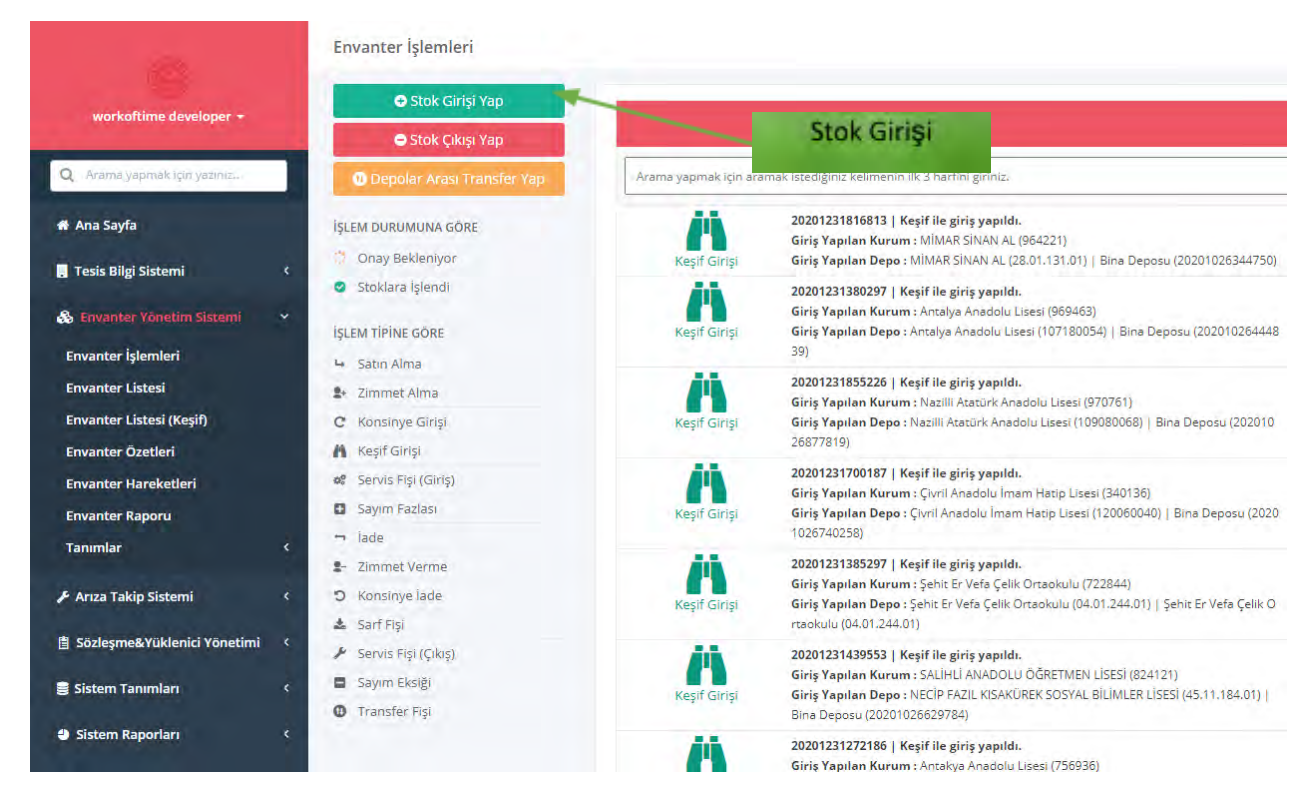

*Şekil 19- Envanter Yönetim Sistemi- Envanter İşlemleri Ekranı*

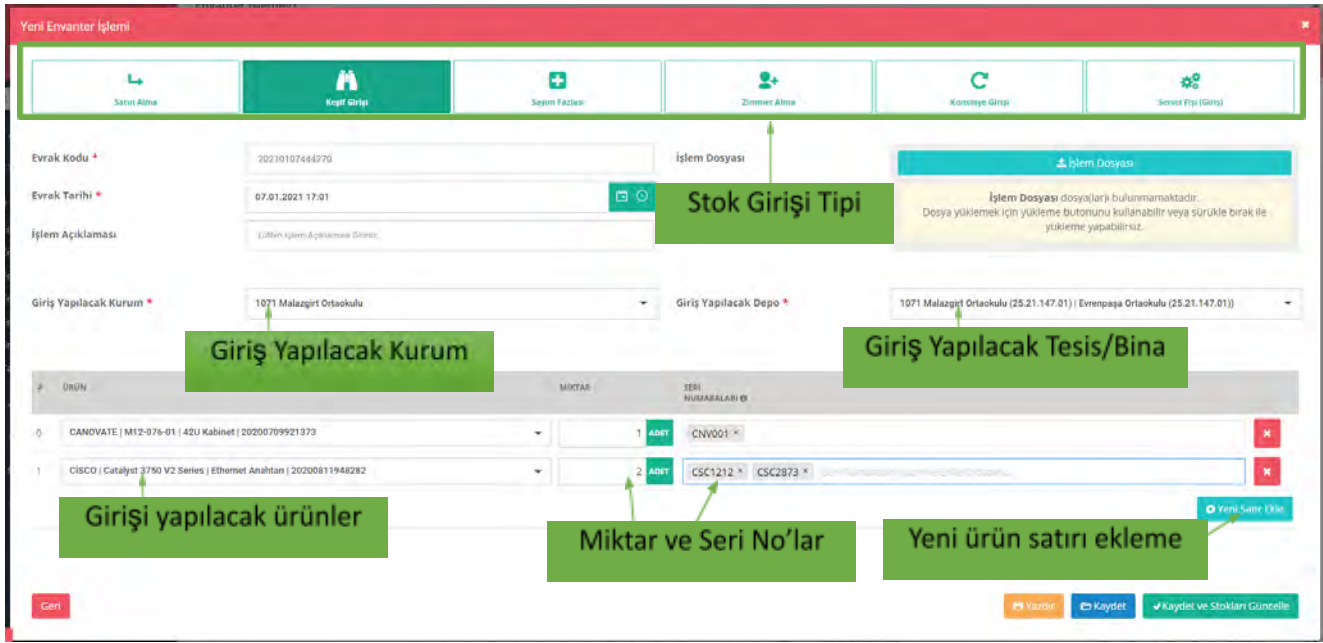

*Şekil 20- Stok Giriş Ekranı*

# <span id="page-20-0"></span>**3.2. Envanter İşlemleri > Stok Çıkışı Yapma**

Bir envanterin stoklardan çıkışı ve hurdaya ayırma gibi stok çıkış süreçleri bu bölümden yürütülmektedir. Stok çıkış tipleri şunlardır;

İade, sarf fişi, sayım eksiği, zimmet verme, konsinye iade, servis çıkış fişi.

#### **Stok çıkışı yapabilmek için;**

Sol menüden **EYS > Envanter İşlemleri** butonuna tıklanır.

Açılan envanter işlemleri sayfasında solda bulunan **Stok Çıkışı Yap** butonuna tıklanır.

Açılan ekranda **stok çıkış tipi** seçilir. (İade, sarf fişi, sayım eksiği, zimmet verme, konsinye iade, servis çıkış fişi.)

Stok çıkış tipi seçimine bağlı olarak değişen, aşağıda istenen seçimler ve girişler yapılır.

- o **Evrak kodu** otomatik sistem tarafından atanır.
- o **Evrak tarihi** seçilir.
- o **Evrak dosyası** alanına işlem yapılan stok çıkış dosyası yazdırılıp, yüklenebilir. İsteğe bağlıdır. Yazdırmak için ekranın alt tarafında bulunan **yazdır** butonuna tıklanır.
- o **Çıkış Yapılacak Kurum** kısmından, envanterin stok çıkışı yapılacağı kurum seçilir.
- o **Çıkış Yapılacak Depo** kısmından, envanterin stok çıkışı yapılacağı kuruma bağlı bina ve tesis seçilir.
- o **Ürünler** kısmından stok çıkışı yapılacak ürün seçilir. Birden fazla ürün çeşidi eklenebilir. Ürün satırını artırmak için **yeni satır ekle** butonu kullanılır.
- o Ürün seçimi yapıldıktan sonra sırasıyla **ürün miktarı** ve o ürüne **ait seri numarası** bilgileri girilmektedir.

**Kaydet** butonu ile işlem yapılmak üzere kayıt altına alınır. Daha sonra işlem düzenlenip, stokları güncelle denilene kadar stoklara işlenmez.

**Kaydet ve Stokları Güncelle** butonu ile stok çıkış işlemi tamamlanır.

|                                     | Envanter İşlemleri                  |                     |                                                                                                    |
|-------------------------------------|-------------------------------------|---------------------|----------------------------------------------------------------------------------------------------|
| workoftime developer =              | <b>O</b> Stok Girisi Yap            |                     |                                                                                                    |
|                                     | Stok Çıkışı Yap                     |                     | Stok Çıkışı                                                                                                    |
| Q Arama yapmak için yazınız         | <b>1</b> Depolar Arası Transfer Yap |                     | Arama yapmak için aramak istediğiniz kelimenin ilk 3 hartini giriniz.                                                                                     |
| <b>&amp;</b> Ana Sayfa              | <b>ÍSLEM DURUMUNA GÖRE</b>          |                     | 20201231816813   Keşif ile giriş yapıldı.<br>Giriş Yapılan Kurum : MİMAR SİNAN AL (964221)                                                                |
| Tesis Bilgi Sistemi<br>k.           | Onay Bekleniyor<br>12.              | Kesif Girisi        | Giriş Yapılan Depo : MİMAR SİNAN AL (28.01.131.01)   Bina Deposu (20201026344750)                                                                         |
|                                     | Stoklara İşlendi                    |                     | 20201231380297   Keşif ile giriş yapıldı.                                                                                                    |
| & Envanter Yönetim Sistemi<br>v.    | <b>İSLEM TİPİNE GÖRE</b>            | <b>Kesif Girisi</b> | Giriş Yapılan Kurum : Antalya Anadolu Lisesi (969463)<br>Giriş Yapılan Depo : Antalya Anadolu Lisesi (107180054)   Bina Deposu (202010264448)             |
| <b>Envanter İşlemleri</b>           | 4 Satin Alma                        |                     | 39)                                                                                                    |
| <b>Envanter Listesi</b>             | Zimmet Alma<br>화                    |                     | 20201231855226   Keşif ile giriş yapıldı.                                                                                                    |
| <b>Envanter Listesi (Keşif)</b>     | Konsinye Girişi<br>С                | <b>Kesif Girisi</b> | Giriş Yapılan Kurum : Nazilli Atatürk Anadolu Lisesi (970761)<br>Giriş Yapılan Depo : Nazilli Atatürk Anadolu Lisesi (109080068)   Bina Deposu (202010)   |
| <b>Envanter Özetleri</b>            | Keşif Girişi                        |                     | 26877819)                                                                                                    |
| <b>Envanter Hareketleri</b>         | Servis Fisi (Giris)<br>ø8           |                     | 20201231700187   Keşif ile giriş yapıldı.                                                                                                    |
| <b>Envanter Raporu</b>              | Sayım Fazlası<br>Θ                  | <b>Kesif Girisi</b> | Giriş Yapılan Kurum : Çivril Anadolu İmam Hatip Lisesi (340136)<br>Giriş Yapılan Depo : Çivril Anadolu İmam Hatip Lisesi (120060040)   Bina Deposu (2020  |
| <b>Tanımlar</b><br>k                | $ightharpoonup$ lade                |                     | 1026740258)                                                                                                    |
|                                     | <b>2-</b> Zimmet Verme              |                     | 20201231385297   Keşif ile giriş yapıldı.                                                                                                    |
| ▶ Ariza Takip Sistemi<br>$\epsilon$ | 5 Konsinye lade                     | Keşif Girişi        | Giriş Yapılan Kurum : Şehit Er Vefa Çelik Ortaokulu (722844)<br>Giriş Yapılan Depo : Şehit Er Vefa Çelik Ortaokulu (04.01.244.01)   Şehit Er Vefa Çelik O |
|                                     | ▲ Sarf Fişi                         |                     | rtaokulu (04.01.244.01)                                                                                                    |
| 图 Sözleşme&Yüklenici Yönetimi<br>×  | Servis Fisi (Cikis)                 |                     | 20201231439553   Keşif ile giriş yapıldı.                                                                                                    |
| <b>wissistem Tanımları</b><br>ċ     | Sayım Eksiği                        | <b>Kesif Girisi</b> | Giriş Yapılan Kurum: SALİHLİ ANADOLU ÖĞRETMEN LİSESİ (824121)<br>Giriş Yapılan Depo : NECİP FAZIL KISAKÜREK SOSYAL BİLİMLER LİSESİ (45.11.184.01)         |
|                                     | <b>D</b> Transfer Fisi              |                     | Bina Deposu (20201026629784)                                                                                                    |
| Sistem Raporları                    |                                     |                     | 20201231272186   Keşif ile giriş yapıldı.                                                                                                    |
|                                     |                                     |                     | Giriş Yapılan Kurum : Antakya Anadolu Lisesi (756936)                                                                                                    |

*Şekil 21- Envanter Yönetim Sistemi- Envanter İşlemleri Ekranı*

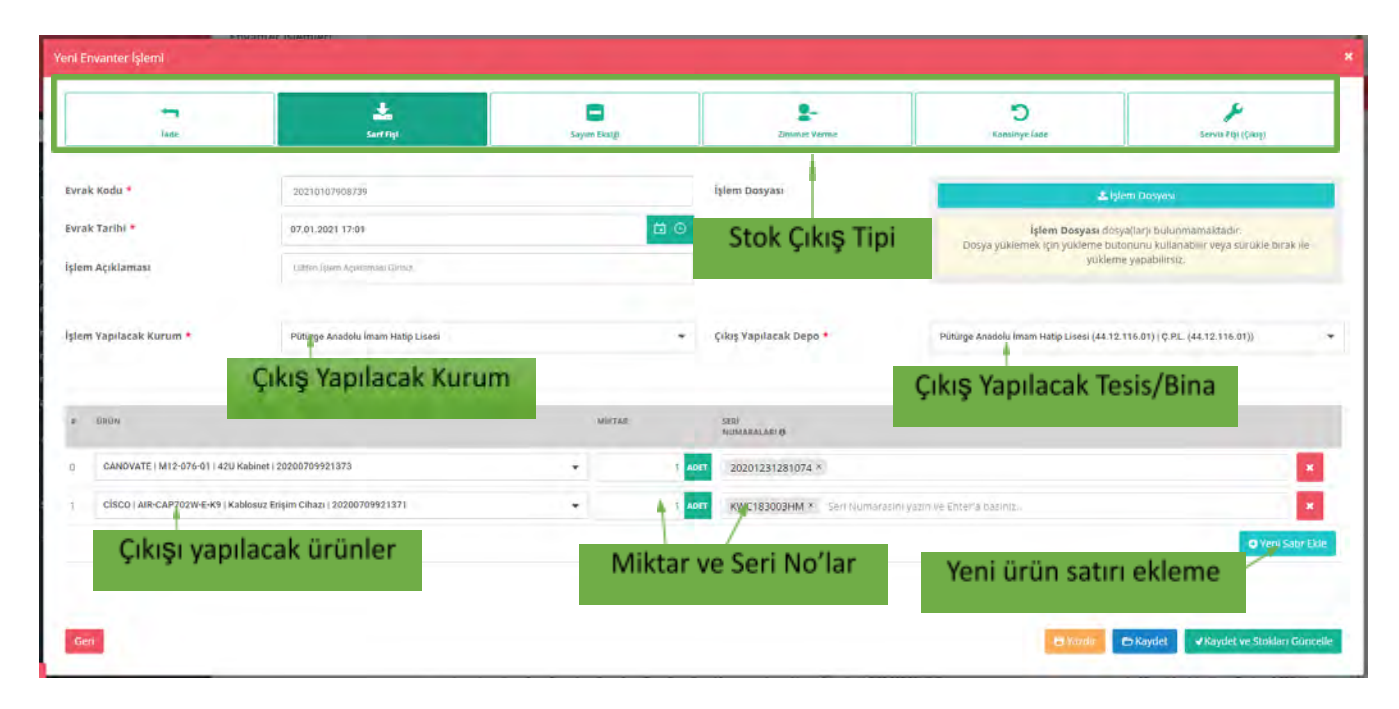

*Şekil 22- Stok Çıkış Ekranı*

# <span id="page-22-0"></span>**3.3. Envanter İşlemleri > Depolar Arası Transfer**

Bir envanterin bir okuldan/kurumdan bir başka okula/kuruma transfer işlemleri bu bölümden yürütülmektedir.

Depolar arası transfer yapabilmek için;

Sol menüden **EYS > Envanter İşlemleri** butonuna tıklanır.

Açılan envanter işlemleri sayfasında solda bulunan **Depolar Arası Yap** butonuna tıklanır. Açılan ekranda aşağıdaki seçimler ve girişler yapılır.

- o **Evrak kodu** otomatik sistem tarafından atanır.
- o **Evrak tarihi** seçilir.
- o **Evrak dosyası** alanına işlem yapılan transfer dosyası yazdırılıp, yüklenebilir. İsteğe bağlıdır. Yazdırmak için ekranın alt tarafında bulunan **yazdır** butonuna tıklanır.
- o **Çıkış Yapılacak Kurum** kısmından, envanterin stok çıkışı yapılacağı kurum seçilir.
- o **Çıkış Yapılacak Depo** kısmından, envanterin stok çıkışı yapılacağı kuruma bağlı bina ve tesis seçilir.
- o **Giriş Yapılacak Kurum** kısmından, envanterin stok girişi yapılacağı kurum seçilir.
- o **Giriş Yapılacak Depo** kısmından, envanterin stok girişi yapılacağı kuruma bağlı bina ve tesis seçilir.
- o **Ürünler** kısmından transfer yapılacak ürün seçilir. Birden fazla ürün çeşidi eklenebilir. Ürün satırını artırmak için **yeni satır ekle** butonu kullanılır.
- o Ürün seçimi yapıldıktan sonra sırasıyla **ürün miktarı** ve o ürüne **ait seri numarası** bilgileri girilmektedir.

**Kaydet** butonu ile işlem yapılmak üzere kayıt altına alınır. Daha sonra işlem düzenlenip, stokları güncelle denilene kadar stoklara işlenmez.

**Kaydet ve Stokları Güncelle** butonu ile transfer işlemi tamamlanır.

|                                            | Envanter İşlemleri                        |                     |                                                                                                    |
|--------------------------------------------|-------------------------------------------|---------------------|----------------------------------------------------------------------------------------------------|
| workoftime developer +                     | <b>O</b> Stok Girisi Yap                  |                     |                                                                                                    |
|                                            | Stok Cikisi Yap                           |                     |                                                                                                    |
| Q Arama yapmak içiri yazınız               | <b>10</b> Depolar Arası Transfer Yap      | Arama vanmaki       | Depolar arası transfer                                                                                                    |
| <b>K</b> Ana Sayfa                         | <b>ÍSLEM DURUMUNA GÖRE</b>                |                     | 20201231816813   Keşif ile giriş yapıldı.<br>Giriş Yapılan Kurum : MİMAR SİNAN AL (964221)                                                                |
| Tesis Bilgi Sistemi                        | Onay Bekleniyor                           | Kesif Girisi        | Giriş Yapılan Depo : MİMAR SİNAN AL (28.01.131.01)   Bina Deposu (20201026344750)                                                                         |
|                                            | Stoklara İşlendi                          |                     | 20201231380297   Keşif ile giriş yapıldı.                                                                                                    |
| & Envanter Yönetim Sistemi<br>v.           | <b>İSLEM TİPİNE GÖRE</b>                  | <b>Kesif Girisi</b> | Giriş Yapılan Kurum : Antalya Anadolu Lisesi (969463)<br>Giris Yapılan Depo : Antalya Anadolu Lisesi (107180054)   Bina Deposu (202010264448)             |
| <b>Envanter İşlemleri</b>                  | Satin Alma<br>$\overline{a}$              |                     | 39)                                                                                                    |
| <b>Envanter Listesi</b>                    | Zimmet Alma<br>計                          |                     | 20201231855226   Keşif ile giriş yapıldı.                                                                                                    |
| <b>Envanter Listesi (Keşif)</b>            | Konsinye Girişi<br>С                      | Keşif Girişi        | Giriş Yapılan Kurum : Nazilli Atatürk Anadolu Lisesi (970761)<br>Giriş Yapılan Depo : Nazilli Atatürk Anadolu Lisesi (109080068)   Bina Deposu (202010    |
| <b>Envanter Özetleri</b>                   | <b>Kesif Girisi</b><br>A                  |                     | 26877819)                                                                                                    |
| <b>Envanter Hareketleri</b>                | Servis Fisi (Giris)<br>$\mathfrak{a}_a^o$ |                     | 20201231700187   Keşif ile giriş yapıldı.                                                                                                    |
| <b>Envanter Raporu</b>                     | Sayım Fazlası                             | Keşif Girişi        | Giriş Yapılan Kurum : Çivril Anadolu İmam Hatip Lisesi (340136)<br>Giriş Yapılan Depo : Çivril Anadolu İmam Hatip Lisesi (120060040)   Bina Deposu (2020) |
| <b>Tanımlar</b><br>k                       | $ightharpoonup$ lade                      |                     | 1026740258)                                                                                                    |
|                                            | <b>2-</b> Zimmet Verme                    |                     | 20201231385297   Keşif ile giriş yapıldı.                                                                                                    |
| ▶ Ariza Takip Sistemi<br>ċ                 | 5 Konsinye lade                           | Kesif Girisi        | Giriş Yapılan Kurum : Şehit Er Vefa Çelik Ortaokulu (722844)<br>Giriş Yapılan Depo : Şehit Er Vefa Çelik Ortaokulu (04.01.244.01)   Şehit Er Vefa Çelik O |
|                                            | ▲ Sarf Fisi                               |                     | rtaokulu (04.01.244.01)                                                                                                    |
| 图 Sözleşme&Yüklenici Yönetimi<br>$\lambda$ | Servis Fiși (Çıkış)                       |                     | 20201231439553   Kesif ile giris yapıldı.                                                                                                    |
| <b>B</b> Sistem Tanımları<br>ċ             | Sayım Eksiği                              | <b>Kesif Girisi</b> | Giriş Yapılan Kurum : SALİHLİ ANADOLU ÖĞRETMEN LİSESİ (824121)<br>Giriş Yapılan Depo : NECİP FAZIL KISAKÜREK SOSYAL BİLİMLER LİSESİ (45.11.184.01)        |
|                                            | <b>D</b> Transfer Fisi                    |                     | Bina Deposu (20201026629784)                                                                                                    |
| Sistem Raporları<br>ć                      |                                           |                     | 20201231272186   Keşif ile giriş yapıldı.                                                                                                    |
|                                            |                                           |                     | Giriş Yapılan Kurum : Antakya Anadolu Lisesi (756936)                                                                                                    |

*Şekil 23- Envanter Yönetim Sistemi- Envanter İşlemleri Ekranı*

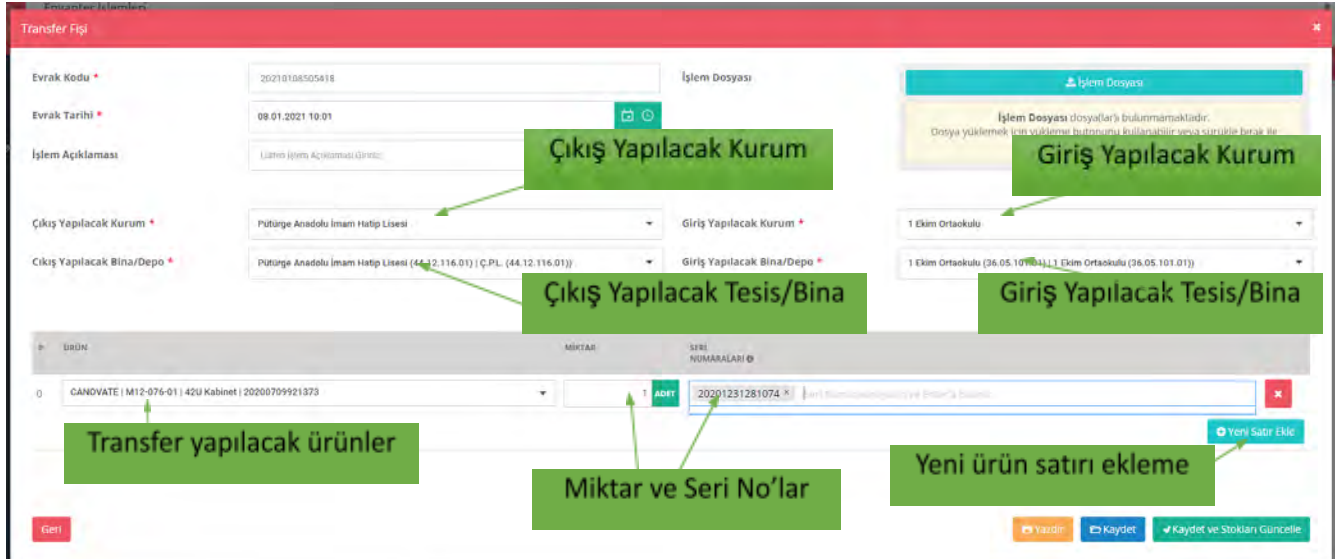

*Şekil 24- Depolar arası transfer Ekranı*

## <span id="page-24-0"></span>**3.4. Envanter Özetleri**

PYS yazılımı içerisinde tutulan Kurumlara ait tüm envanterlerin okul/kurum ve zimmetli personel bazlı izleyebilmek için Envanter Özetleri sayfası kullanılmaktadır.

Envanter özetleri sayfasına erişim için; Sol menüden **EYS > Envanter Özetleri** butonuna tıklanır.

Açılan sayfanın ilk sekmesinde **kurumlara/okullara kaydedilen** envanterler, ikinci

sekmesinde ise **naar personellere zimmetlenen** envanterler listelenmektedir.

Listede bulunan kolonların sağ tarafında bulunan butonu ile kolon içerisinde **filtre** yapılarak istenilen envanter sonuçlarına ulaşılabilir.

Sayfanın sağ tarafında bulunan **butonları butonları ile envanter özetleri Excel ve PDF** olarak çıktı alınabilmektedir.

| Kurumlarda bulunanlar<br><b>PG</b> Bina/Depo Envantes Ozeti              |                                                         |                 | <b>Filtre Butonları</b>                                                                        |                             |
|--------------------------------------------------------------------------|---------------------------------------------------------|-----------------|------------------------------------------------------------------------------------------------|-----------------------------|
| <b>Orün</b>                                                              | - Marcure                                               | a               | $\alpha$<br>Bina Depo                                                                          | $\mathbf{B}$<br>盈<br>Miktar |
| \$57005-28-P-LI-AC (20200709921396)   TIP3 Ethernet Anahtari   HUAWEI    | bu ile bu arasındaki değerleri göste                    | LISESI (8241)   | NECIP FAZIL KISAKUREK SOSYAL BILIMLER LISESI (45.11.184.01)   Bina Deposu (2020102662<br>9784  | 1,00 ADET                   |
| S5720-56C-PWR-EI-AC (20200728442911)   TiP2 Ethernet Anahtarı   HUAWEI   | Içeriyor<br>۰<br>HILIAW                                 | I LISESI (8241) | NECIP FAZIL KISAKÜREK SOSYAL BİLIMLER LİSESİ (45.11.184.01)   Bina Deposu (202010266)<br>97841 | Excel ve                    |
| S5700-28TP-PWR-LI-AC (20200709921399)   TIP3 Ethernet Anahtari   HUAWEI  | Ve<br>$\bullet$                                         |                 | Antakya Anadolu Lisesi (131020020)   Bina Deposu (20201026020412)                              | <b>PDF Export</b>           |
| \$57005-28P-LI-AC (20200709921395)   TIP3 Ethernet Anahtar:   HUAWEI     | içeriyor                                                |                 | Antakya Anadolu Lisesi (131020020)   Bina Deposu (20201026020412)                              |                             |
| S5700-52P-LI-AC (20200709921393)   TIP2 Ethernet Anahtari   HUAWEI       |                                                         |                 | Yol-Iş Sendikası Ortaokulu (61.14.233.01)   Yol-Iş Sendikası Ortaokulu (61.14.233.01)          | <b>1,00 ADET</b>            |
| S5700-52P-PWR-LI-AC-H (20200709921394)   TiP2 Ethernet Anahtar:   HUAWEI | TEMIZLE<br>FILTRE<br>YOH's Sendikasi Ortaokulu (757181) |                 | <b>Filtreleme</b><br>1.14.233.01)   Yol-İş Sendikası Ortaokulu (61.14.233.01)                  | 1,00 ADET                   |
| S5701-28TP-PWR-LI-AC (20200709921398)   TIP3 Ethernet Anahtan   HUAWEI   | Yol-Is Sendikası Ortaokulu (757181)                     |                 | alanları<br>1.14.233.01)   Yol-iş Sendikası Ortaokulu (61.14.233.01)                           | <b>1.00 ADET</b>            |
| \$5700-28TP-PWR-LI-AC (20200709921399)   TIP3 Ethernet Anahtan   HUAWEI  | Ayvalık Rahim Usta Anadolu Lisesi (972795)              |                 | Ayvalık Rahim Usta Anadolu Lisesi (110010044)   Bina Deposu (20201026688274)                   | 1,00 ADET                   |
| \$57005-28P-LI-AC (20200709921395)   TIP3 Ethernet Anahtar:   HIJAWEI    | Ayvalık Rahim Usta Anadolu Lisesi (972795)              |                 | Ayvalik Rahim Usta Anadolu Lisesi (110010044)   Bina Deposu (20201026688274)                   | 3.00 ADET                   |
| S57005-52P-LI-AC (20200709921392)   TiP2 Ethernet Anahtari   HUAWEI      | Antalya Erünal Sosyal Bilimler Lisesi (96946            |                 | Antalya erunal sosyal bilimler lisesi (107050086)   Bina Deposu (20201026102770)               | 1.00 ADET                   |
| S5700-28TP-PWR-LI-AC (20200709921399)   TIP3 Ethernet Anahtari   HUAWEI  | Devrek Hamidiye Anadolu Lisesi (973016)                 |                 | Devrek Hamidiye Anadolu Lisesi (167020023)   Bina Deposu (20201026584458)                      | 2.00 ADET                   |
| S57005-28P-LI-AC (20200709921395)   TIP3 Ethernet Anahtan   HUAWEI       | Devrek Hamidiye Anadolu Lisesi (973016)                 |                 | Devrek Hamidiye Anadolu Lisesi (167020023)   Bina Deposu (20201026584458)                      | 2.00 ADET                   |

*Şekil 25- Envanter Özetleri Ekranı*

### <span id="page-24-1"></span>**3.5. Envanter Raporu**

PYS yazılımında kayıtlı envanterlerle ilgili İl, İlçe, Okul, Ürün bazlı filtreleme yaparak ürün bazlı, kategori bazlı, marka bazlı, envanter durumu bazlı dağılım grafikleri olarak raporlar, bu sayfadan alınabilmektedir.

Envanter Raporu sayfasına erişim için; Sol menüden **EYS > Envanter Raporu** butonuna tıklanır. **İl / İlçe, Okul, Ürün** Filtre alanlarından istenildiği şekilde seçimler yapılır.

Q Sorgula butonuna tıklanarak, Envanter raporu oluşturulur.

Açılan raporda sırasıyla; **ürüne göre dağılım, kategoriye göre dağılım, markaya göre dağılım, envanter durumuna göre dağılım** grafikleri gösterilmektedir.

Grafiklerin sağ üstünde bulunan **grafik tipi seçimi** ile çubuk ve pasta grafik görünümleri arasında geçiş yapılabilmektedir.

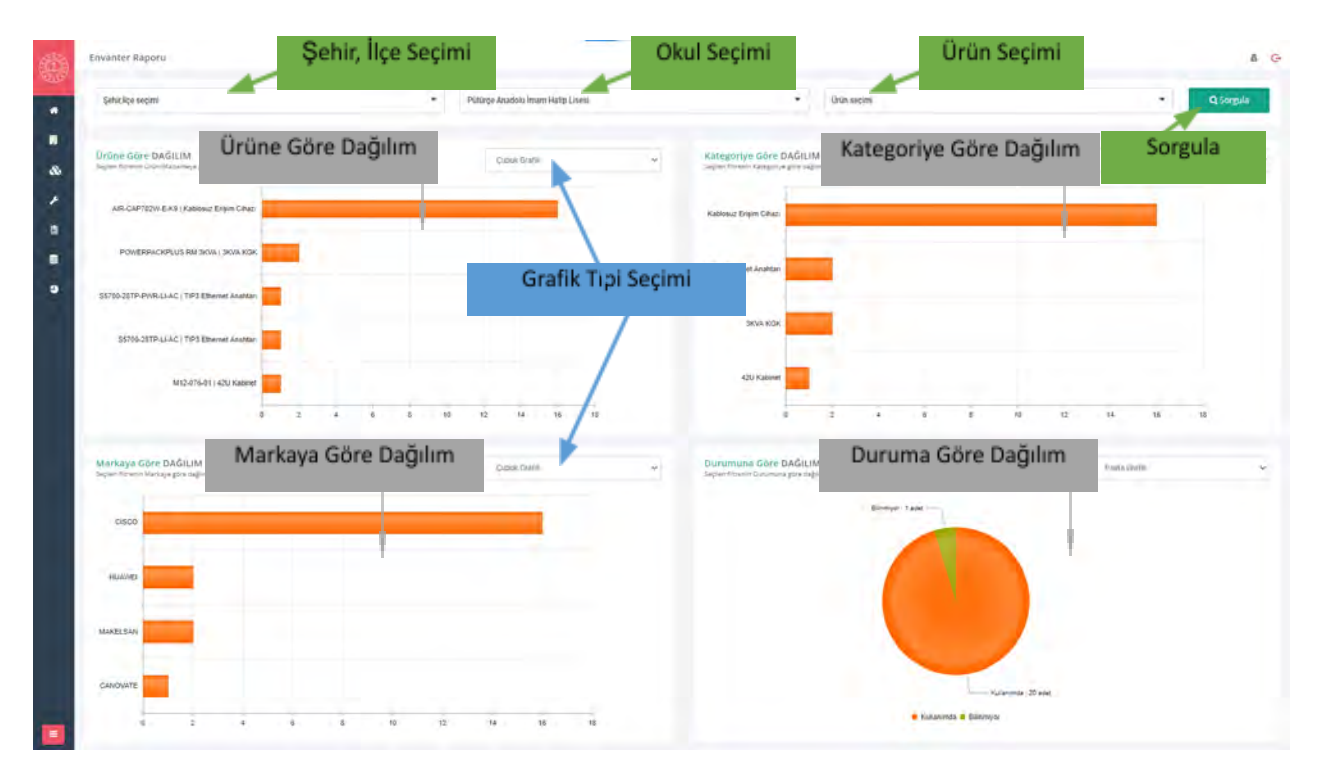

*Şekil 26- Envanter Raporu Ekranı*

## <span id="page-25-0"></span>**3.6. Envanter Durum Tanımları**

PYS Yazılımında Envanterlerin; kullanımda, kullanım dışı, arızalı gibi envanter durumları işaretlenebilmektedir. Buradaki seçimlerde listelenen tanımları Envanter Durum Tanımları sayfasından tanımlanmaktadır. Burada tanımlanan değerler, envanter düzenleme ekranlarına yansımaktadır.

Yeni bir envanter durumu ekleyebilmek için;

Envanter Durum Tanımları sayfasına erişim için; Sol menüden **EYS > Tanımlar > Envanter Durum Tanımları** butonuna tıklanır.

Açılan ekranda **Durum Ekle** butonuna tıklanır. **Durum** kısmına envanter durum adı yazılır. **Kaydet** butonu ile Envanter durum tanımlama işlemi tamamlanır.

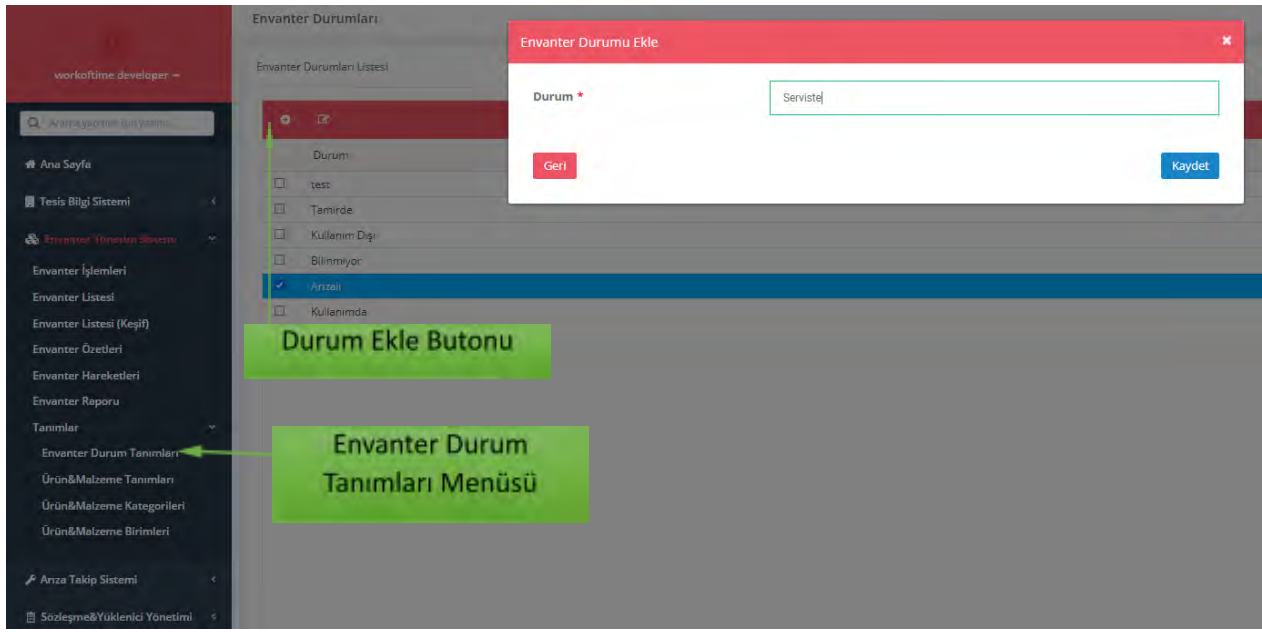

*Şekil 27- Envanter Durum Tanımları Ekranı*

## <span id="page-26-0"></span>**3.7. Ürün-Malzeme Tanımları**

PYS Yazılımında Envanterlerin türediği Ürün/malzeme tanımları bu bölümden yapılmaktadır. Örneklemek gerekirse XXX Marka, YYY Model, Ethernet Anahtarı bir malzemedir. Ve bir tane tanımlanır. 111 seri numaralı, XXX Marka, YYY Model, Ethernet Anahtarı bir envanterdir. Ve malzeme tanımından türemektedir.

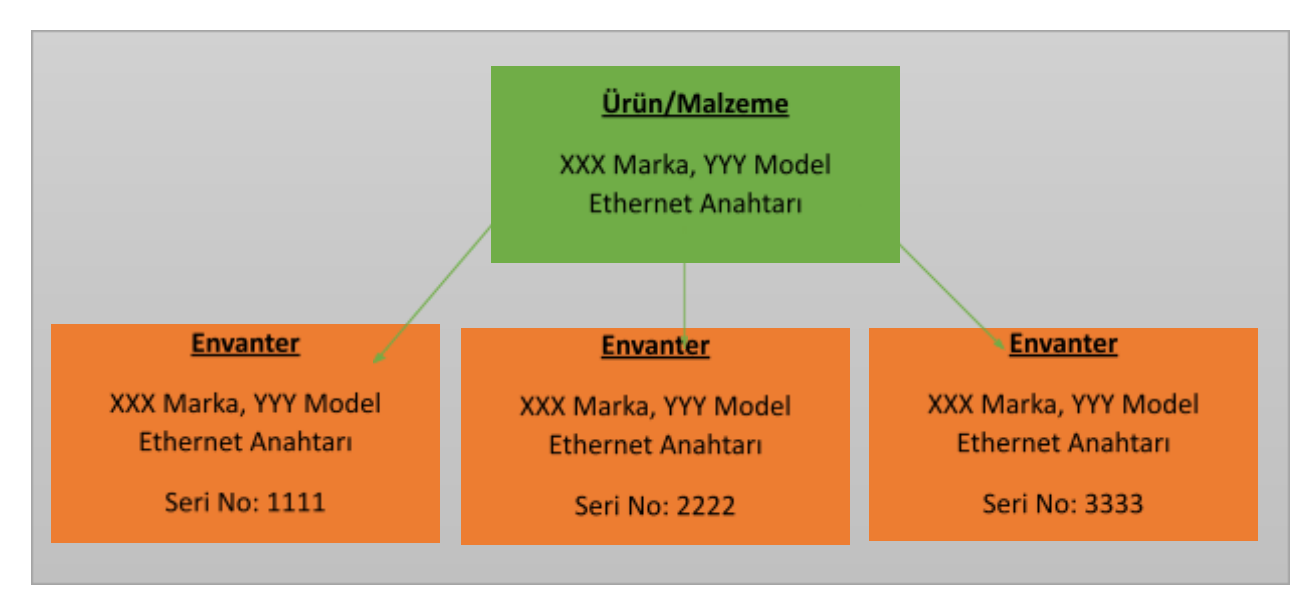

*Şekil 28- Malzeme- Envanter Kavramları*

Ürün & Malzeme tanımları işlemleri tekil olarak yapılabileceği gibi excel import ederek çoklu bir şekilde de yapılabilmektedir.

#### **Tekil olarak ürün & malzeme tanımlamak için;**

Sol menüden **EYS > Tanımlar > Ürün & Malzeme Tanımları** butonuna tıklanır. Açılan ekranda daha önce yapılan ürün & malzeme tanımları listelenmektedir.

Açılan ekranda **Ürün & Malzeme Tanımla** butonuna tıklanır.

Ürün & malzeme tanım ekranı Genel bilgiler ve diğer bilgiler olmak üzere 2 bölümden oluşmaktadır.

Genel Bilgiler kısmında;

- o **Kodu** kısmı otomatik olarak sistem tarafından oluşmaktadır. İsteğe bağlı değiştirilebilir. Benzersiz olmak zorundadır.
- o **İsmi** kısmına ürünün adı yazılır.
- o **Birimi** kısmından ürünün miktar birimi seçilir. (Adet, metre, rulo vb.)
- o **Stok takip tipi** kısmından ürünlerin stoklarda takip edilme şekli seçilir.
	- **▪ Takip yapılmıyor:** Stok takibi yapılmayan ürünler için seçilir.
	- **Normal takip:** Sadece miktarsal takip yapılan ürünler için seçilir.
	- **Seri numaralı takip:** Envanterler gibi seri numarası üzerinden takip edilen ürünler için seçilir

o **Barkod ve Barkod tipi** kısmına ürün barkod numarası ve barkod standardı seçilir.

Diğer Bilgiler kısmında;

- o Diğer Bilgiler kısmında;
	- **▪ Marka**: Malzemenin markası seçilir. Marka adı yazılır. Listede çıkmıyorsa butonu ile marka eklenir.
	- **▪ Kategori:** Malzeme kategorisi seçilir. Kategori adı yazılır. Listede çıkmıyorsa butonu ile kategori eklenir.
	- **▪ Tedarikçi firmalar:** Tedarikçi firma seçimi yapılır. Tedarikçi adı yazılır. Listede çıkmıyorsa Yeni Ekle butonu ile tedarikçi eklenir.
	- **▪ Ürün görseli:** Ürün görseli alanına tıklanarak veya sürükle bırak yöntemi ile ürün fotoğrafı yüklenir.
	- **▪ Ürün dokümanları:** Ürün dokümanı alanına tıklanarak veya sürükle bırak yöntemi ile ürün dokümanları yüklenir.

**Kaydet** butonuna tıklanarak, ürün tanımlama işlemi tamamlanır.

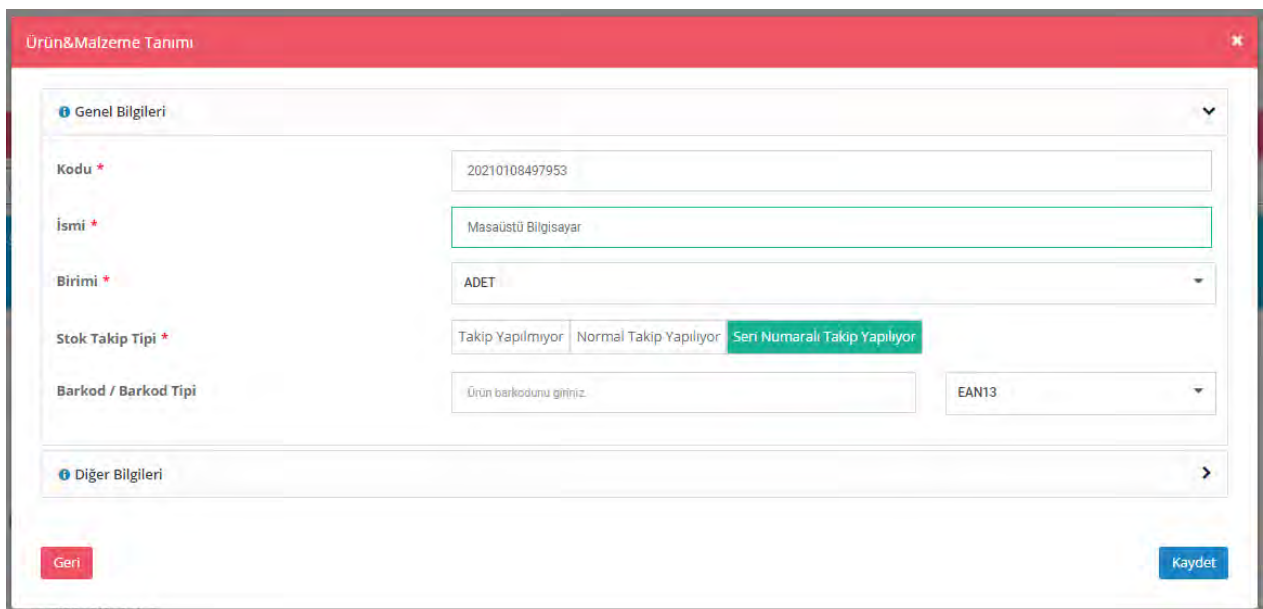

*Şekil 29- Ürün/Malzeme Tanımlama ekranı*

#### **Toplu olarak ürün & malzeme eklemek için;**

Sol menüden **EYS > Tanımlar > Ürün & Malzeme Tanımları** butonuna tıklanır. Açılan ekranda daha önce yapılan ürün & malzeme tanımları listelenmektedir.

Açılan ürün & malzeme listesi ekranının sağ tarafında bulunan **örnek excel indir** butonuna tıklanır.

Excel dosyaya uygun bir şekilde ürün bilgileri hazırlanır.

Butonuna tıklanır.<br>Butonuna tıklanır.

Açılan ekranda exceldeki kolon adları ile istenilen alanlar eşleştirilir. **Verileri içeri aktar** butonu ile toplu ürün ekleme işlemi tamamlanır.

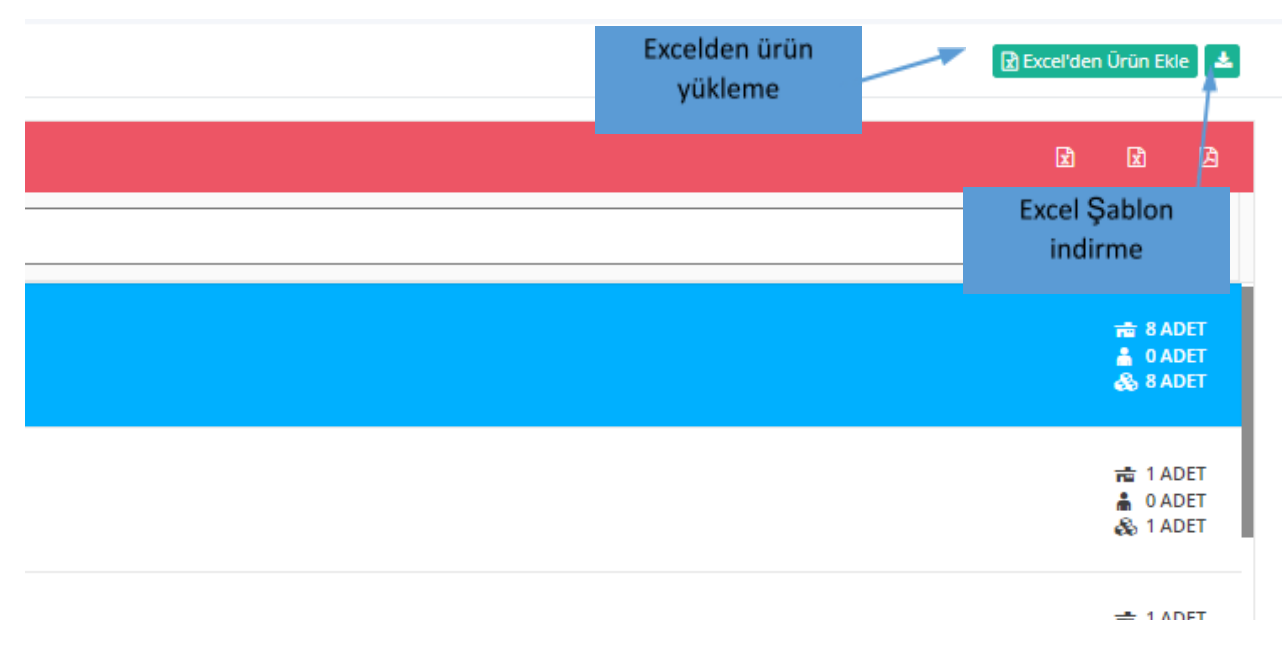

*Şekil 30- Örnek excel indir ve excelden ürün ekle butonları*

| 周<br><b>Otomatik Kaydet</b> (                                                                                | $8 -$<br>B<br><b>P</b>                                                                                                    |                                         | product_template (2) slsx                                            | <b>And</b><br>- Excel                                                             |                    |                       |                                                                                                    | Şeno                                                                                                    |
|----------------------------------------------------------------------------------------------------|----------------------------------------------------------------------------------------------------|-----------------------------------------|----------------------------------------------------------------------|-----------------------------------------------------------------------------------|--------------------|-----------------------|----------------------------------------------------------------------------------------------------|----------------------------------------------------------------------------------------------------|
| Giriş<br>Dosya<br>Ekle<br>Çiz<br>Ĥ<br>A<br>Calibri<br>$\Omega$<br>Yapıştır<br>$-$<br>κ<br>₫<br>Pang<br>$\pi$ | Veñ<br>Sayfa Düzeni<br>Formulter<br>$\mathsf{A}$<br>$-111$<br>$\Lambda$<br><b>ALC</b><br>Hw-<br>$\alpha$<br>$\sim$<br>$A -$<br>Δ<br>$\sim$<br>Tab Tipi<br>19 | Gozden Gegir<br>Ξ<br>$\equiv$<br>Ξ<br>Ξ | Görünüm<br>Geliştirici<br>$\equiv$<br>P/r<br>Ξ<br>로<br>Ξ<br>Hizalama | Tablo Tasarımı<br>Vardim<br><sup>83</sup> Metrii Kaydır<br>₿<br>District in Court | Genel<br>%<br>調べ   | -5<br>냶<br>n.<br>Sayi | <b>Indi</b><br>$\overline{D}$<br>萝<br>Hütre.<br>Table Olarak<br>Koşullu<br>Ricimilendri - Shizen -<br>Bicimlendirme -<br>Stitler | Σ.<br><b>EE</b> Ikle<br>$\mathcal{M}_\mathrm{c}$<br>$A\circledcirc$<br>图如 。<br>(正)-<br>Sirafa ve Filtre<br>Uygula +<br>$\ddot{\diamond}$ -<br>El Biginy -<br>Dizienteme<br>Húmrier |
| $-18$<br>$F - F$<br>C <sub>S</sub><br>$\sim$                                                                 | B                                                                                                    |                                         |                                                                      |                                                                                   |                    |                       |                                                                                                    |                                                                                                    |
| A<br>raismi <sup>+</sup><br>1 Kodu                                                                           |                                                                                                    | <b>Birimi</b>                           | <b>Barkod</b>                                                        | D                                                                                 | <b>Barkod Tipi</b> | <b>El</b> Marka       |                                                                                                    | G<br><b>El Kategori</b>                                                                                                    |
| 2 20200622662861 HP Pavilion                                                                                 |                                                                                                    | <b>ADET</b>                             | 352345423                                                            |                                                                                   | <b>EAN13</b>       |                       | <b>Samsung</b>                                                                                                    | Bilgisayar                                                                                                    |
| 3 20200622662862 Casper Nirvana                                                                              |                                                                                                    | M                                       | 644234452                                                            |                                                                                   | GS1128             | Casper                |                                                                                                    | Telefon                                                                                                    |
| 4 20200622662873 Samsung A70<br>5.<br>6                                                                      |                                                                                                    | <b>KUTU</b>                             | 657453567                                                            |                                                                                   | <b>POSTNET</b>     | Logitech              |                                                                                                    | Yazıcı                                                                                                    |

*Şekil 31- Örnek ürün excel şablonu*

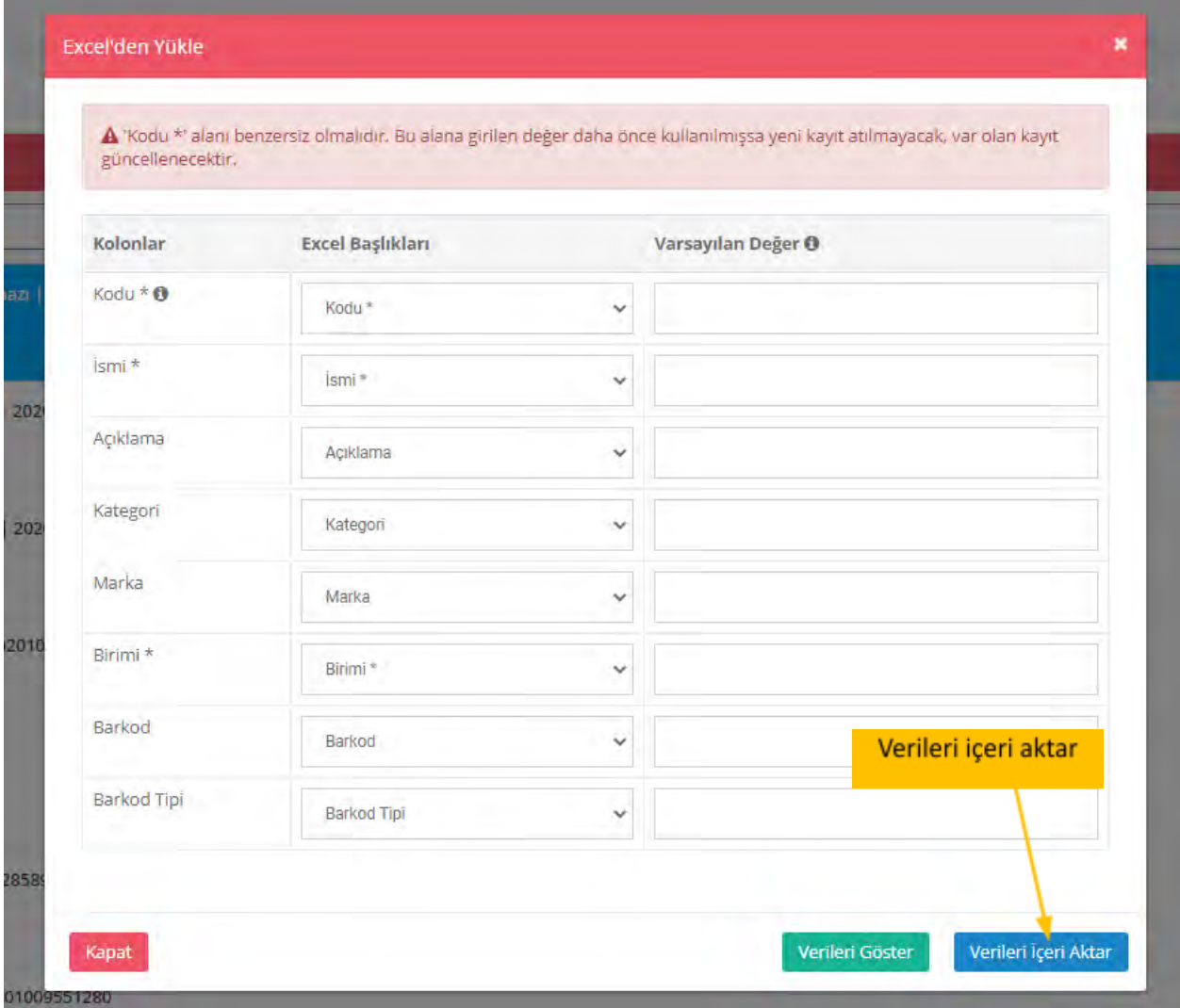

*Şekil 32- Excelden ürün yükleme ekranı*

# <span id="page-30-0"></span>**4. Arıza Takip Sistemi (ATS)**

Bu bölümde Arıza Takip Sistemi (ATS) modülünün kullanımı ile ilgili bilgiler yer almaktadır.

## <span id="page-30-1"></span>**4.1. Yeni Çağrı Oluşturma**

PYS Yazılımı ATS modülünde çağrı açma işlemleri bu bölümde anlatılmaktadır. 4 tip çağrı açılabilmektedir. Bunlar; arıza, kurulum, talep/şikayet, keşif'dir.

Yeni çağrı kaydı oluşturmak için;

Kullanıcı tipine bağlı olarak;

- o **Çağrı Merkezi Operatörü:** Sol menüden **ATS > Çağrı Listesi (Operatör)** butonuna tıklanır. (Çağrı merkezi operatörü sistemdeki tüm çağrıları görebilir ve işlem yapabilir)
- o **Kurum Yöneticisi:** Sol menüden **ATS > Çağrı Listesi (Kurum)** butonuna tıklanır. (Kurum yöneticisi kendi kurumu ve varsa alt kurumlarıyla ilgili çağrıları görebilir ve işlem yapabilir)

Açılan ekranda yetkiye bağlı olarak önceden açılan çağrılar listelenmektedir.

**O** Yeni Çağrı butonuna tıklanır.

Açılan ekranda sırasıyla aşağıdaki seçim ve girişler yapılır.

o **Çağrı tipi** seçilir. (Arıza, Kurulum, Talep-Şikayet, Keşif)

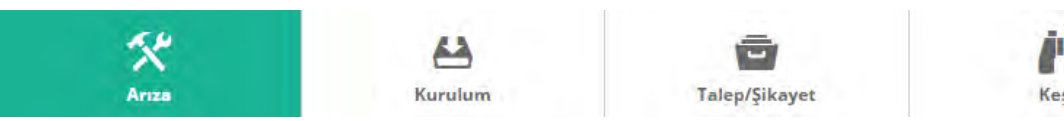

- o **Tesis** alanından çağrının açılacağı tesis seçilir.
- **o Bina** alanından çağrının açılacağı bina seçilir. Zorunlu değildir. Tesis seçmek yeterli olabilir. Çağrıda bina da belirtmek gerekirse seçim yapılır.
- **o Envanter** alanından, eğer çağrı bir cihaz için açılacaksa, tesis seçimine bağlı olarak gelen envanter listesinden seçim yapılır.
- **o Çağrı konusu** kısmından çağrının konusu seçilir. Bu kısımdaki seçenekler *4.4 Çağrı Konu Tanımları* bölümünde anlatılan tanımlardan gelmektedir.
- **o Çağrı Sahibi** kısmına çağrıyı bildiren kişinin bilgileri girilir.
- **o Çağrı Sahibi Telefon** kısmına çağrıyı bildiren kişinin telefonu girilir. (Örn: 05063333333)
- **o Çağrı Açıklaması** kısmına varsa çağrıyla ilgili detaylı bilgiler yazılır.
- o **Yüklenici Firma** kısmından çağrının atanacağı yüklenici firma seçilir. Tesis seçimi ile birlikte sözleşme kapsam tanımlarında tanımlı yüklenici otomatik olarak sistem tarafından seçilir.
- o **Sorumlu Personeller** kısmından yüklenici firma personeli seçilebilir. Zorunlu değildir. Çağrı merkezi operatörleri / yöneticileri atama işlemlerini yapabilmektedir.
- o **Ek Dosya/Fotoğraf** kısmından çağrıya ilgili dosya ve fotoğraf dosyaları eklenebilir.

**Çağrı oluştur** butonu ile çağrı ekleme işlemi tamamlanır.

|                                              | Çağrı Listesi (Operatör)                                      |                                                                                                    |
|----------------------------------------------|---------------------------------------------------------------|----------------------------------------------------------------------------------------------------|
| workoftime developer +                       | O Yeni Çağrı<br><b>O</b> Detay<br><b>9</b> Harita             |                                                                                                    |
| Q. Arama yapmak için yazınız.                | CAĞRI TİPİ                                                    | Arama yapmak için aramak istediğiniz kelimenin ilk 3 harfini giriniz.                                                                                                    |
| <b>&amp; Ana Sayfa</b>                       | <b>B</b> Kurulum<br>X Anza                                    | 20201103118896   Kesif                                                                                                    |
| <b>Tesis Bilgi Sistemi</b>                   | <b>A</b> Keşif<br>Talep/Sikayet<br><b>CAĞRI DURUMU</b>        | Tesis/Bina : Mehmetçik Ortaokulu 27.08.267.01   27.08.267.01   Mehmetçik Ortaokulu<br>ದ್ದ<br>Yüklenici Firma/Sorumlu personel : TEKNOSER   AHMET KORKMAZ<br>Çağrı Açıklaması: - |
| & Envanter Yönetim Sistemi<br>×              | ← Yönlendirme bekleyenler                                     | Son İşlem Tarihi/Durumu : 12.01.2021 12:06   Görev Üstlenildi                                                                                                    |
| Ariza Takip Sistemi<br>$\checkmark$          | Personel ataması bekleyenler                                  | 20201103456586   Keşif                                                                                                    |
| Çağrılarım                                   | 1. Üstlenilmeyi bekleyenler<br><b>C</b> Devam etmekte olanlar | Tesis/Bina : Kayseri Hacılar Karpuzsekisi Mustafa Tatar İlkokulu 38.06.111.01   38.06.111.01   Kayseri Hacılar K<br>8<br>utu.                                                   |
| Çağrı Listesi (Kurum)                        | 8<br>Yüklenici onayı bekleyenler                              | Yüklenici Firma/Sorumlu personel : TEKNOSER   Celal Boyono                                                                                                    |
| Çağrı Listesi (Operatör)                     | Kurum onayı bekleyenler<br>jа                                 | Çağrı Açıklaması: -<br>Son İşlem Tarihi/Durumu : 12.01.2021 12:05   Çözüm bildirildi                                                                                            |
| <b>Görevlerim</b>                            | Kapanan Çağrılar<br>۰                                         |                                                                                                    |
| Görev Listesi (Yönetici)                     |                                                               | 20201103898923   Kesif                                                                                                    |
| Çağrı Raporları<br>×                         | <b>SLA SÜRESI</b>                                             | Tesis/Bina : Hatay Samandağ Karaçay Merkez Ortaokulu 31.15.139.01   31.15.139.01   Hatay Samandağ Karaça<br>Qê<br>Yüklenici Firma/Sorumlu personel : TEKNOSER   ERKAN KUTLU     |
| <b>Tanımlar</b>                              | <b>Tanimsizlar</b>                                            | Cagri Aciklaması: -                                                                                                    |
|                                              | Yaklasanlar                                                   | Son İşlem Tarihi/Durumu : 12.01.2021 12:05   Göreve Başlandı                                                                                                    |
| 图 Sözleşme&Yüklenici Yönetimi<br>k           | · Dolanlar                                                    | 20201103931371   Kesif                                                                                                    |
| Sistem Tanımları<br>$\overline{\phantom{a}}$ | SIRALAMA                                                      | Tesis/Bina : Beğendik Ortaokulu 56.05.107.01   56.05.107.01   Beğendik Ortaokulu                                                                                                |
|                                              | Oluşturulma Tarihi                                            | ¢.<br>Yüklenici Firma/Sorumlu personel : TEKNOSER   Abdul Hamit Ay                                                                                                    |
| Sistem Raporları                             | Son İslem Tarihi<br>M                                         | Cagri Aciklaması: -<br>Son İşlem Tarihi/Durumu : 12.01.2021 12:04   Göreve Başlandı                                                                                             |
|                                              | ø<br>Cözüm Tarihi                                             |                                                                                                    |
|                                              | M<br>Tamamlanma Tarihi                                        | 20201103407796   Keşif                                                                                                    |
|                                              | <b>SLA Baslangic Tarihi</b><br>M                              | Tesis/Bina : Hasan Basri Anadolu İ.H.L. 25.21.159.01   25.21.159.01   Hasan Basri Anadolu İ.H.L.                                                                                |

*Şekil 33- Örnek Çağrı listesi ekranı*

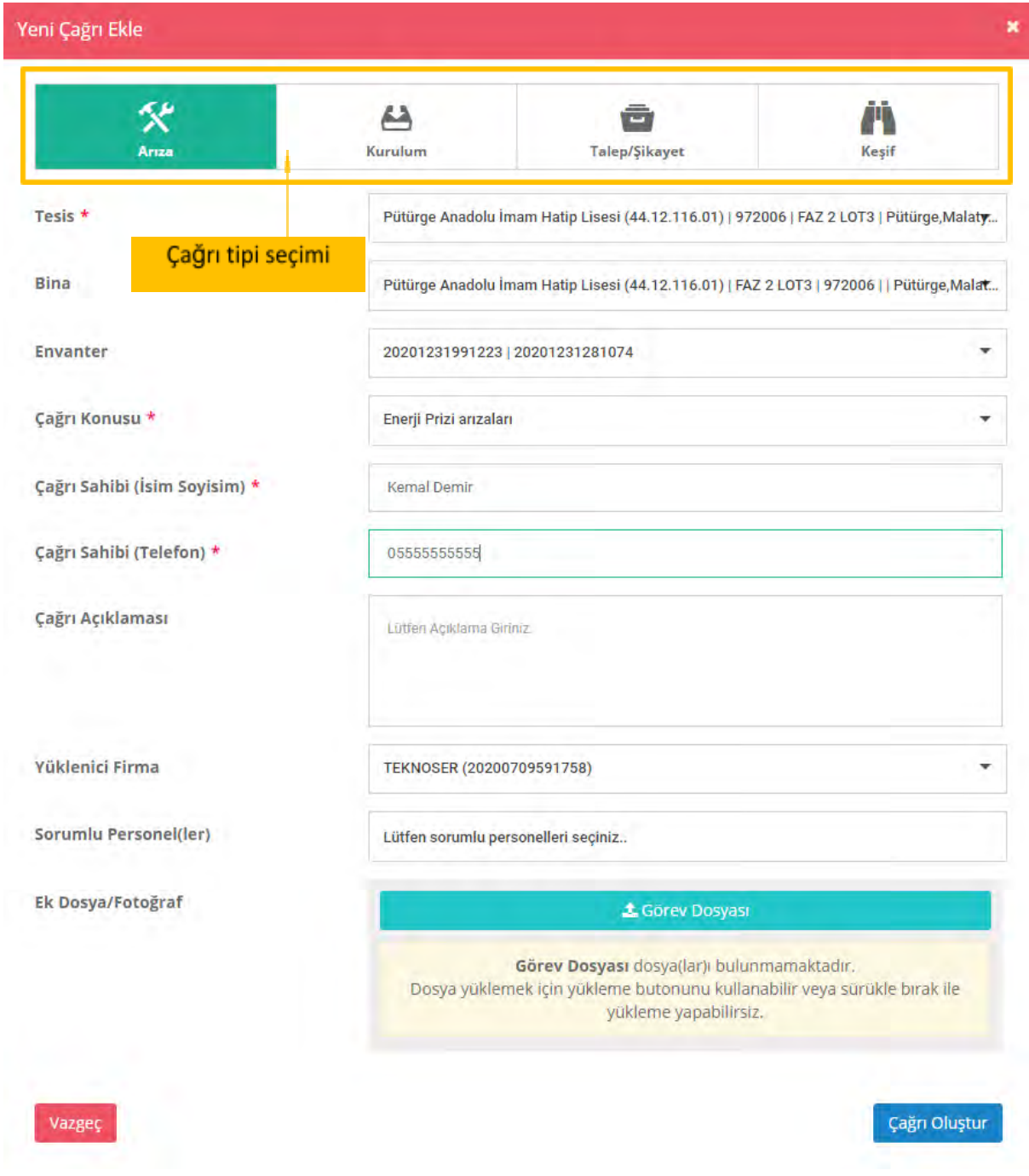

*Şekil 34- Yeni çağrı oluşturma ekranı*

# <span id="page-33-0"></span>**4.2. Çağrı İzleme**

PYS Yazılımı kapsamında, açılan arıza, kurulum, talep-şikâyet, keşif gibi çağrı kayıtlarının izlenmesi bu bölümde anlatılmaktadır.

Çağrı izleme aşamaları; Çağrıların genel durumunun izlenmesi ve bir çağrının detaylı izlenmesi şeklinde 2 adımda anlatılacaktır.

#### **Çağrıların genel durumunu izlemek için;**

Kullanıcı tipine bağlı olarak;

- o **Çağrı Merkezi Operatörü:** Sol menüden **ATS > Çağrı Listesi (Operatör)** butonuna tıklanır. (Çağrı merkezi operatörü sistemdeki tüm çağrıları görebilir ve işlem yapabilir)
- o **Kurum Yöneticisi:** Sol menüden **ATS > Çağrı Listesi (Kurum)** butonuna tıklanır. (Kurum yöneticisi kendi kurumu ve varsa alt kurumlarıyla/okullarıyla ilgili çağrıları görebilir ve işlem yapabilir)

Açılan ekranda kullanıcı rolüne bağlı olarak çağrılar listelenmektedir. Çağrı listesi ekranıyla ilgili bölümler alt maddelerde anlatılmaktadır.

**Çağrı Tipi Filtresi:** Bu bölümden çağrı tipine göre filtreleme yapılmaktadır. (Arıza, kurulum, talep-şikayet, keşif vb. tekil veya çoklu seçilebilmektedir.)

**Çağrı Durumu Filtresi:** Bu bölümden çağrı durumuna göre filtreleme yapılmaktadır. (Yönlendirme bekleyenler, Personel ataması bekleyenler, Üstlenilmeyi bekleyenler, Devam etmekte olanlar, Yüklenici onayı bekleyenler, Kurum onayı bekleyenler, Kapanan Çağrılar vb. tekil veya çoklu seçilebilmektedir.)

**SLA Süresi Filtresi:** Bu bölümden çağrının SLA durumuna göre filtreleme yapılmaktadır. (Tanımsızlar, Yaklaşanlar, Dolanlar vb. tekil veya çoklu seçilebilmektedir.)

**Sıralama:** Bu bölümden çağrıyla ilgili tarihsel sıralama yapılmaktadır. (Oluşturulma Tarihi, Son İşlem Tarihi, Çözüm Tarihi, Tamamlanma Tarihi, SLA Başlangıç Tarihi.)

**Arama:** Bu bölümden çağrıyla ilgili; çağrı kodu, çağrı türü, tesis adı vb. bilgiler yazılarak çağrı arama-bulma işlemleri yapılabilmektedir. En az 3 karakter yazdıktan sonra arama işlevi gerçekleşmektedir.

**Export:** Bu bölümden çağrı listesi excel veya PDF olarak dışarıya aktarılabilmektedir.

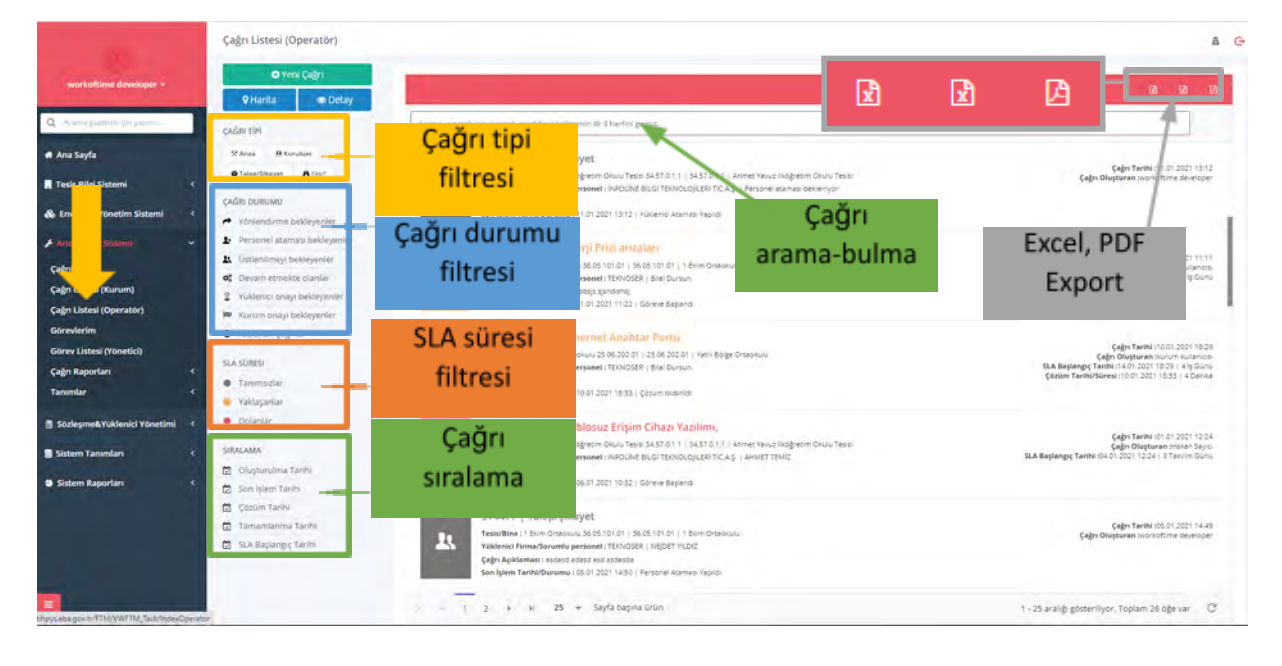

*Şekil 35- Örnek Çağrı listesi izleme ekranı*

#### **Çağrıların detayını izlemek için;**

Kullanıcı tipine bağlı olarak;

- o **Çağrı Merkezi Operatörü:** Sol menüden **ATS > Çağrı Listesi (Operatör)** butonuna tıklanır. (Çağrı merkezi operatörü sistemdeki tüm çağrıları görebilir ve işlem yapabilir)
- o **Kurum Yöneticisi:** Sol menüden **ATS > Çağrı Listesi (Kurum)** butonuna tıklanır. (Kurum yöneticisi kendi kurumu ve varsa alt kurumlarıyla/okullarıyla ilgili çağrıları görebilir ve işlem yapabilir)

Çağrı listesinden detayı izlenmek istenen kayıt seçilir.

Listenin üst tarafında bulunan **Çağrı Detayı** butonuna tıklanır.

Açılan ekranda çağrıyla ilgili detaylı bilgilere ulaşılır.

**Çağrı aşamaları:** Çağrı detayı ekranın en üst kısmında çağrının aşamaları ve güncel durumu gösterilmektedir. Yesil olarak işaretlenen aşamalar tamamlandığını göstermektedir.

**Çağrı bilgileri:** Bu bölümde çağrıyla ilgili detaylı bilgiler yer almaktadır. Bu bölümde yer alan bazı önemli bilgiler şunlardır; Çağrı kodu, çağrı tipi, çağrı oluşturulma tarihi, çağrı konusu ve açıklaması, SLA bilgileri, çağrının açıldığı okul-tesis-envanter, çağrının atandığı yüklenici firma ve personeli.

**Çağrı operasyon geçmişi:** Bu bölümde çağrının oluşturulmasından, sahada ve merkezde yapılan form doldurma, dosya-resim yükleme, çağrı onaylama gibi bir çok operasyonun tarih ve konum damgalı geçmişi gösterilmektedir.

**Çağrı haritası:** Bu bölümde çağrıyla ilgili yapılan operasyonların konumsal hareketleri gösterilmektedir.

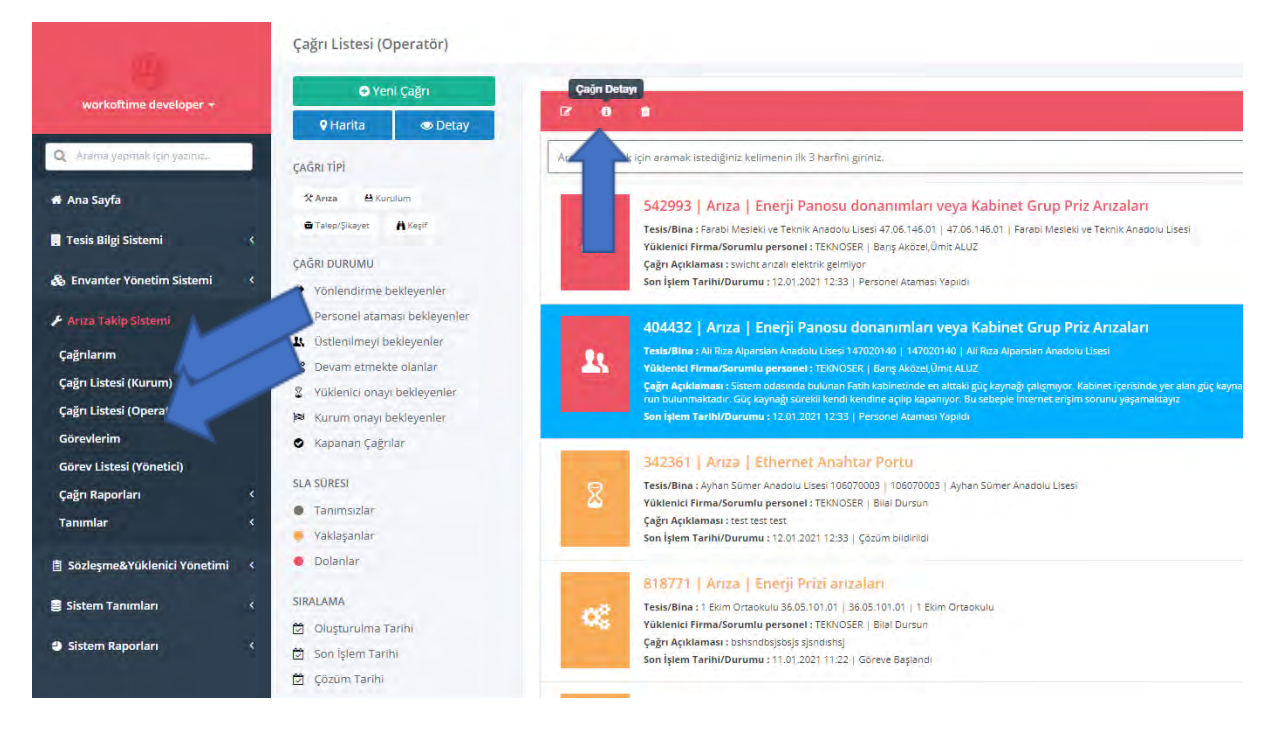

*Şekil 36- Örnek Çağrı listesi ekranı*

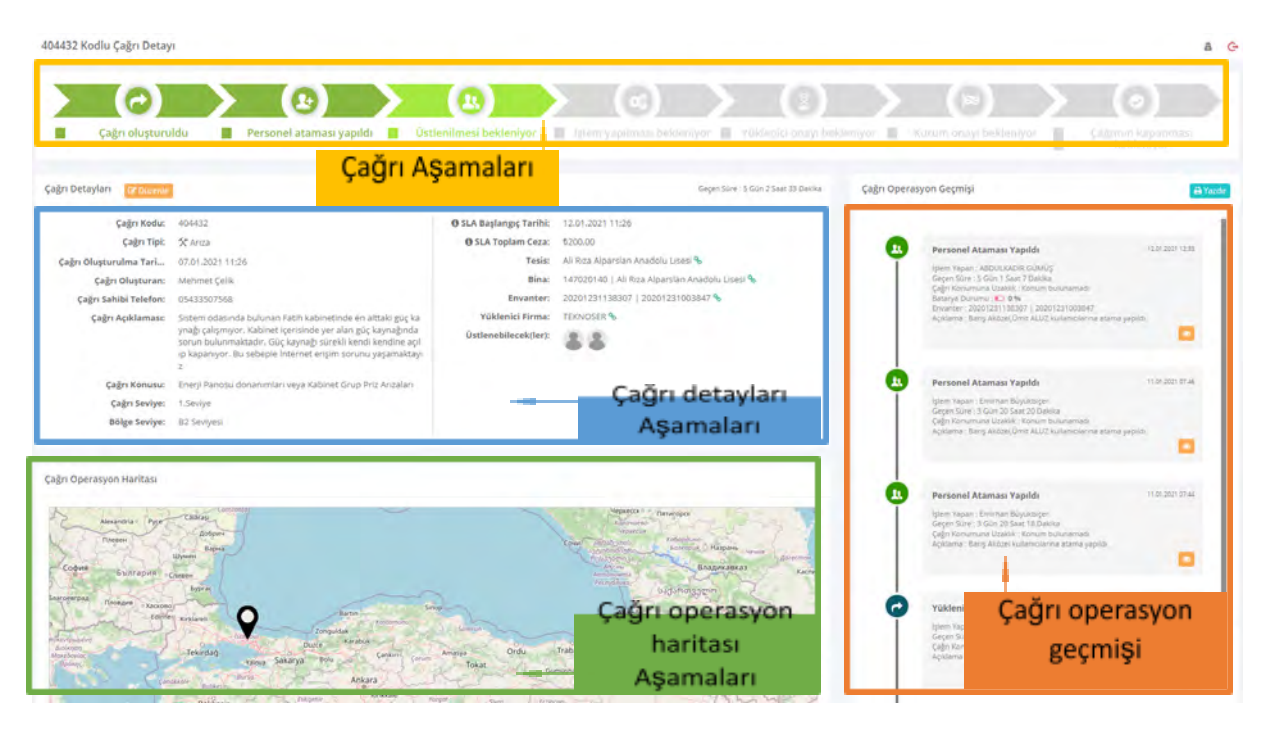

*Şekil 37- Çağrı detayı izleme ekran görüntüsü*

## <span id="page-36-0"></span>**4.3. Çağrı Onaylama**

PYS Yazılımı kapsamında, açılan arıza, kurulum, talep-şikâyet, keşif gibi çağrı kayıtlarının onaylanması işlemleri bu bölümde anlatılmaktadır.

Çağrı onayı; Yüklenici onayı ve kurum onayı olmak üzere 2 şekildedir.

Yüklenici firma çağrı operatörleri çağrıyla ilgili işlemleri izledikten sonra onay verir.

Kurum Personelleri de yüklenicinin onayladığı çağrıları ve detayları izledikten sonra onay verir.

#### **Çağrı Yüklenici Onayı;**

Yüklenici Onayı; yalnızca yetkili yüklenici personeli tarafından yapılabilmektedir. Yüklenici onayı yapabilmek için; çağrının durumunun çözüm bildirilmiş, **yüklenici onayı bekleniyor** durumunda olması gerekiyor.

Çağrı Merkezi Operatörü tarafından; Sol menüden **ATS > Çağrı Listesi (Operatör)** butonuna tıklanır.

Açılan ekranda çağrılar listelenmektedir.

Filtre alanından çağrı durumu filtre alanından **yüklenici onayı bekleyenler** filtresi seçilir. Filtrelenen çağrılar içerisinde yüklenici onayı verilmek istenen çağrı seçilir.

Listenin üst tarafında bulunan **çağrı detayı** butonuna tıklanır.

Çağrı detayı ekranında sayfanın sağ alt tarafında bulunan **çözümü onayla/reddet** butonuna tıklanır.

Açılan onay ekranında açıklama yazılarak <sup>onayla</sup> butonu ile yüklenici onay işlemi tamamlanır. Açıklama alanı isteğe bağlıdır.

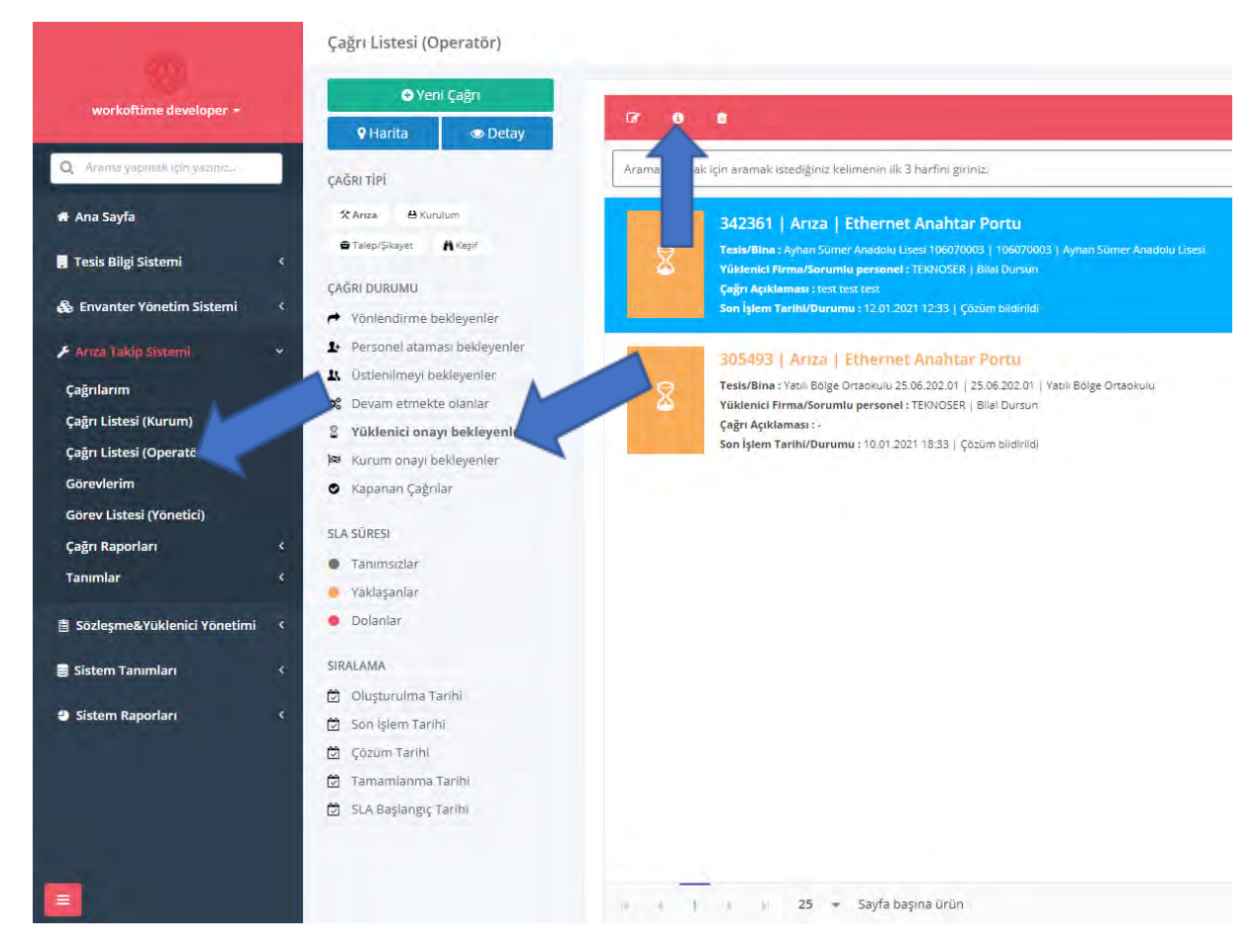

#### *Şekil 38- Çağrı listesi ekranı*

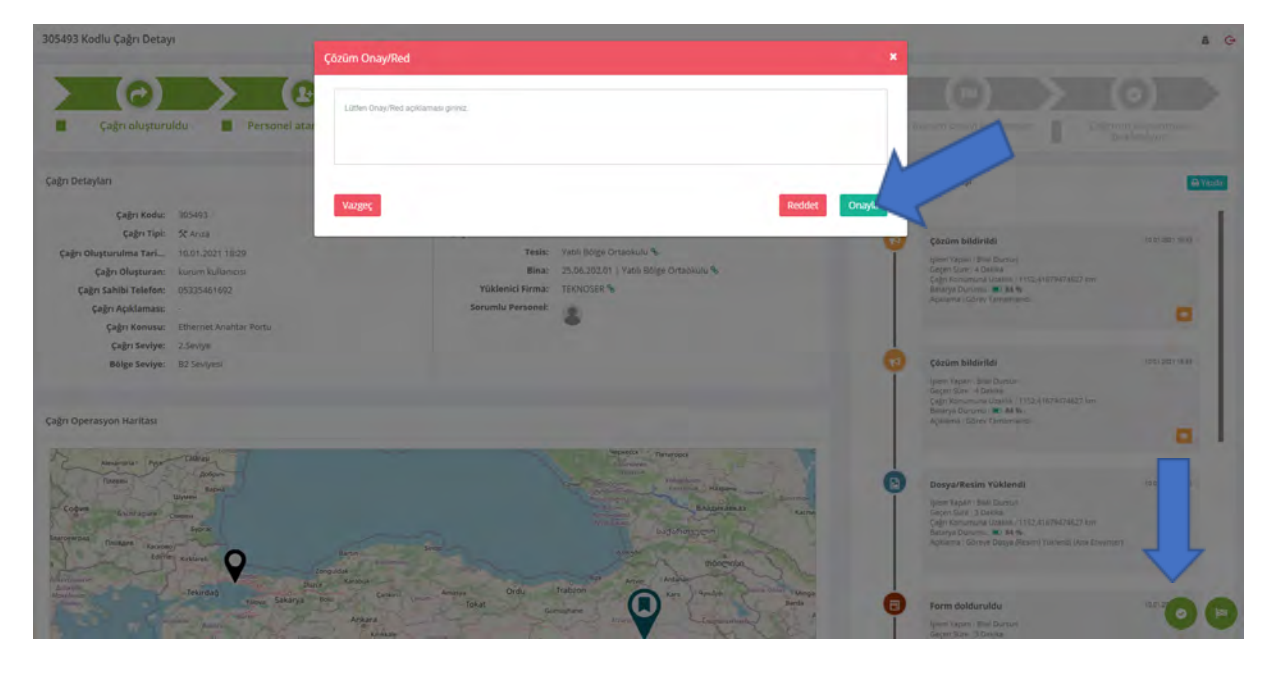

*Şekil 39- Çağrı detayı Yüklenici onay ekranı*

#### **Çağrı Kurum Onayı;**

Kurum Onayı; yalnızca ilgili kurumun yetkili personeli tarafından yapılabilmektedir. Kurum onayı yapabilmek için; çağrının durumunun yüklenici tarafından onaylanmış, **kurum onayı bekleniyor** durumunda olması gerekiyor.

Kurum personeli tarafından; Sol menüden **ATS > Çağrı Listesi (Kurum)** butonuna tıklanır. Açılan ekranda çağrılar listelenmektedir. Bu ekranda sadece yetkisi bulunulan çağrılar listelenmektedir.

- o **Okul sorumluları:** kendi okullarıyla ilgili çağrılar listelenir.
- o **İlçe müdürleri:** ilçesine bağlı okullarla ilgili çağrılar listelenir.
- o **İl müdürleri:** İline bağlı okullarla ilgili çağrılar listelenir.

Filtre alanından çağrı durumu filtre alanından **onay bekleyenler** filtresi seçilir. Filtrelenen çağrılar içerisinde kurum onayı verilmek istenen çağrı seçilir.

Listenin üst tarafında bulunan **çağrı detayı** butonuna tıklanır.

Çağrı detayı ekranında sayfanın sağ alt tarafında bulunan **çağrıyı sonlandır** butonuna tıklanır.

Açılan onay ekranında sırasıyla aşağıdaki girişler yapılır

- **o Hizmet Kalitesini Değerle:** Bu kısımda çözümle ilgili 1'den 5'e kadar değerlendirme yapılır. İsteğe bağlıdır.
- **o Hizmeti Yorumla:** Bu kısımda alınan hizmetle ilgili değerlendirme yazısı yazılır. İsteğe bağlıdır.
- **o Dosya/fotoğraf:** Bu kısımda alınan hizmetle ilgili dosya yada fotoğraf eklenebilir. İsteğe bağlıdır.

butonu ile **çağrı kurum onayı** işlemi tamamlanır.

Sorunum Çözüldü

|                                         | Çağrı Listesi (Kurum)                                          |                                                                                                    |
|-----------------------------------------|----------------------------------------------------------------|----------------------------------------------------------------------------------------------------|
| Eymen Elik -<br>1 Ekim Ortaokulu        | <b>O</b> Yeni Cağrı                                            | $\alpha$<br>會                                                                                                    |
| Q. Arama yapmak için yazınız            | <b>O</b> Detay<br><b>9</b> Harita<br><b>CAĞRI TİPİ</b>         | ak için aramak istediğiniz kelimenin ilk 3 harfini giriniz.<br>Arama                                                                                                    |
| <b>&amp; Ana Sayfa</b>                  | <b>A</b> Kurulum<br>X Ariza<br><b>A</b> Kesif<br>Talep/Sikayet | 630020   Ariza   Data Kablosu<br>Tesis/Blna: 1 Ekim Ortaokulu 36.05.101.01   36.05.101.01   1 Ekim Ortaokulu<br>Q.<br>Yüklenici Firma/Sorumlu personel : TEKNOSER   ABDULLAH DURSUN       |
| Ariza Takip Sistemi<br>Çağrılarım       | <b>CAĞRI DURUMU</b><br>Yönlendirme bekleyenler                 | Cağrı Açıklaması : test çağrısı<br>Son İşlem Tarihi/Durumu : 12.01.2021 16:17   Çözüm bildirildi                                                                                          |
| Çağrı Listesi (Kurum<br>Çağrı Raporları | og Devam Edenler<br>Onay Bekleyenle<br>$\epsilon$              | 067418   Arıza   İki bina arası fiber bağlantı veya Fiber Patch Panel<br>Tesis/Bina: 1 Ekim Ortaokulu 36.05.101.01   36.05.101.01   1 Ekim Ortaokulu                                      |
| Sistem Tanımları                        | Kapanan Çağrılar<br>۰<br>×<br><b>SLA SÜRESI</b>                | Yüklenici Firma/Sorumlu personel : TEKNOSER   Bilal Dursun<br>Çağrı Açıklaması : tsadfsdsdfsdfsdfsd<br>Son İşlem Tarihi/Durumu : 04.12.2020 16:20   Personel Ataması Yapıldı              |
| Sistem Raporları                        | k.<br>Tanımsızlar<br>۰<br>Yaklaşanlar<br>Dolanlar              | 20201103857843   Keşif<br>Tesis/Bina: 1 Ekim Ortaokulu 36.05.101.01   36.05.101.01   1 Ekim Ortaokulu<br>Yüklenici Firma/Sorumlu personel : TEKNOSER   FATİH ÇOLAK<br>Çağrı Açıklaması: - |
|                                         | SIRALAMA<br>Oluşturulma Tarihi<br>ø                            | Son İşlem Tarihi/Durumu : 03.11.2020 09:39   Personel Ataması Yapıldı                                                                                                    |
|                                         | ø<br>Son İslem Tarihi<br>ø<br>Çözüm Tarihi                     |                                                                                                    |
|                                         | Tamamlanma Tarihi<br>Ħ                                         |                                                                                                    |

*Şekil 40- Çağrı listesi (kurum) ekranı*

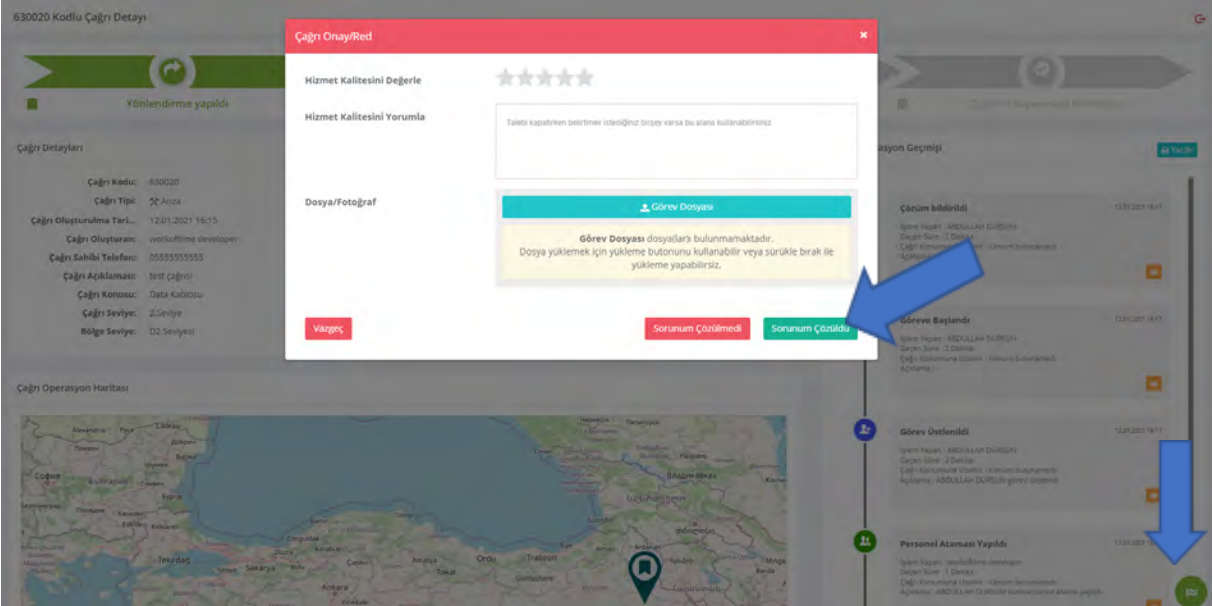

*Şekil 41- Çağrı detayı kurum onay ekranı*

## <span id="page-39-0"></span>**4.4. Çağrı Konu Tanımları**

PYS Yazılımında çağrı oluşturma ekranlarında listelenen **çağrı konuları** bu kısımdan tanımlanır.

Çağrı konusu tanımlamak için;

Sol menüden **ATS > Tanımlar > Konu Tanımları** butonuna tıklanır.

Açılan listede önceden tanımlanan çağrı konuları listelenir.

Cağrı konu listesi üzerinde **butan konusu oluştur** butonuna tıklanır. Açılan ekranda sırasıyla aşağıdaki alanlar doldurulur.

- o **Tipi:** Bu kısımda arıza tipi seçilir. (Enerji Arızaları, Internet Arızaları, Kurulum Talepleri, Diğer)
- **o Kodu:** Bu kısma kod bilgisi girilir. Benzersiz olmalıdır.
- **o Adı:** Bu kısma arızanın adı girilir. (Çağrı konuları; bu ada göre çağrı ekranlarında listelenir.)
- **o Açıklama:** Bu kısma çağrı açıklaması girilir. Zorunlu değildir.

**Kaydet** butonu ile **çağrı konusu tanımlama** işlemi tamamlanır.

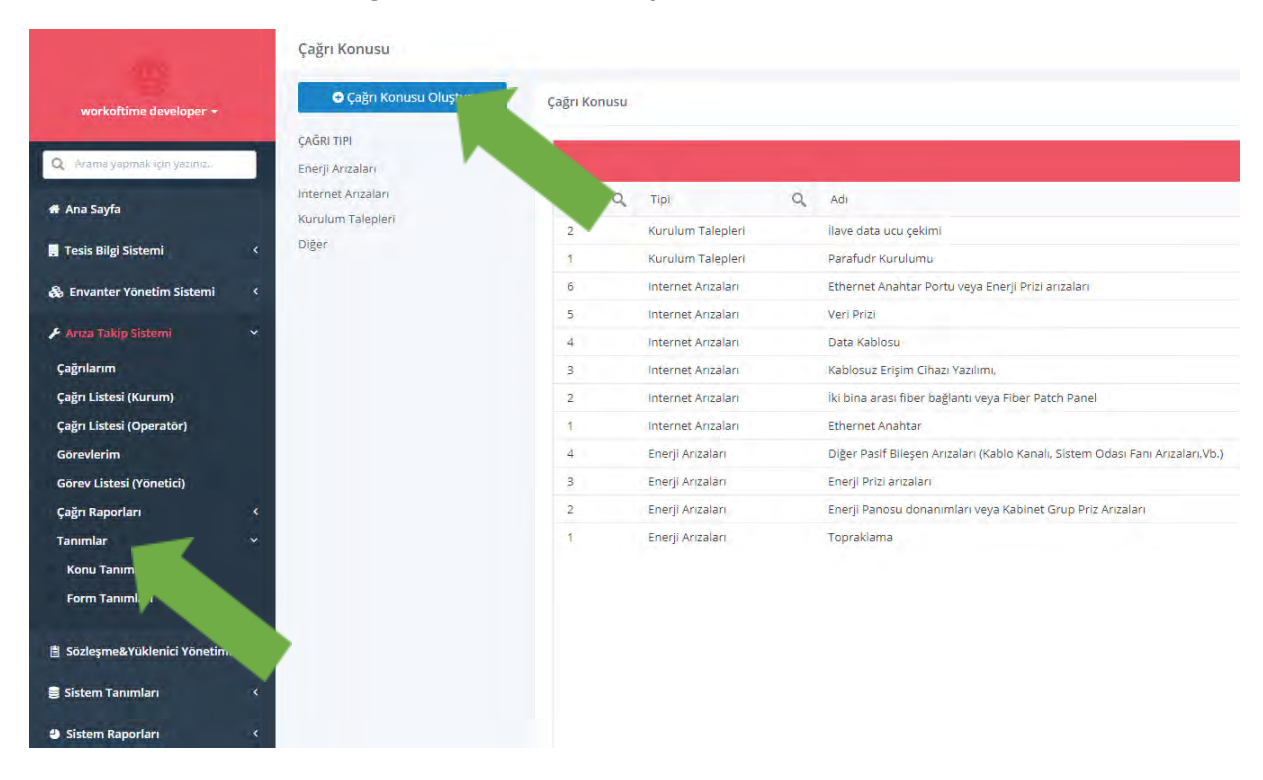

*Şekil 42- Çağrı konu listesi*

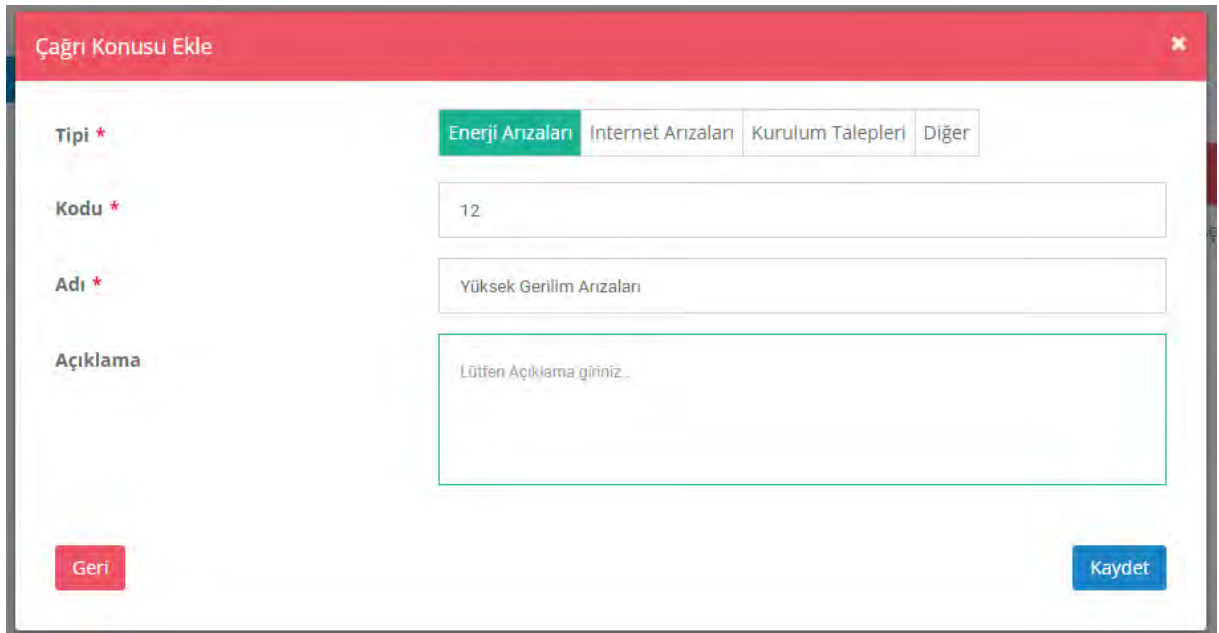

*Şekil 43- Çağrı konusu tanımlama ekranı*

## <span id="page-41-0"></span>**5. Yüklenici Yönetimi**

Bu bölümde PYS yazılımında yüklenici olarak çalışacak firmaların kayıtları tutulmaktadır. Yüklenici ekleme, yüklenici sözleşme takibi, yüklenici arıza ve keşif takibi, yüklenici kullanıcıları ekleme gibi işlemler bu bölümden yapılmaktadır.

## <span id="page-41-1"></span>**5.1. Yüklenici Ekleme**

Yüklenici tanımlama işlemleri bu bölümden yapılmaktadır.

Yeni bir Yüklenici firma eklemek için;

Sol menüden **Sözleşme & Yüklenici Yönetimi > Yüklenici Listesi** butonuna tıklanır.

Açılan yüklenici listesi üzerinde bulunan **Yüklenici Ekle** butonuna tıklanır.

Açılan ekranda sırasıyla **yüklenici ismi, yüklenici konumu, email, telefon, yüklenici fotoğrafı (logosu)** gibi bilgiler girilir.

**Kaydet** butonuna tıklanarak, yüklenici ekleme işlemi tamamlanır.

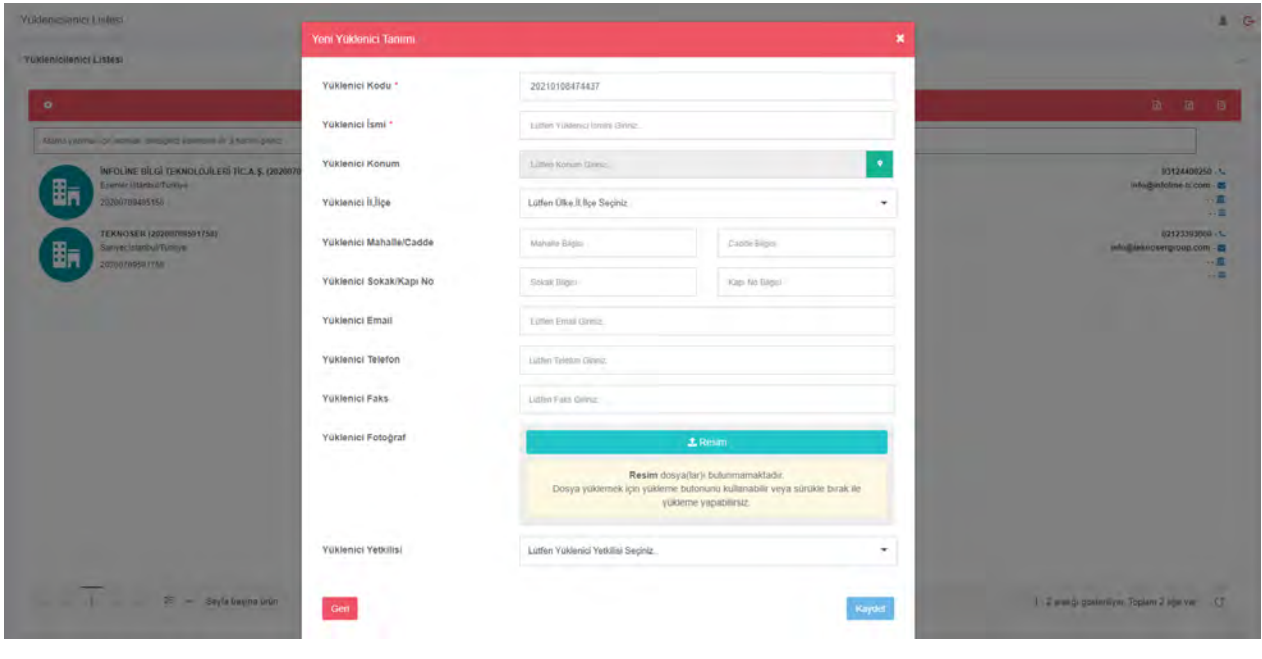

*Şekil 44- Yüklenici Tanımlama Ekranı*

# <span id="page-42-0"></span>**5.2. Yüklenici'nin Bağlı Olduğu Sözleşmenin Eklenmesi**

Kullanıcı yönetiminde yüklenici sözleşmeleri bu bölümden yapılmaktadır. Yüklenici sözleşmesi ekleme işlemleri sadece tekil olarak yapılabilmektedir.

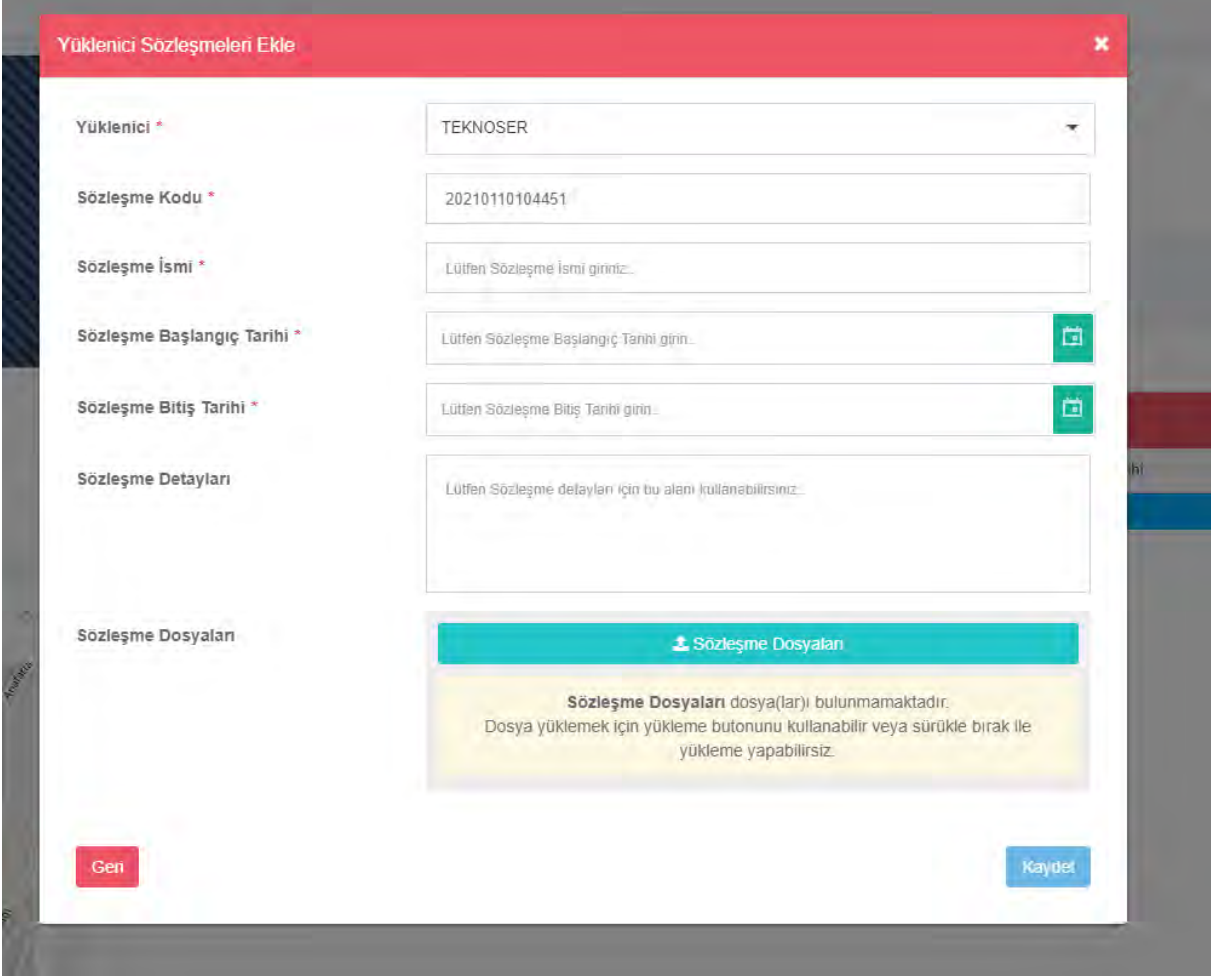

*Şekil 45- Yüklenici Sözleşmesi Ekleme Ekranı*

## <span id="page-43-0"></span>**5.3. Yüklenici Personeli (Kullanıcısı) Ekleme**

PYS Yazılımında, Yüklenici personelleri ekleme işlemleri bu bölümden de yapılabilmektedir. Yüklenici personeli ekleme işlemleri tekil olarak yapılabileceği gibi excel import ederek çoklu bir şekilde de yapılabilmektedir.

#### **Tekil olarak yüklenici personeli eklemek için;**

Sol menüden **Sözleşme & Yüklenici Yönetimi > Yüklenici Listesi** butonuna tıklanır.

Açılan yüklenici listesi üzerinde işlem yapılacak **yüklenici** seçildikten sonra **detay** butonuna tıklanır.

Açılan sayfada 4.sekme, yükleniciye ait personellerin listelendiği **nama yüklenici personel listesi**dir.

Açılan yüklenici listesi üzerinde bulunan **yüklenici personeli ekle** butonuna tıklanır. Açılan ekranda sırasıyla, **yüklenici firması, isim, soy isim, unvan, telefon** gibi bilgiler girilir. **Roller** kısmından yüklenici personelinin PYS yazılımındaki **rolü/rolleri** seçilir.

- **o Roller** kısmında araya kısmına **yüklenici** yazılır.
- o Yüklenici kelimesi ile ilgili 2 adet rol gelmektedir.
- o Yüklenici Personeli ve ATS Yüklenici Yöneticisi rollerinden seçimler yapılır.

**Oturum açabilir mi** kısmından kullanıcının aktif ya da pasiflik durumu seçilir.

**Çift faktörlü kimlik doğrulama** kısmından kullanıcının SMS ya da Eposta ile doğrulama yöntemi ile oturum açma şekli seçilir. Veya kapalı olarak bırakılabilir.

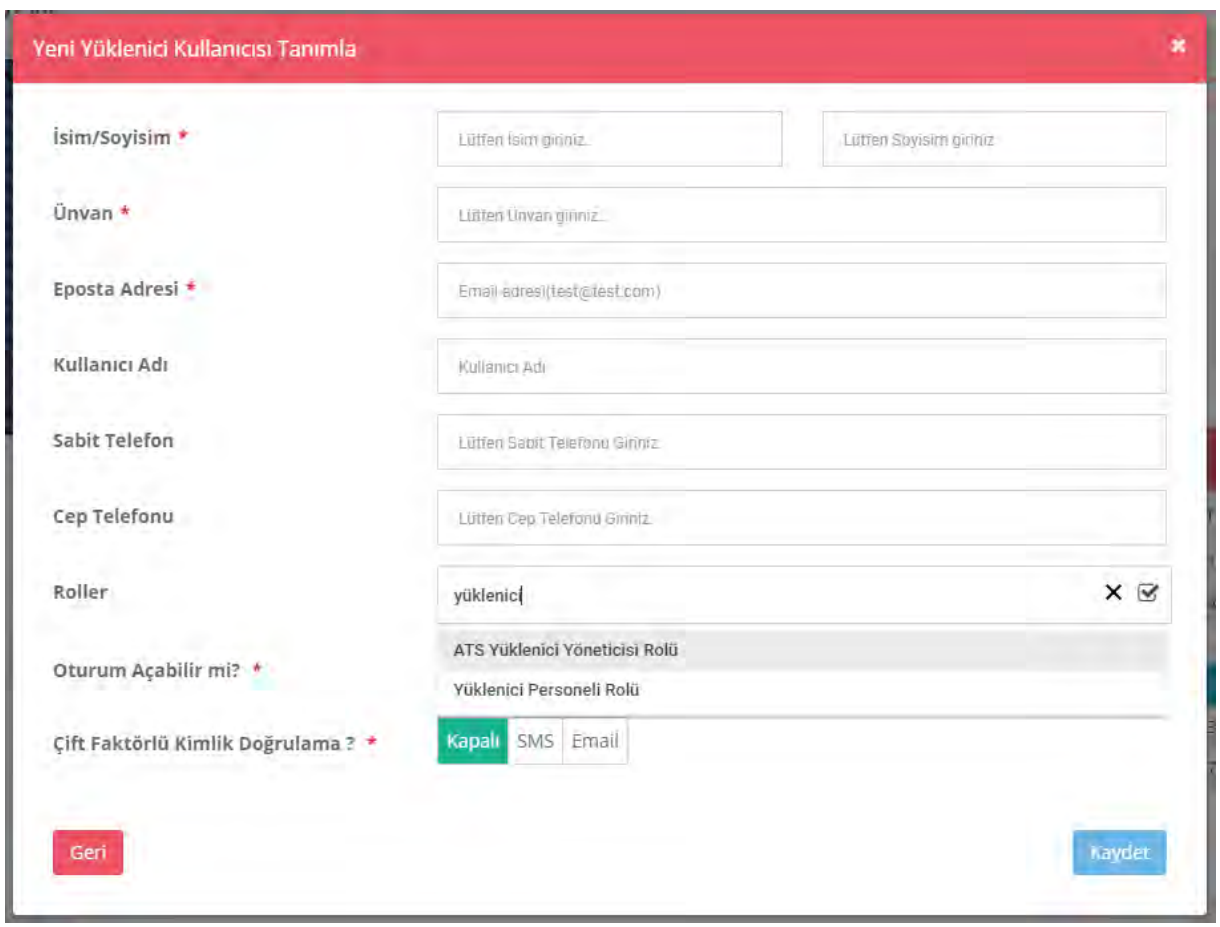

**Kaydet** butonuna tıklanarak, **yüklenici personeli** ekleme işlemi tamamlanır.

*Şekil 46- Yüklenici Personeli Ekleme Ekranı*

#### **Toplu olarak yüklenici personeli eklemek için;**

Sol menüden **Sözleşme & Yüklenici Yönetimi > Yüklenici Listesi** butonuna tıklanır.

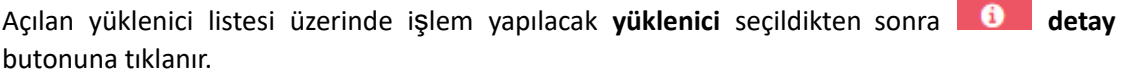

Açılan sayfada 4.sekme, yükleniciye ait personellerin listelendiği **yüklenici personel listesi**dir.

Açılan yüklenici personeli listesi ekranının sağ tarafında bulunan **\* personel örnek excel indir** butonuna tıklanır.

Excel dosyaya uygun bir şekilde personel bilgileri hazırlanır.

**1** Excel Personel Ekle Butonuna tıklanır.

Açılan ekranda exceldeki kolon adları ile istenilen alanlar eşleştirilir.

**Verileri içeri aktar** butonu ile toplu kurum ekleme işlemi tamamlanır.

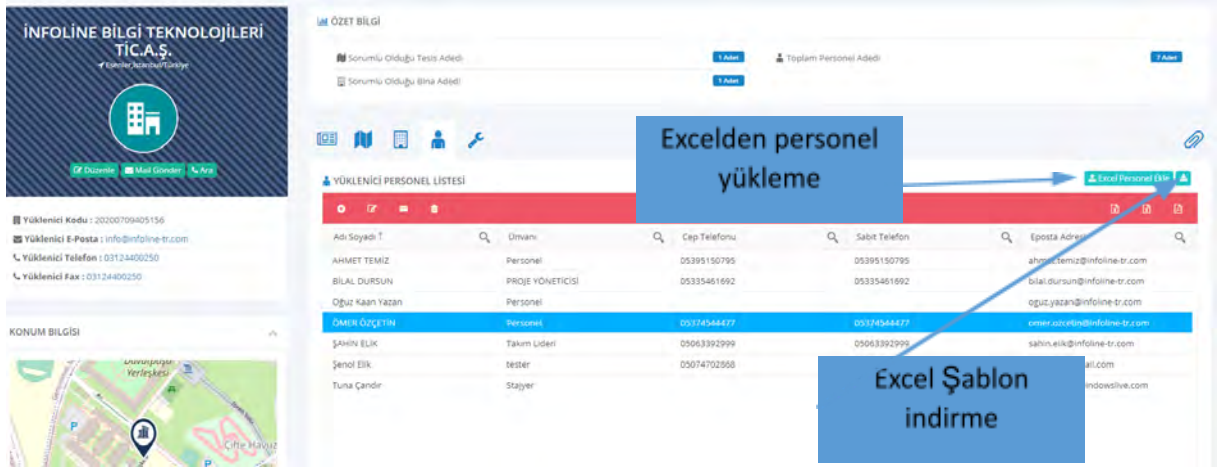

#### *Şekil 47- Yüklenici Personel Listesi ekranı*

| Otomatik Kaydet (C) [2] |              | $=$                                    | person template (1) - Korumalı Görünüm + | $2 - 4a$               |                        |                        |                      |                | <b>Ahmet Temur</b> | m.                   | $\mathbf{u} \times$<br>$-1$ |
|-------------------------|--------------|----------------------------------------|------------------------------------------|------------------------|------------------------|------------------------|----------------------|----------------|--------------------|----------------------|-----------------------------|
| Giriş.<br>Ekle<br>Dosya | Sayfa Düzeni | Formüller Veri                         | Gözden Geçir Görünüm Yardım Team         |                        |                        |                        |                      |                |                    | of them in the party |                             |
| E2<br><b>* 3.</b>       |              | :f <sub>c</sub> murat.ceylan@gmail.com |                                          |                        |                        |                        |                      |                |                    |                      |                             |
| A<br>$\frac{1}{2}$      | B            | $\mathcal{C}$                          | D.                                       |                        |                        | G                      | H                    |                | $\kappa$           |                      | M                           |
| İsim<br>$\mathbf{1}$    | Soyisim      | i se i                                 | Kullanıcı Adı Kurum/Yüklenici Firma Kodu | <b>E-Posta Adresi</b>  | Sabit Telefonu (Sahsi) | <b>Sirket Telefonu</b> | Cep Telefonu (Şahsi) | Ünvanı         |                    |                      |                             |
| 2 Murat                 | Ceyaln       | 23462346                               | 20200709405156                           | murat.ceylan@gmail.com | 05384563264            | 05384563264            | 05314564357          | Uzman          |                    |                      |                             |
|                         |              |                                        |                                          |                        |                        |                        |                      | . .            |                    |                      |                             |
|                         |              |                                        |                                          |                        |                        |                        |                      |                |                    |                      |                             |
| 6                       |              |                                        |                                          |                        |                        |                        |                      |                |                    |                      |                             |
| 8<br>9                  |              |                                        |                                          |                        |                        |                        |                      |                |                    |                      |                             |
| 10<br>11                |              |                                        |                                          |                        |                        |                        |                      |                |                    |                      |                             |
| 12                      |              |                                        |                                          |                        |                        |                        |                      | The Company of |                    |                      |                             |
| 13<br>14                |              |                                        |                                          |                        |                        |                        |                      |                |                    |                      |                             |
| $\frac{15}{16}$         |              |                                        |                                          |                        |                        |                        |                      |                |                    |                      |                             |
| <b>District</b>         |              |                                        |                                          |                        |                        |                        |                      |                |                    |                      |                             |

*Şekil 48- Örnek Personel Excel Şablonu*

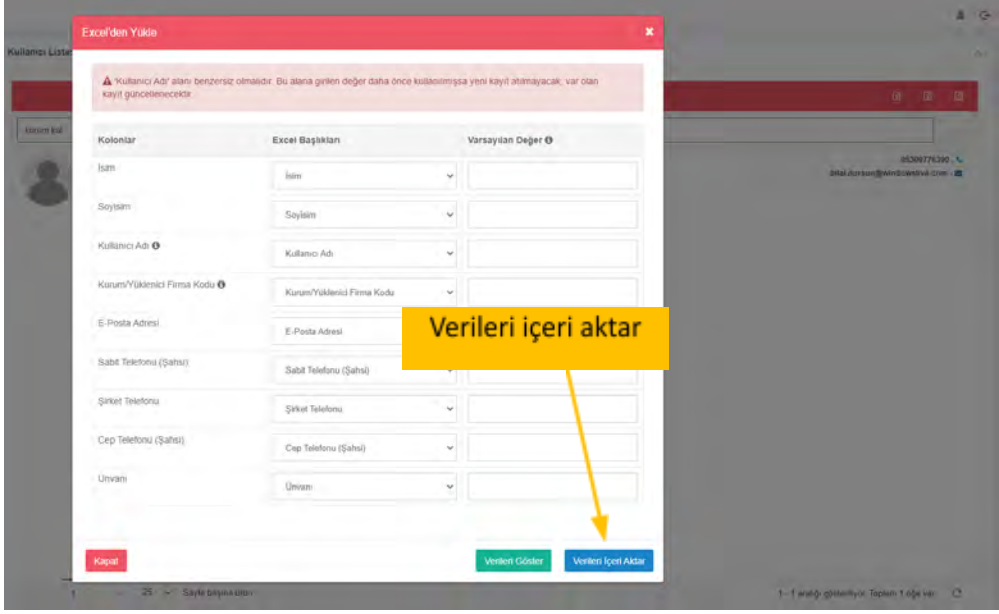

*Şekil 49- Excelden yüklenici personeli yükleme ekranı*

## <span id="page-46-0"></span>**5.4. Yüklenici Personeli Kullanıcı Şifresi Gönderme**

Yüklenici Personellerine ait Kullanıcı şifresi gönderme işlemleri bu ekrandan da yapılabilmektedir.

#### **Yüklenici Personeli şifresi göndermek için;**

#### Sol menüden **Sözleşme & Yüklenici Yönetimi > Yüklenici Listesi** butonuna tıklanır.

Açılan yüklenici listesi üzerinde işlem yapılacak **yüklenici** seçildikten sonra **detay** butonuna tıklanır.

Açılan sayfada 4.sekme, yükleniciye ait personellerin listelendiği **nin yüklenici personel listesi**dir.

Listeden şifresi sıfırlanmak istenen **kullanıcı seçilir**.

Üst tarafta gelen butonlardan **Yeni Şifre Gönder** butonuna tıklanır.

İşlemlerin sonucunda personele hem kullanıcı adı hem de şifresi e-posta olarak gönderilir ve süreç tamamlanır.

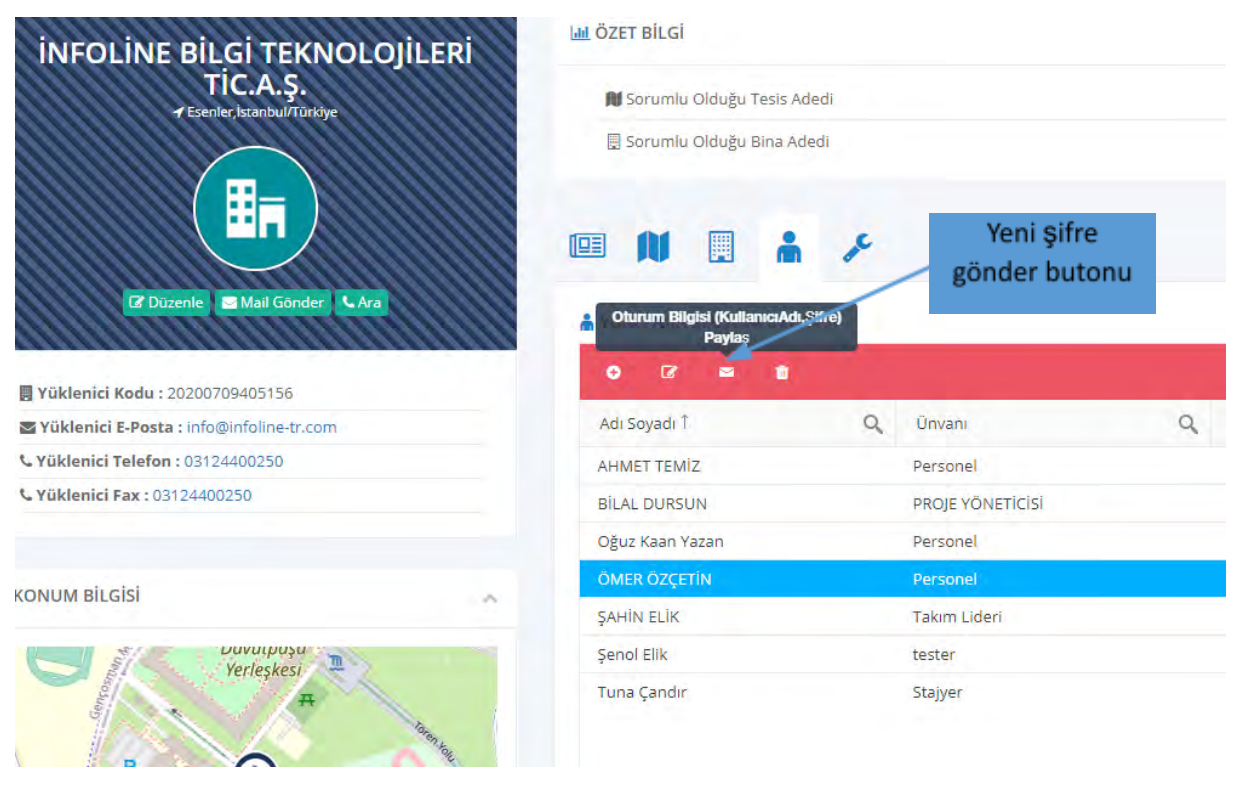

*Şekil 50- Yeni Şifre Gönderme Ekranı*

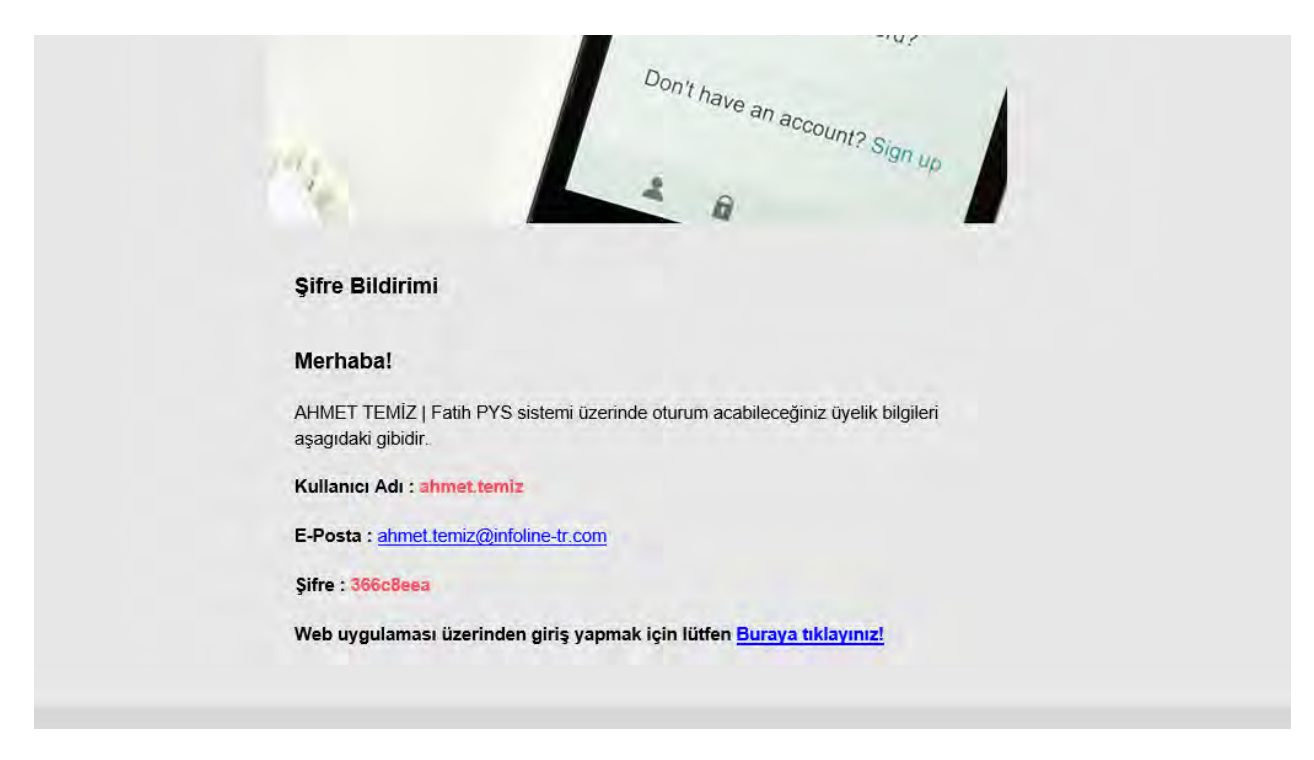

*Şekil 51- Örnek Şifre Maili*

## <span id="page-47-0"></span>**6. Sözleşme ve Hakediş Yönetimi**

PYS Kapsamında yüklenicilere ait sözleşme ekleme, hakediş ekleme, hakediş takibi, SLA tanımları gibi yönetimsel faaliyetler bu bölümde anlatılmaktadır.

## <span id="page-47-1"></span>**6.1. Sözleşme Ekleme**

PYS yazılımına Yüklenici sözleşmeleri ekleme işlemleri bu bölümden yapılmaktadır.

Yeni bir sözleşme eklemek için;

Sol menüden **Sözleşme & Yüklenici Yönetimi > Sözleşme Yönetimi** butonuna tıklanır. Açılan sayfada daha önce eklenen sözleşmeler listelenmektedir.

Sözleşme listesinin üst tarafında bulunan **yüklenici sözleşmesi ekle** butonuna tıklanır. Açılan ekranda sırasıyla;

- o **Yüklenici** kısmına sözleşmenin yüklenici firması seçilir.
- **o Sözleşme kodu** otomatik olarak sistem tarafından oluşturulur. İsteğe bağlı değiştirilebilir.
- **o Sözleşme ismi** kısmına sözleşmenin tam adı yazılır.
- **o Sözleşme başlangıç tarihi** kısmına başlangıç tarihi yazılır.
- **o Sözleşme bitiş tarihi** kısmına bitiş tarihi yazılır.
- **o Sözleşme detay** kısmı isteğe bağlıdır. İstenirse sözleşme ile ilgili detaylı açıklamalar yazılabilir.
- **o Sözleşme dosyası** kısmına sözleşmeyle ilgili evraklar yüklenebilir.

**Kaydet** butonu yardımıyla sözleşme ekleme işlemi tamamlanır.

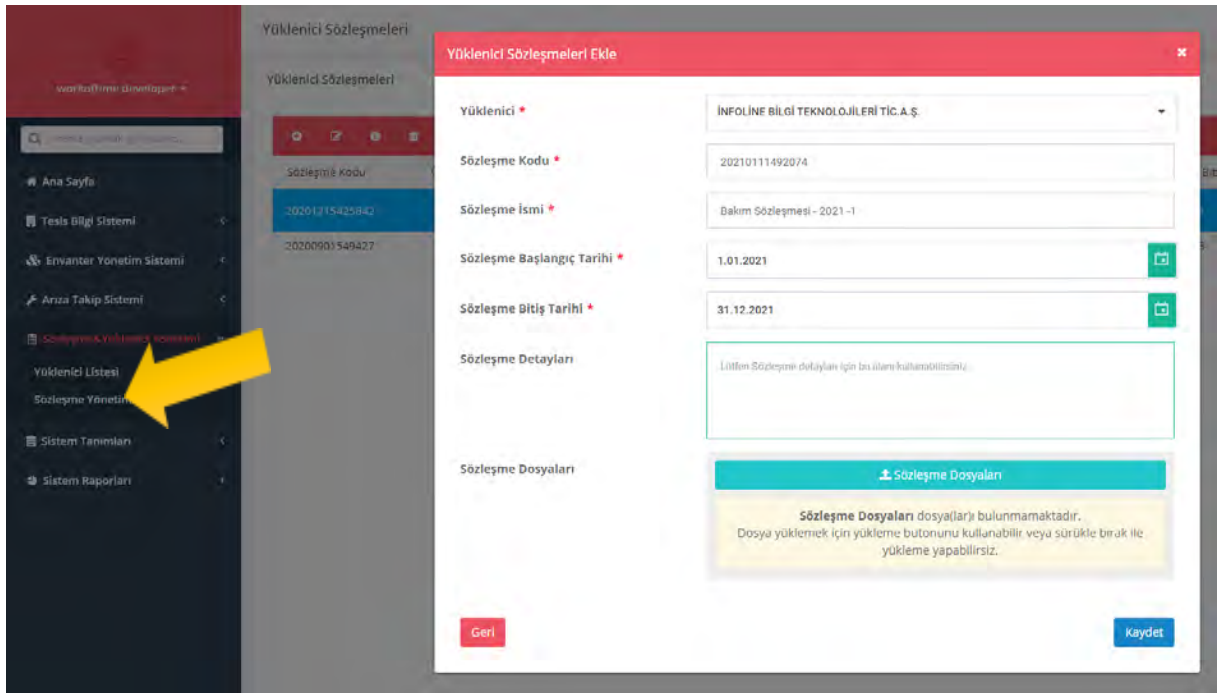

*Şekil 52- Sözleşme ekleme ekranı*

## <span id="page-48-0"></span>**6.2. Sözleşme Hakedişi Oluşturma**

PYS Yazılımında sözleşmesi eklenmiş olan yüklenicilerin hakediş işlemleri bu bölümden yapılmaktadır. Sözleşme hakedişi oluşturabilmek için,

*"6.4 Sözleşme Kapsam Tanımlamaları, 6.5 Arıza Konusu Seviye Tanımları, 6.6 Bölgesel Seviye Tanımları, 6.7 Sözleşme Hizmet Seviye Tanımları, 6.8 Hakediş Kalem Tanımlamaları, 6.9 Sözleşme Ceza Tanımlamaları"*

maddelerindeki tanımlamaların yapılmış olması gerekmektedir.

Sözleşme hakedişi oluşturabilmek için;

Sol menüden **Sözleşme & Yüklenici Yönetimi > Sözleşme Yönetimi** butonuna tıklanır. Açılan sayfada daha önce eklenen **sözleşmeler** listelenmektedir. Listeden işlem yapılmak istenen sözleşme seçilir.

Listenin üst tarafında bulunan **detay** butonuna tıklanır.

Soldaki sekmelerden ilki olan **sözleşme hakedişleri** sekmesine tıklanır.

Açılan ekranda daha önce yapılan **hakedişler** listelenmektedir.

Listenin sol üst tarafında bulunan **hakediş ekle** butonuna tıklanır. Açılan ekranda istenen bilgiler sırasıyla girilir;

- o **Hakediş kodu:** Sistem tarafından otomatik olarak türetilir. İsteğe bağlı olarak değiştirilebilir. Benzersiz olmalıdır.
- o **Planlanan hakediş tarihi:** bu bölüme planlanan tarih girilir.
- o **Gerçekleşen hakediş tarihi:** bu bölüme gerçekleşen tarih girilir.
- o **Hakediş evrakları:** hakkedişle ilgili tüm evraklar bu alana yüklenebilir.

**o Hakediş kalemleri:** bu bölümün içeriği ve hesaplamaları 6.8 Hakediş Kalem Tanımlamaları bölümünde yapılan tanımlamalara göre gelmektedir. Hakediş kalemleri

için Hakedişi hesaplanmak istenen tarih aralığı girilir ve **B**Hesapla butonuna tıklanır.

 $\triangle$  Özet İndir butonu ile girilen tarih aralığındaki kayıtlar excel olarak indirilir. Bu kısımda bulunan **toplam** alanında hakediş kalemi için hesaplanan tutar listelenmektedir. Hakediş kalemlerinin en alt satırında **Toplam hakediş tutarı** hesaplanarak gösterilmektedir.

**o Ceza kalemleri:** bu bölümün içeriği ve hesaplamaları *6.9 Sözleşme Ceza Tanımlamaları* bölümünde yapılan tanımlamalara göre gelmektedir. Ceza kalemleri

için Ceza tutarları hesaplanmak istenen tarih aralığı girilir ve **B**Hesapla butonuna tıklanır. Bu kısımda bulunan **toplam** alanında ceza kalemi için hesaplanan tutar listelenmektedir. Ceza kalemlerinin en alt satırında **Toplam Ceza tutarı** hesaplanarak gösterilmektedir.

Hakediş ekleme ekranının en alt bölümünde Toplam Hakediş Tutarından, Cezalar düşülmüş bir şekilde **Ödenecek Tutar** gösterilmektedir.

**Kaydet** butonu ile hakediş ekleme işlemi tamamlanır. **Yazdır** butonu ile hakediş dosyası yazdırılabilir.

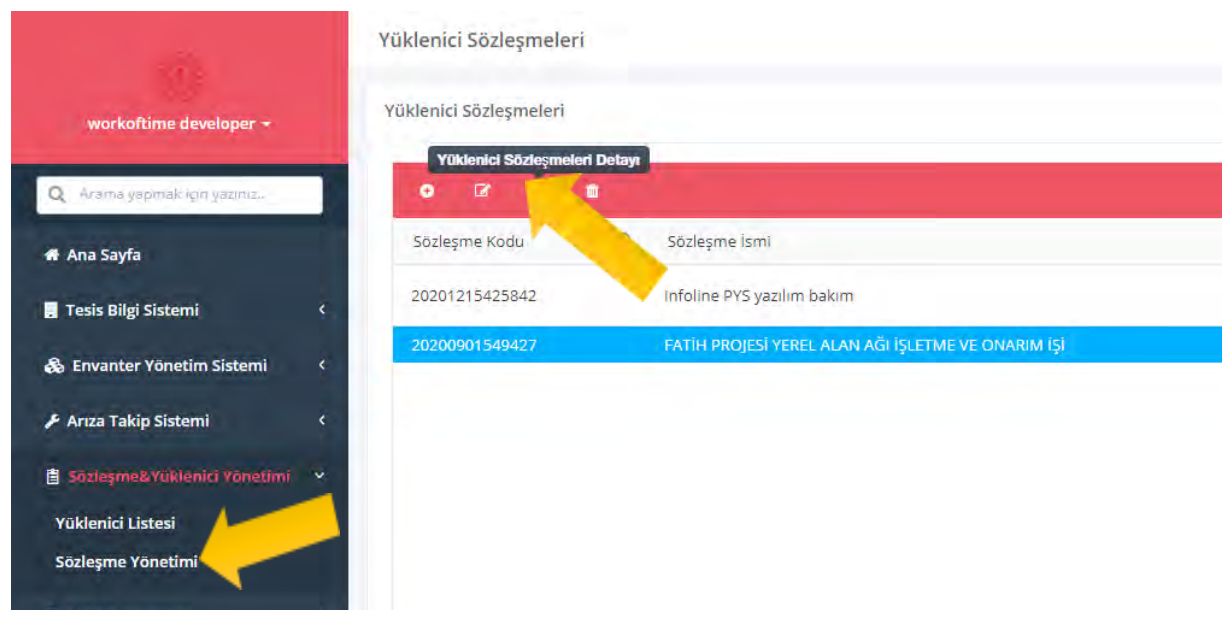

*Şekil 53- Sözleşme yönetimi*

| Hakedis Kodu *                      | 20210112075619                                       |                      | Planlanan Hakedis Tarihi                        | 3 selles Planianisti Tarih gays.                 |                                                                                                    |
|-------------------------------------|------------------------------------------------------|----------------------|-------------------------------------------------|--------------------------------------------------|----------------------------------------------------------------------------------------------------|
| Hakedis Detayları                   | Lation Hakeda decayleri girda alon tullandalisetsic. |                      | Gerçekleşen Hakediş Tarihi<br>Hakedis Evrakları | Library Generalizes on Tarih pirm.               |                                                                                                    |
| Hakediş Kalemleri<br>ш              |                                                      |                      |                                                 |                                                  | <b>1 Holediy Evrokian</b><br>Hakedis Evrakları riosyallarlı bulunmamalitadır.<br>Dosya yüklemek için yükleme butonunu kullanabilir veya sürükle bırak ile<br>yükleme yapabilirsiz |
| <b>HAKEDIŞ KALEMLERİ</b>            |                                                      |                      |                                                 |                                                  |                                                                                                    |
| HAKEDIS TANIMI                      | BASLANGIC TARIHI                                     | <b>BITIS TARIFIL</b> |                                                 | <b>MIKTAR</b>                                    | <b>TOREAM</b>                                                                                                    |
| ATS Hakedist                        | 1.01.2020                                            | $\Box$<br>28.08.2023 |                                                 | $\Box$<br><b>B</b> Hesapla<br><b>Cities</b> line | 7.240.336,92 1L                                                                                                    |
|                                     |                                                      |                      |                                                 | <b>Toplam Hakediş Tutarı:</b>                    | 7.240.336,92 %                                                                                                    |
| <b>CEZA KALEMLERÍ</b>               |                                                      |                      |                                                 |                                                  |                                                                                                    |
| CEZATANIMI                          | INSLANGICTARIEL                                      | <b>HITIS TARIHI</b>  |                                                 | <b>MISTAR</b>                                    | <b>TOPLAM</b>                                                                                                    |
| 12.0 ATS Cezalan @                  | 19.06.2020                                           | 28.08.2023<br>м      |                                                 | $\Box$<br><b>B</b> Hesaple                       | $0.00$ $R$                                                                                                    |
| 12.10 Sertneme maddesi cezasi @     | 19.06.2020                                           | $\Box$<br>28.08.2023 |                                                 | $\Box$<br>O ADET X SOUZE TL                      | $0.00$ $\mu$                                                                                                    |
| 17.11 Secriame maddesi cezaları @   | 19.06.2020                                           | 28.08.2023<br>m      |                                                 | 曲<br>0 60n X 100 TL                              | $0,00$ TL                                                                                                    |
| 12.12 Şartname maddesi cezaları @   | 19.06.2020                                           | 28.08.2023<br>$\Box$ |                                                 | $\Box$<br>$0$ Gin X 10000 TL                     | $0,00$ n.                                                                                                    |
| 12.13 Saltiname maddesi cezalari @  | 19:06.2020                                           | 28.08.2023<br>o      |                                                 | o<br><b>O</b> Sant X 1000 TL                     | $0,00$ TL                                                                                                    |
| 12.14 Sertneme maddesi cezeleri @   | 19.06.2020                                           | $\Box$<br>28.08.2023 |                                                 | $\Box$<br>$0$ For $x$ to $n$ .                   | $0.00$ H                                                                                                    |
| 12.15 Sarthamic maddlesi sezaları @ | 19.06.2020                                           | 28.08.2023<br>茵      |                                                 | 茴<br>D Saut X 1000 TL                            | $0,00$ T.                                                                                                    |
| 12.16 pithame maddesi cetalari O    | 19:06.2020                                           | 28.08.2023           |                                                 | 面<br><b>B</b> Hesapla                            | $0,00$ $\sqrt{n}$                                                                                                    |
| 12.17. Sartname maddesi cezalen @   | 19.06.2020                                           | a<br>20.00 2023      |                                                 | $\Box$<br>0 ADET X 10 11                         | $0.00$ H                                                                                                    |
| Hakediş Kalemleri                   |                                                      |                      | Ödenecek tutar                                  | <b>Odencek Tutar:</b>                            | 7.240.336,92 %                                                                                                    |

*Şekil 54- Hakediş Ekleme Ekranı*

**SÖZLEŞME HAKEDİŞ** 

Hakediş Kodu: 20210112794470 Hakediş Tarihi (Planlanan) : Hakediş Tarihi (Gerçekleşen) :

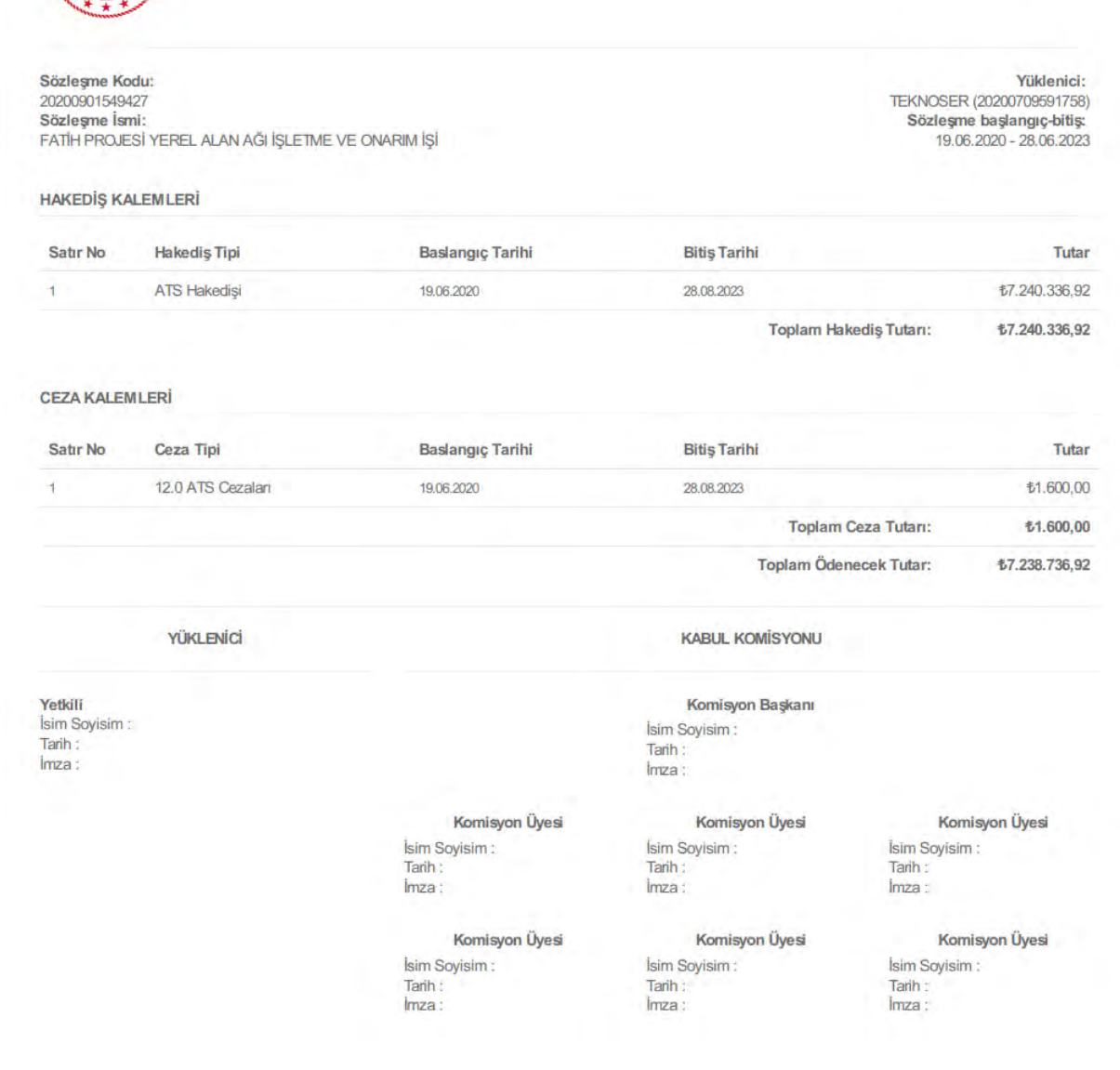

*Şekil 55- Hakediş yazdırma ekranı*

# <span id="page-51-0"></span>**6.3. Sözleşme Kapsamındaki Çağrı Kayıtlarının İzlenmesi**

PYS Yazılımında sözleşme kapsamına tabi olan okullarda yapılan arıza, keşif çağrı kayıtları ve detayları ve detayları bu bölümde listelenmektedir.

#### **Arıza kayıtlarını izlemek için;**

Sol menüden **Sözleşme & Yüklenici Yönetimi > Sözleşme Yönetimi** butonuna tıklanır.

Açılan sayfada daha önce eklenen sözleşmeler listelenmektedir.

Listeden işlem yapılmak istenen sözleşme seçilir.

Listenin üst tarafında bulunan **detay** butonuna tıklanır.

Soldaki sekmelerden ikinci olan **arıza kayıtları** sekmesine tıklanır.

Açılan ekranda sözleşme kapsamındaki **arıza, kurulum kayıtları** listelenmektedir.

Listeden bir kayıt seçilerek listenin sol üst tarafında bulunan **çağrı detayı** butonuna tıklanır.

Açılan ekranda seçilen **çağrının tüm detayları** gösterilmektedir.

|                                    | Yüklenici Sözleşmeleri                  |                                                    |
|------------------------------------|-----------------------------------------|----------------------------------------------------|
| workoftime developer -             | Yüklenici Sözleşmeleri                  |                                                    |
| Arama yapmak için yazınız<br>Q.    | Yüklenici Sözleşmeleri Detayı<br>ø<br>o |                                                    |
| <b>A</b> Ana Sayfa                 | Sözleşme Kodu                           | Sözleşme İsmi                                      |
| Tesis Bilgi Sistemi<br>×           | 20201215425842                          | Infoline PYS yazılım bakım                         |
| & Envanter Yönetim Sistemi<br>×    | 20200901549427                          | FATÍH PROJESÍ YEREL ALAN AĞI İŞLETME VE ONARIM İŞİ |
| F Arıza Takip Sistemi<br>k         |                                         |                                                    |
| 图 Sözleşme&Yüklenici Yönetimi<br>v |                                         |                                                    |
| Yüklenici Listesi                  |                                         |                                                    |
| Sözleşme Yönetimi                  |                                         |                                                    |

*Şekil 56- Sözleşme yönetimi*

FATİH PROJESİ YEREL ALAN AĞI İŞLETME VE ONARIM İŞİ Sözleşmesi Detay

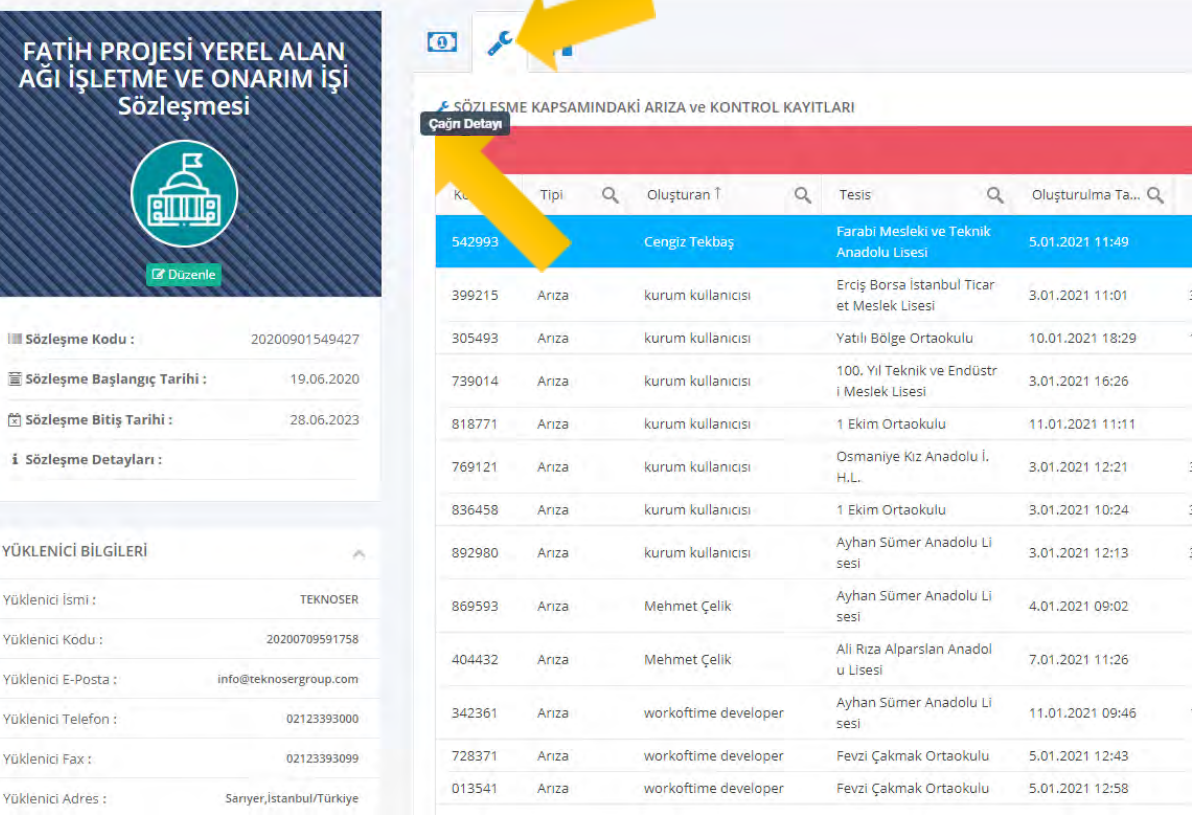

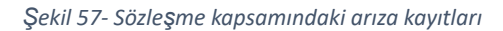

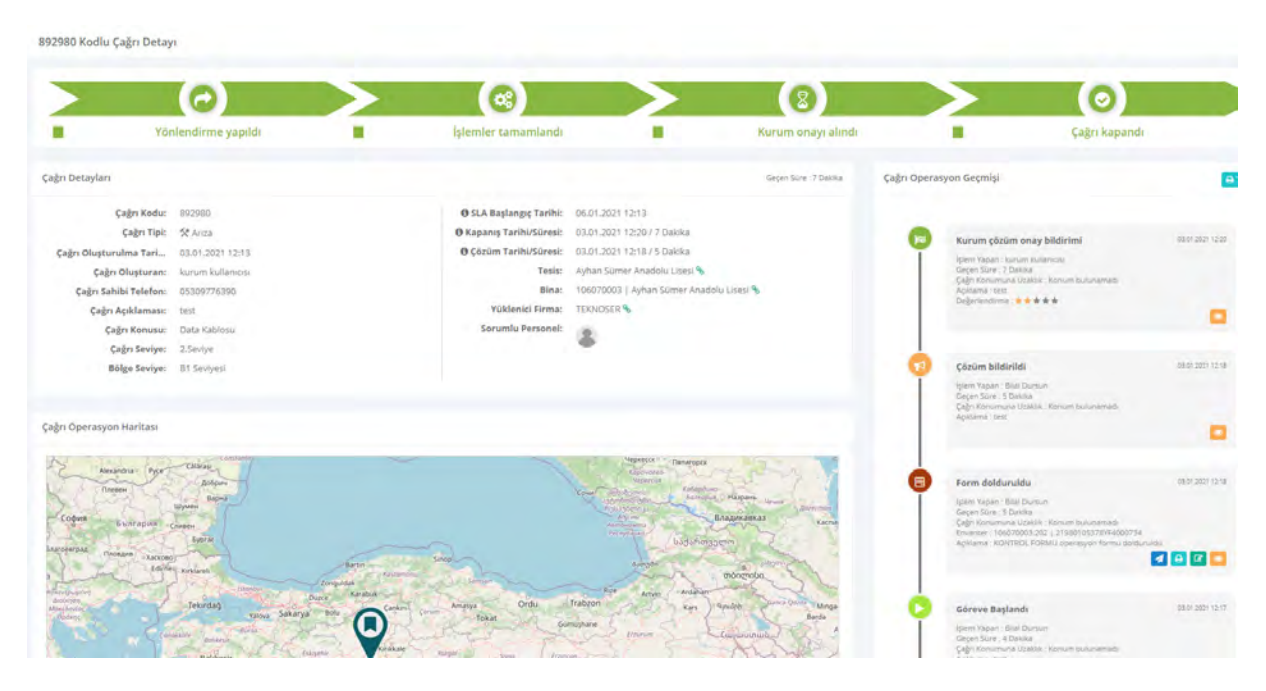

*Şekil 58- Arıza Çağrısı detayı ekran görüntüsü*

#### **Keşif kayıtlarını izlemek için;**

Sol menüden **Sözleşme & Yüklenici Yönetimi > Sözleşme Yönetimi** butonuna tıklanır. Açılan sayfada daha önce eklenen sözleşmeler listelenmektedir.

Listeden işlem yapılmak istenen sözleşme seçilir.

Listenin üst tarafında bulunan **detay** butonuna tıklanır.

Soldaki sekmelerden ikinci olan **keşif kayıtları** sekmesine tıklanır. Açılan ekranda sözleşme kapsamındaki keşif kayıtları listelenmektedir.

Listeden bir kayıt seçilerek listenin sol üst tarafında bulunan **çağrı detayı** butonuna tıklanır.

Açılan ekranda seçilen **çağrının tüm detayları** gösterilmektedir.

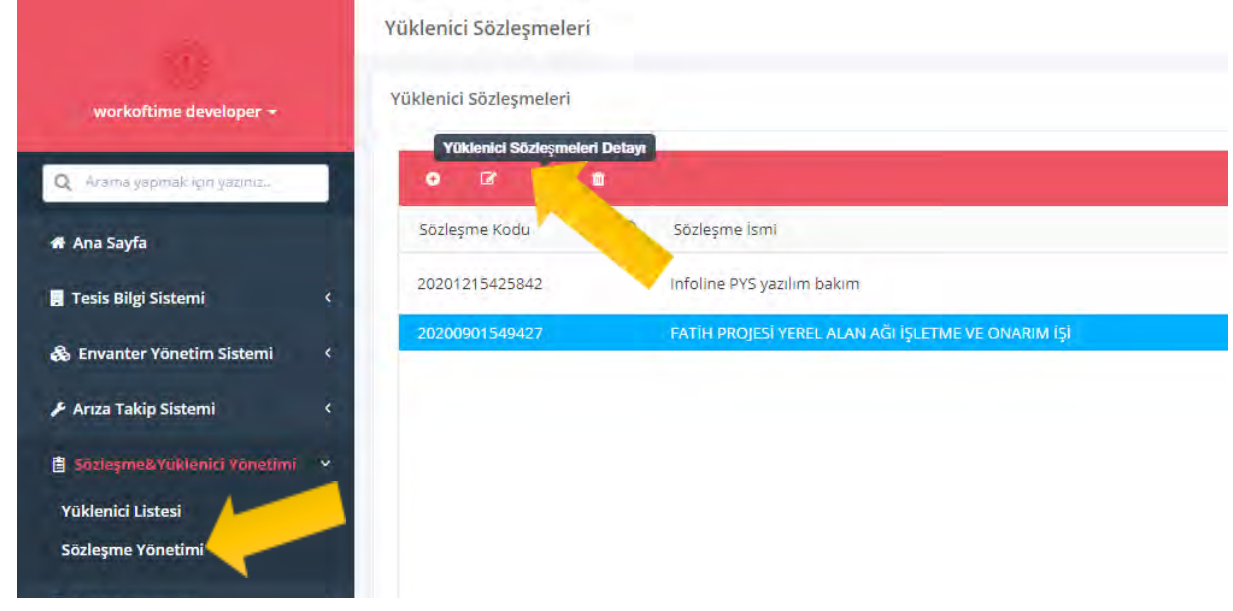

*Şekil 59- Sözleşme yönetimi*

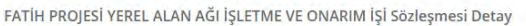

| <b>FATIH PROJESI YEREL ALAN</b><br>AĞI İŞLETME VE ONARIM İŞİ<br>Sözleşmesi<br>ш |                                          | Ä<br>$\left( 0 \right)$<br><b>J'I SÖZLESME KAPSAMINDAKİ KEŞİF KAYITLARI</b><br>Ça |                    |   |                                          |                       |   | 33                                 |        |
|---------------------------------------------------------------------------------|------------------------------------------|-----------------------------------------------------------------------------------|--------------------|---|------------------------------------------|-----------------------|---|------------------------------------|--------|
| <b>RILLIEI</b>                                                                  |                                          | Kodu                                                                              | Olusturan          | Q | Tesis                                    | Q<br>Görevli Personel | Q | $\alpha$<br>Son Operasyon          | Oluşt  |
|                                                                                 |                                          | 2020110372                                                                        | <b>SUAT COMART</b> |   | Zaferler Ortaokulu                       | <b>ERDAL ACAR</b>     |   | Yüklenici çözüm onay bil<br>dirimi | 3.11.2 |
| <b><i>C</i></b> Düzenle                                                         |                                          | 20201103532147                                                                    | <b>SUAT COMART</b> |   | Vankulu Ortaokulu                        | <b>ERDAL ACAR</b>     |   | Yüklenici çözüm onay bil<br>dirimi | 3.11.2 |
| III Sözleşme Kodu:                                                              | 20200901549427                           | 20201103226606                                                                    | <b>SUAT COMART</b> |   | Van Teknik ve Endüstri<br>M.L.           |                       |   | Personel Ataması Yapıldı           | 3.11.2 |
| Sözleşme Başlangıç Tarihi:<br>Sözleşme Bitiş Tarihi:                            | 19.06.2020<br>28.06.2023                 | 20201103795695                                                                    | <b>SUAT COMART</b> |   | Van Gölü Teknik ve Endü<br>stri M.L.     |                       |   | Personel Ataması Yapıldı           | 3.11.2 |
| i Sözleşme Detayları:                                                           |                                          | 2020110313560                                                                     | <b>SUAT COMART</b> |   | Van Gölü Ortaokulu                       |                       |   | Personel Ataması Yapıldı           | 3.11.2 |
|                                                                                 |                                          | 20201103651862                                                                    | <b>SUAT COMART</b> |   | Van Denizcilik Anadolu<br>M.L.           |                       |   | Personel Ataması Yapıldı           | 3.11.2 |
| YÜKLENİCİ BİLGİLERİ                                                             | ×                                        | 2020110320989                                                                     | <b>SUAT COMART</b> |   | Vali Tahir Paşa Ortaokul<br>$\mathbf{U}$ | <b>ERDAL ACAR</b>     |   | Yüklenici çözüm onay bil<br>dirimi | 3.11.2 |
| Yüklenici İsmi :                                                                | <b>TEKNOSER</b>                          | 20201103613009                                                                    | <b>SUAT COMART</b> |   | Vali Ali Cevdet Bey Ortao<br>kulu        | <b>ERDAL ACAR</b>     |   | Yüklenici çözüm onay bil<br>dirimi | 3.11.2 |
| Yüklenici Kodu :<br>Yüklenici E-Posta:                                          | 20200709591758<br>info@teknosergroup.com | 20201103288715                                                                    | <b>SUAT COMART</b> |   | Vali Adnan Darendeliler<br>Ortaokulu     | <b>ERDAL ACAR</b>     |   | Yüklenici çözüm onay bil<br>dirimi | 3.11.2 |

*Şekil 60- Sözleşme kapsamındaki keşif kayıtları*

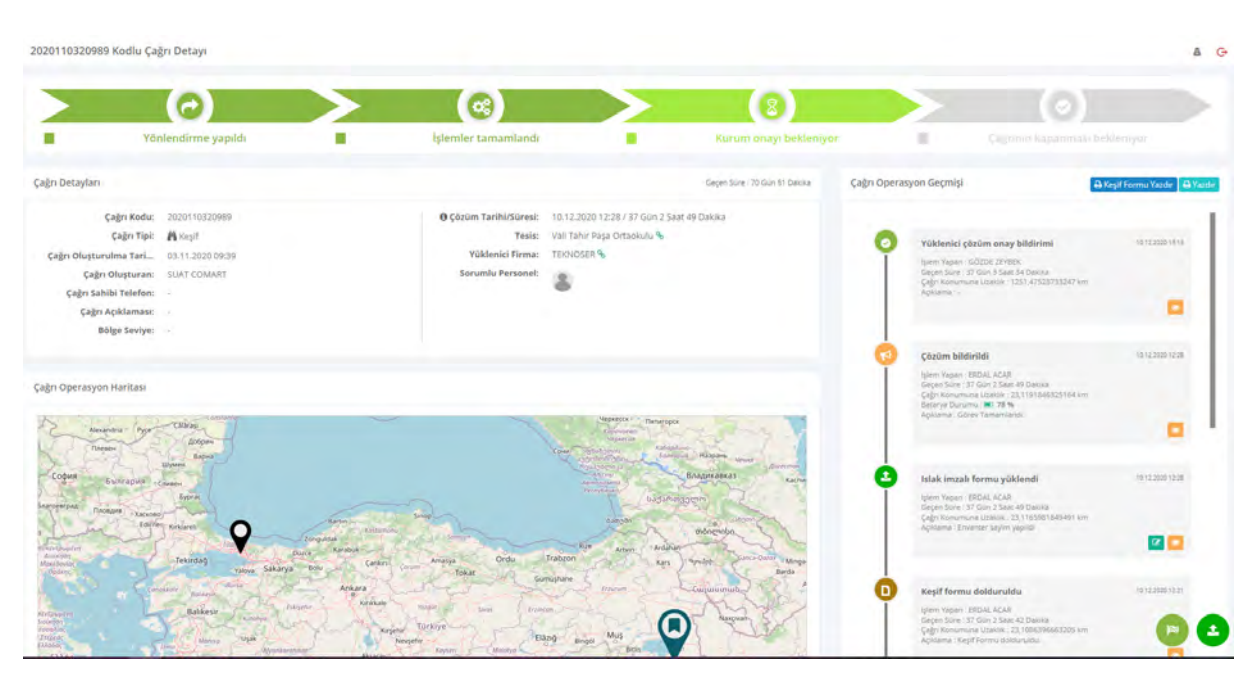

*Şekil 61- Keşif Çağrısı detayı ekran görüntüsü*

# <span id="page-55-0"></span>**6.4. Sözleşme Kapsam Tanımlamaları**

Sözleşmeye tabi olan okulların, tabi oldukları tarihlerle birlikte seçimi bu bölümden yapılmaktadır. Böylelikle okullarla ilgili hakediş işlemleri yapılabilmekledir.

Sözleşmelere kapsam tanımı yapabilmek için;

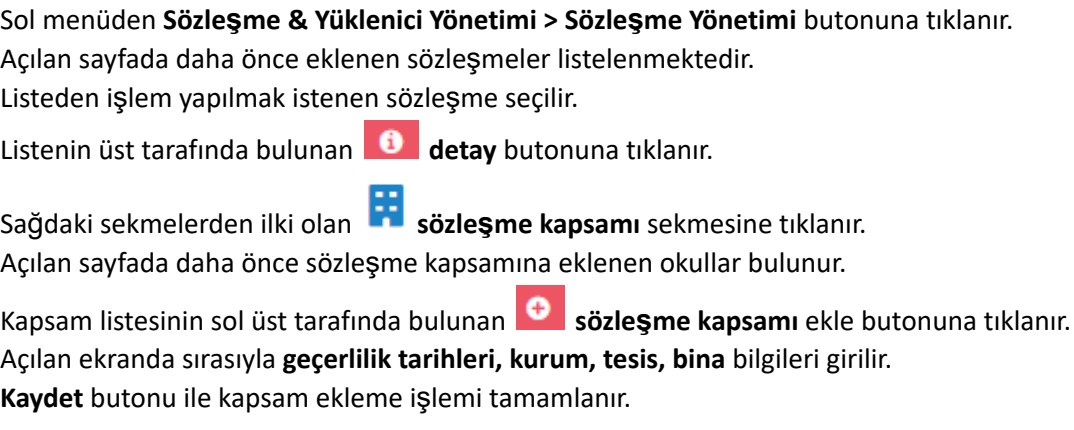

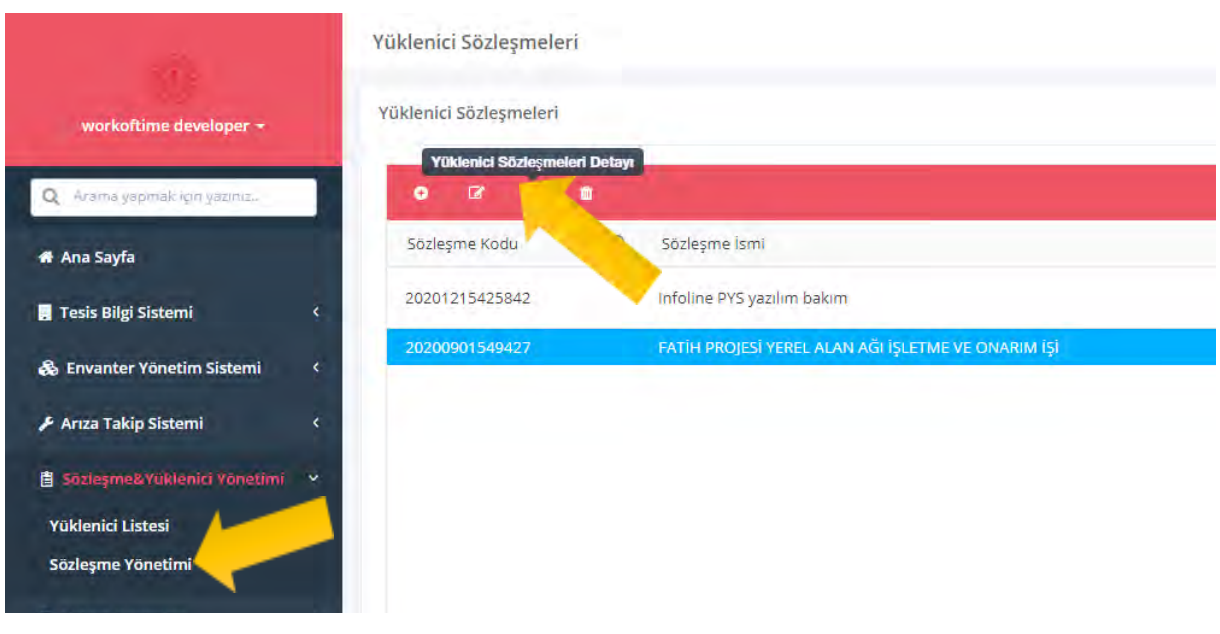

*Şekil 62- Sözleşme yönetimi*

|                                                                                                    |                                                                       |                                                       |            |                     | н<br><b>d</b> <sup>0</sup><br>Ш | E<br>- 6<br>all.                  |          |
|----------------------------------------------------------------------------------------------------|-----------------------------------------------------------------------|-------------------------------------------------------|------------|---------------------|---------------------------------|-----------------------------------|----------|
| Geçerlilik Tarihi *                                                                                      | 19.06.2020                                                            | 固                                                     | 28.06.2023 | 面                   |                                 | 出 Excel Sözleşme Kapsamı Ekle   土 |          |
| Kurum Bilgisi *                                                                                          |                                                                       | Osmaniye Bahçe Bahçe Mesleki ve Teknik Anadolu Lisesi |            | $\mathbb{R}$<br>团   | 酉                               |                                   |          |
| <b>Tesis Bilgisi</b>                                                                                     | Osmaniye Bahçe Bahçe Mesleki ve Teknik Anadolu Lisesi<br>$\checkmark$ |                                                       |            |                     |                                 | :Tarihi                           | $\alpha$ |
| <b>Bina Bilgisi</b><br>Osmaniye Bahçe Bahçe Mesleki ve Teknik Anadolu Lisesi<br>$\overline{\phantom{a}}$ |                                                                       |                                                       |            | Sözleşme<br>kapsamı | 6,2023<br>6.2023                |                                   |          |
|                                                                                                    |                                                                       |                                                       |            |                     |                                 | 6,2023                            |          |
|                                                                                                    |                                                                       |                                                       |            |                     |                                 |                                   |          |
| Geri                                                                                                    |                                                                       |                                                       |            | Kaydet              | 19.06.2020                      | 28.06.2023                        |          |
|                                                                                                    |                                                                       |                                                       |            |                     | 19.06.2020                      | 28.06.2023                        |          |
| Sidika Rodop Anadolu Lisesi (973823)                                                                     |                                                                       |                                                       |            |                     | 19.06.2020                      | 28.06.2023                        |          |
| izmit Atılım Anadolu Lisesi (964129)                                                                     |                                                                       |                                                       |            |                     | 19.06.2020                      | 28,06,2023                        |          |
| Vali Güner Özmen Ortaokulu (722316)                                                                      |                                                                       |                                                       |            |                     | 19.06.2020                      | 28.06.2023                        |          |
| Buğdaylı Ortaokulu (715909)                                                                              |                                                                       |                                                       |            |                     | 19.06.2020                      | 28,06,2023                        |          |
| Mehmetçik Ortaokulu (853294)                                                                             |                                                                       |                                                       |            |                     | 19.06.2020                      | 28.06.2023                        |          |

*Şekil 63- Sözleşme kapsamı ekleme ekranı*

### <span id="page-56-0"></span>**6.5. Arıza Konusu Seviye Tanımları**

Bu bölümde Hakediş hesaplamaları için, **arıza konuları seviye tanımları** yapılmaktadır. Birden fazla arıza konusu seçilerek bir arıza konuları seviye tanımı yapılmaktadır. Burada yapılan arıza konusu seviye tanımları, **hizmet seviye tanımları** sayfasında kullanılmaktadır.

Arıza konusu seviye tanımı yapmak için;

Sol menüden **Sözleşme & Yüklenici Yönetimi > Sözleşme Yönetimi** butonuna tıklanır. Açılan sayfada daha önce eklenen sözleşmeler listelenmektedir. Listeden işlem yapılmak istenen **sözleşme** seçilir. Listenin üst tarafında bulunan **detay** butonuna tıklanır. Sağdaki sekmelerden ikinci sekme olan **arıza konusu seviye tanımları** sekmesine tıklanır.

Açılan sayfada sözleşme için daha önce eklenen **arıza konusu seviye tanımları** bulunur.

Listenin üst tarafında bulunan **arıza konusu seviye tanımı ekle** butonuna tıklanır. Açılan ekranda sırasıyla,

**o Seviye adı** kısmına seviye adı girilir.

**o Arıza konusu** kısmından arıza konusu/konuları seçilir. Birden fazla seçim yapılabilir. **Kaydet** butonu ile arıza konusu seviye tanımlama işlemi tamamlanır.

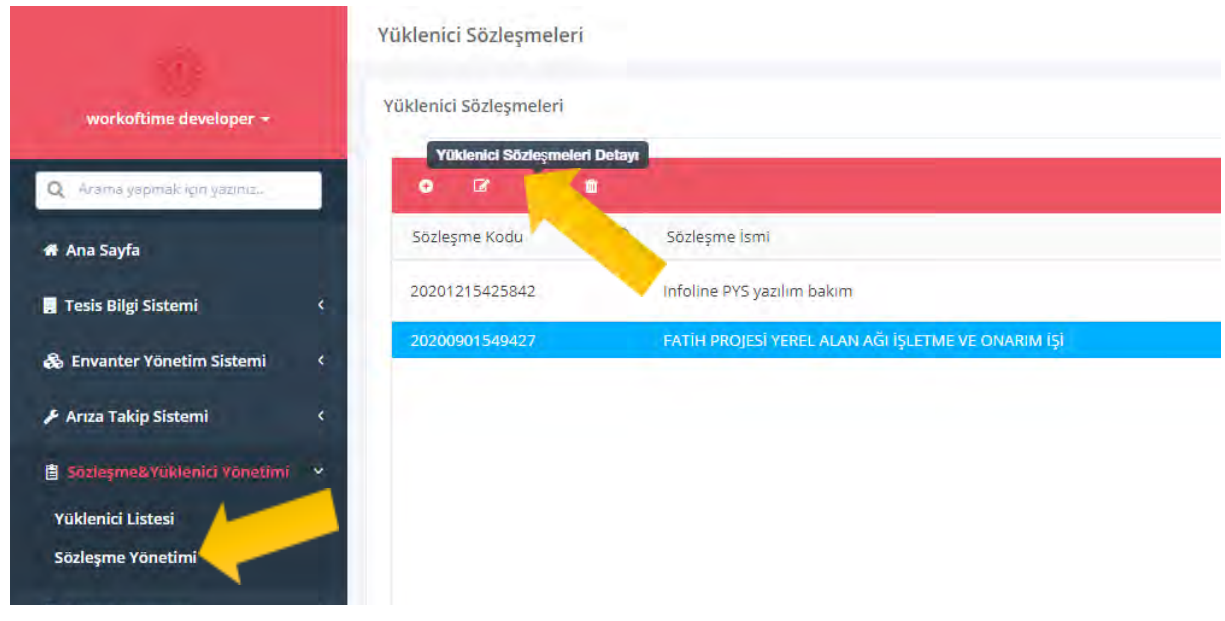

*Şekil 64- Sözleşme yönetimi*

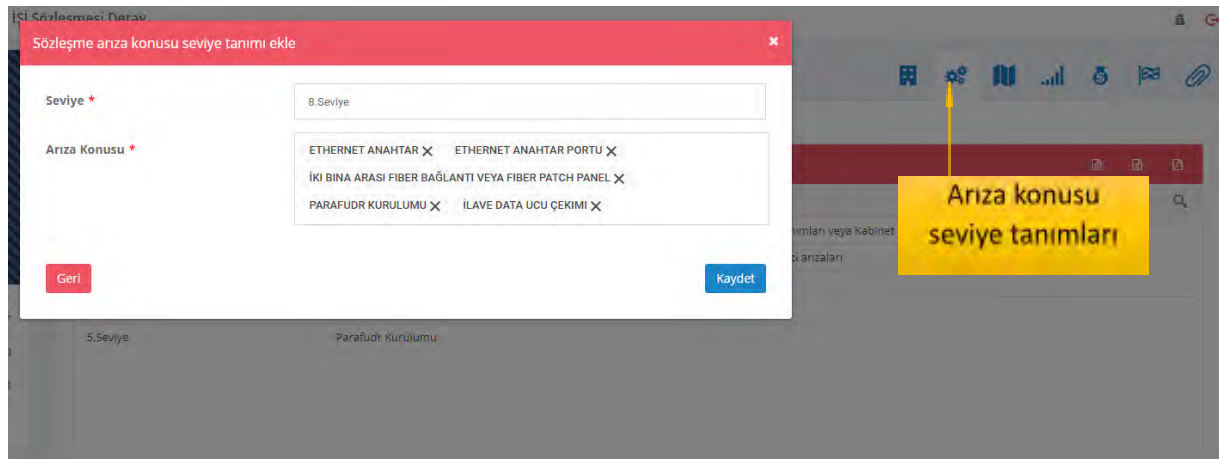

*Şekil 65- Arıza konusu seviye tanımlama ekranı*

### <span id="page-57-0"></span>**6.6. Bölgesel Seviye Tanımları**

Bu bölümde Hakediş hesaplamaları için, **bölgesel seviye tanımları** yapılmaktadır. Birden fazla il ilçe seçilerek tanımlama yapılabilmektedir. Burada yapılan bölgesel seviye tanımları, **hizmet seviye tanımları** sayfasında kullanılmaktadır.

Bölgesel seviye tanımı yapmak için;

Sol menüden **Sözleşme & Yüklenici Yönetimi > Sözleşme Yönetimi** butonuna tıklanır. Açılan sayfada daha önce eklenen sözleşmeler listelenmektedir. Listeden işlem yapılmak istenen **sözleşme** seçilir.

Listenin üst tarafında bulunan **detay** butonuna tıklanır.

Sağdaki sekmelerden üçüncü sekme olan **bölgesel seviye tanımları** sekmesine tıklanır. Açılan sayfada sözleşme için daha önce eklenen **bölgesel seviye tanımları** bulunur.

Listenin üst tarafında bulunan **bölgesel seviye tanımı ekle** butonuna tıklanır. Açılan ekranda sırasıyla,

**o Seviye adı** kısmına bölge seviye adı girilir.

**o İl, ilçe** kısmından ilgili bölge için seçim/seçimler yapılır. Birden fazla seçim yapılabilir. **Kaydet** butonu ile bölgesel seviye tanımlama işlemi tamamlanır.

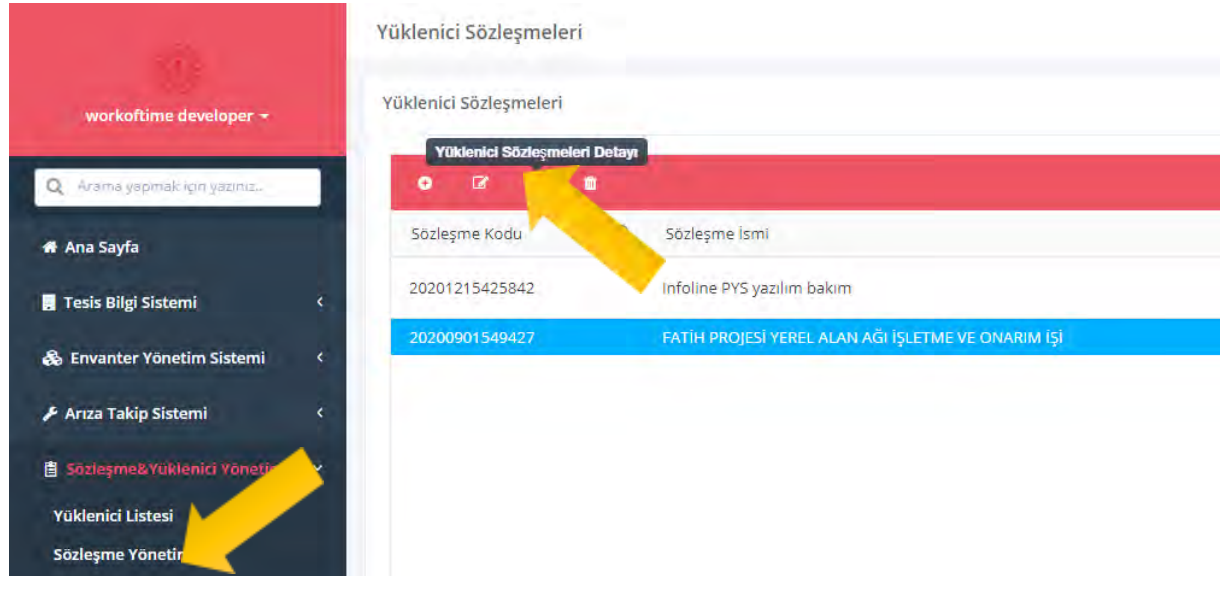

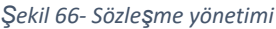

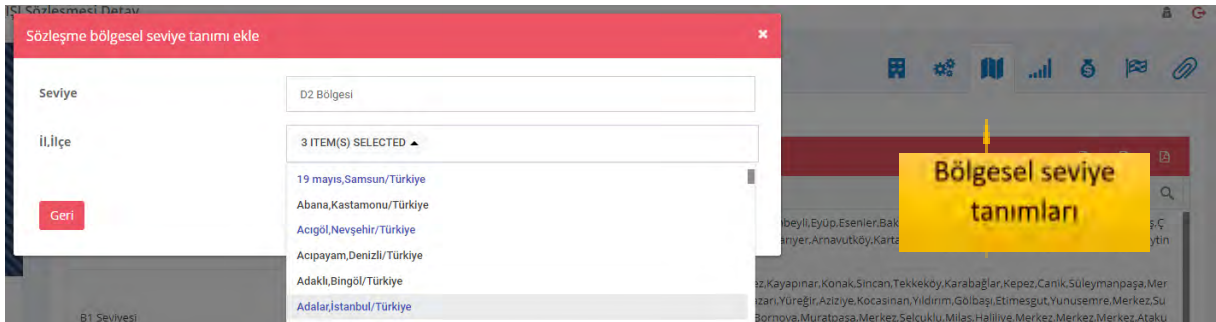

*Şekil 67- Bölgesel seviye tanımlama ekranı*

## <span id="page-58-0"></span>**6.7. Sözleşme Hizmet Seviye Tanımları**

Bu bölümde Hakediş hesaplamaları için, **hizmet seviye tanımları** yapılmaktadır. Arıza konusu ve bölgesel seviye tanımlarında yapılan tanımlamalara göre bu sayfada bir tablo oluşmaktadır. Bu tablo üzerinden günlük veya saatlik ceza tutarları tanımlanmaktadır. Bu tanımlara göre hakediş hakkedişlerde cezalar hesaplanmaktadır.

Hizmet seviye tanımı yapmak için;

Sol menüden **Sözleşme & Yüklenici Yönetimi > Sözleşme Yönetimi** butonuna tıklanır. Açılan sayfada daha önce eklenen sözleşmeler listelenmektedir.

Listeden işlem yapılmak istenen **sözleşme** seçilir.

Listenin üst tarafında bulunan **detay** butonuna tıklanır.

Sağdaki sekmelerden dördüncü sekme olan **hizmet seviye tanımları seviye tanımları** sekmesine tıklanır.

Açılan sayfada Arıza konusu ve bölgesel seviye tanımlarında yapılan tanımlamalara otomatik oluşan bir tablo bulunur.

Tablo mantığı şu şekildedir;

- o Sol tarafta satır bazlı olarak **arıza konusu seviyeleri** listelenmektedir.
- o Sağ tarafta sütun bazlı olarak ise **bölgesel seviyeler** listelenmektedir.
- o Yatay-Dikey kesişimlere göre ceza tutarı tanımlamaları yapılmalıdır.

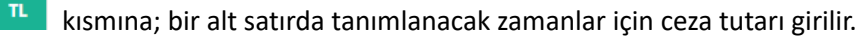

İs Günü Takvim Günü kısmından zaman seçiminin iş günü mü yoksa takvim günü olarak mı belirleneceği seçilir.

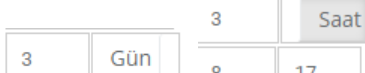

200

 $\vert$  17 kısmından gün seçilirse kaç gün olduğu, saat seçilirse o günler için, hangi saatler arasının ceza hesabına dahil olacağı girilir.

Tüm satır-sütun kesişimleri için tanımlamalar yapıldıktan sonra,

**Kaydet** butonu ile bölgesel seviye tanımlama işlemi tamamlanır.

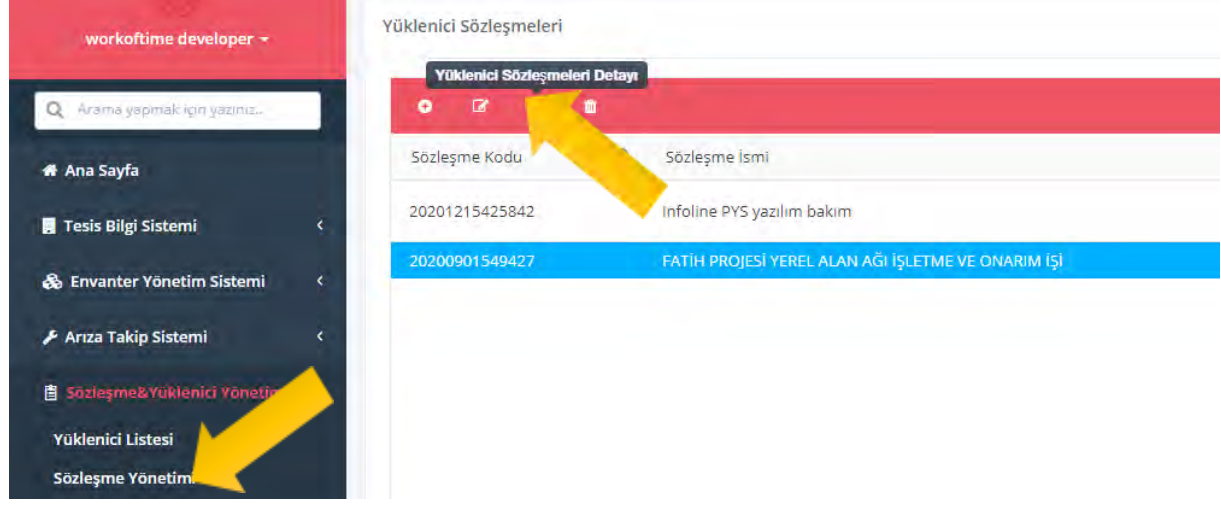

*Şekil 68- Sözleşme yönetimi*

| 乏单<br>$\left( \circ \right)$<br><b>JI HİZMET SEVİYE TANIMLARI</b>                      |                                                                                   |                                     | Bölgesel seviyeler<br>(Dikey Sıra) |                                  |                                                  | <b>Hizmet seviye</b><br>tanımları | اس                             | <b>ISS</b><br>⋒<br>Ō           |  |  |
|----------------------------------------------------------------------------------------|-----------------------------------------------------------------------------------|-------------------------------------|------------------------------------|----------------------------------|--------------------------------------------------|-----------------------------------|--------------------------------|--------------------------------|--|--|
| <b>Arıza Seviyesi</b>                                                                  | <b>Ariza Konusu</b>                                                               | A Seviyesi                          | <b>B1 Seviyesi</b>                 | <b>B2 Seviyesi</b>               | C1 Seviyesi                                      | <b>C2 Seviyesi</b>                | <b>D1 Seviyesi</b>             | <b>D2 Seviyesi</b>             |  |  |
| 1.Seviye                                                                               | İki bina arası fiber bağlantı veya Fiber<br>Patch Panel, Ethernet Anahtar, Enerji | TL.<br>200                          | 200<br>TL.                         | 200<br>TL.                       | TL<br>200                                        | 200<br>TL.                        | TL<br>200                      | $\mathbf{TL}$<br>200           |  |  |
| Panosu donanımları veya Kabinet<br>Grup Priz Arızaları, Topraklama                     |                                                                                   | Takvim Günu<br>3<br>Saat<br>8<br>17 |                                    | Takvim Günü / İş<br>Günü Seçimi  | İs Günü<br>3<br>Gün                              | İs Günü                           | İs Günü<br>Saat / Gün seçimi   | İş Günü<br>5<br>Gün            |  |  |
| Ethernet Anahtar Portu.Kablosuz<br>2.Seviye<br>Erişim Cihazı Yazılımı,,Veri Prizi,Data | 50<br>$\mathbf{L}$                                                                | $\mathbf{TL}$<br>50                 | TL<br>50                           | $\mathbf{TL}$<br>50              | TL.<br>50                                        | $\mathbf{m}$<br>50                | $\mathbf{TL}$<br>50            |                                |  |  |
|                                                                                        | Kablosu, Enerji Prizi arızaları                                                   | İş Günü<br>3<br>Gün                 | İş Günü<br>3<br>Gün                | İş Günü<br>Gün<br>$\overline{4}$ | Takvim Günü<br>$\overline{4}$<br>Saat<br>8<br>17 | İş Günü<br>5<br>Gün               | İş Günü<br>5<br>Gün            | İş Günü<br>6<br>Gün            |  |  |
| 3.Seviye                                                                               | Diğer Pasif Bileşen Arızaları (Kablo<br>Kanalı, Sistem Odası Fanı Arızaları, Vb.  |                                     | $\mathbf{TL}$<br>20<br>İş Günü     | TL.<br>20<br>İs Günü             | $\mathbf{TL}$<br>20<br>İs Günü                   | $\mathsf{TL}$<br>20<br>İs Günü    | $\mathbf{TL}$<br>20<br>İş Günü | $\mathbf{TL}$<br>20<br>İş Günü |  |  |
|                                                                                        |                                                                                   | İs Günü<br>Gün<br>4                 | $\overline{4}$<br>Gün              | 5<br>Gün                         | 5<br>Gün                                         | 6<br>Gün                          | 6<br>Gün                       | 7<br>Gün                       |  |  |
| 4.Seviye                                                                               | İlave data ucu çekimi                                                             | $\mathbf{TL}$<br>20                 | 20<br>$\mathbf{TL}$                | 20<br>TL                         | $\mathbf{TL}$<br>20                              | 20<br>$\mathbf{TL}$               | 20<br>$\mathbf{TL}$            | $\mathbf{TL}$<br>20            |  |  |
|                                                                                        |                                                                                   | İş Günü                             | İş Günü                            | is Günü                          | İs Günü                                          | is Günü                           | is Günü                        | İş Günü                        |  |  |
|                                                                                        | Arıza Seviyeleri                                                                  | Gün<br>10                           | 10<br>Gün                          | 10<br>Gün                        | Gün<br>10                                        | 10<br>Gün                         | Gün<br>15                      | 15<br>Gün                      |  |  |
| 5.5                                                                                    | (Yatay sıra)                                                                      | TL<br>20                            | $\mathbf{n}$<br>20                 | 20<br>TL.                        | 20<br>$\mathsf{TL}$                              | $\mathfrak{m}$<br>20              | 20<br>T <sub>L</sub>           | $\mathbf{m}$<br>20             |  |  |
|                                                                                        |                                                                                   | İş Günü                             | İş Günü<br>İş Günü                 |                                  | İş Günü<br>İş Günü                               |                                   | İş Günü                        | İş Günü                        |  |  |
|                                                                                        |                                                                                   | 10<br>Gün                           | 10<br>Gün                          | 10<br>Gün                        | 10<br>Gün                                        | 10<br>Gün                         | 15<br>Gün                      | 15<br>Gün                      |  |  |

*Şekil 69- Hizmet seviye tanımları ekranı*

## <span id="page-60-0"></span>**6.8. Hakediş Kalem Tanımlamaları**

Hakediş işlemleri için; hakediş kalemi birim fiyat tanımları buradan yapılmaktadır. Burada yapılan **hakediş kalem tanımları**, hakediş ekleme sayfasında kullanılmaktadır.

Hakediş kalemi tanımı yapabilmek için;

Sol menüden **Sözleşme & Yüklenici Yönetimi > Sözleşme Yönetimi** butonuna tıklanır. Açılan sayfada daha önce eklenen sözleşmeler listelenmektedir. Listeden işlem yapılmak istenen sözleşme seçilir.

Listenin üst tarafında bulunan **detay** butonuna tıklanır.

Sağdaki sekmelerden beşinci olan **hakediş kalemleri** sekmesine tıklanır. Açılan sayfada daha önce eklenen hakediş kalemleri bulunur.

Listenin sol üst tarafında bulunan **hakediş kalemi** ekle butonuna tıklanır.

Açılan ekranda sırasıyla **hakediş kalemi tipi, hakediş kalemi adı, açıklaması ve hakediş kalemi tutar-birim** bilgileri girilir. Burada girilen tutar/birim bilgisine göre hakediş tutarları hesaplanmaktadır.

**Kaydet** butonu ile hakediş kalemi ekleme işlemi tamamlanır.

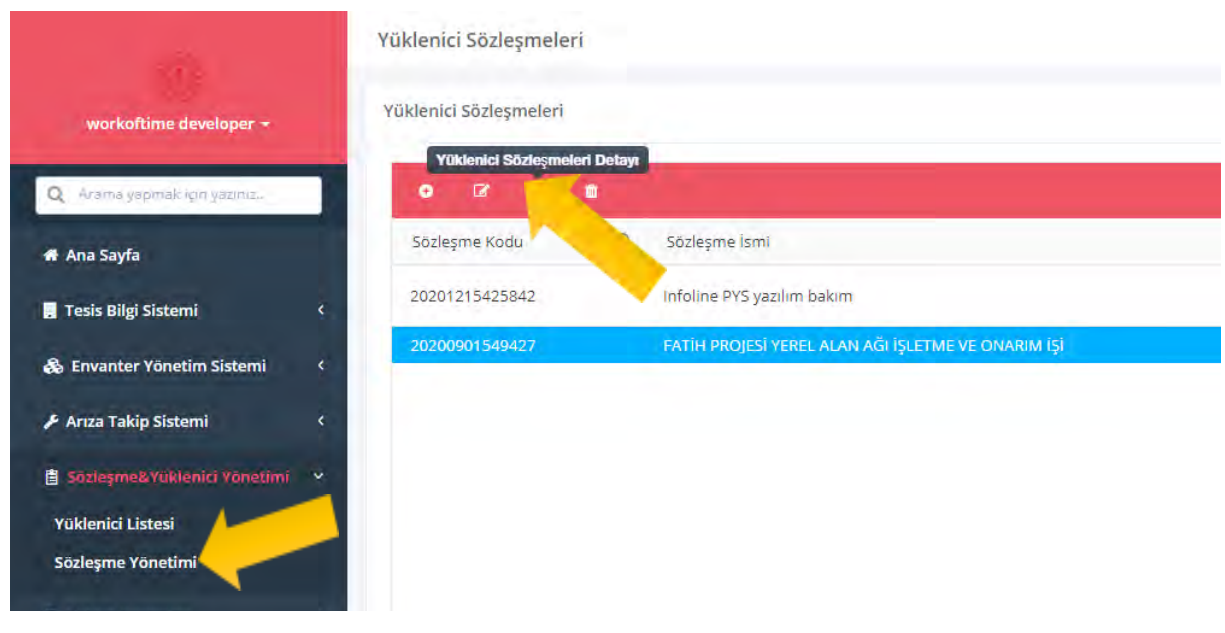

*Şekil 70- Sözleşme yönetimi*

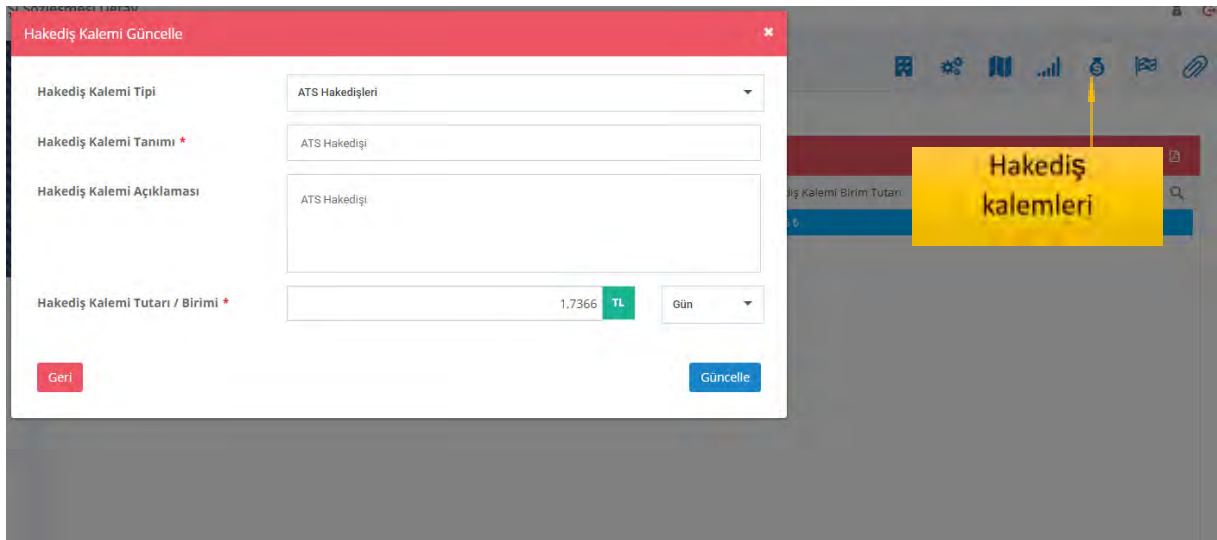

*Şekil 71- Hakediş kalemi tanımlama ekranı*

## <span id="page-61-0"></span>**6.9. Sözleşme Ceza Tanımlamaları**

Hakediş işlemleri için; ceza kalemi birim fiyat tanımları buradan yapılmaktadır. Burada yapılan **ceza tanımları**, hakediş ekleme sayfasında kullanılmaktadır.

Ceza kalemi tanımı yapabilmek için;

Sol menüden **Sözleşme & Yüklenici Yönetimi > Sözleşme Yönetimi** butonuna tıklanır.

Açılan sayfada daha önce eklenen sözleşmeler listelenmektedir.

Listeden işlem yapılmak istenen **sözleşme** seçilir.

Listenin üst tarafında bulunan **detay** butonuna tıklanır.

Sağdaki sekmelerden altıncı sekme olan **ceza kalemleri** sekmesine tıklanır. Açılan sayfada daha önce eklenen **ceza kalemleri** bulunur.

Listenin sol üst tarafında bulunan **ceza kalemi** ekle butonuna tıklanır.

Açılan ekranda sırasıyla **ceza kalemi tipi, ceza kalemi adı, açıklaması ve ceza kalemi tutar-birim** bilgileri girilir. Burada girilen tutar/birim bilgisine göre hakedişte cezalar hesaplanmaktadır.

**Kaydet** butonu ile ceza kalemi ekleme işlemi tamamlanır.

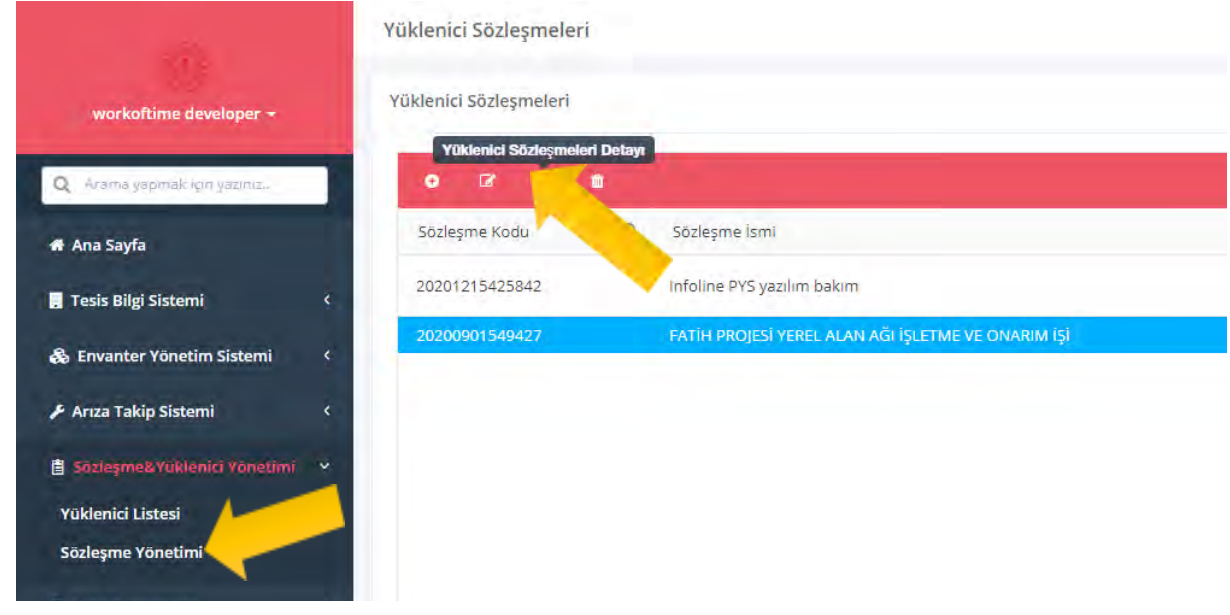

*Şekil 72- Sözleşme yönetimi*

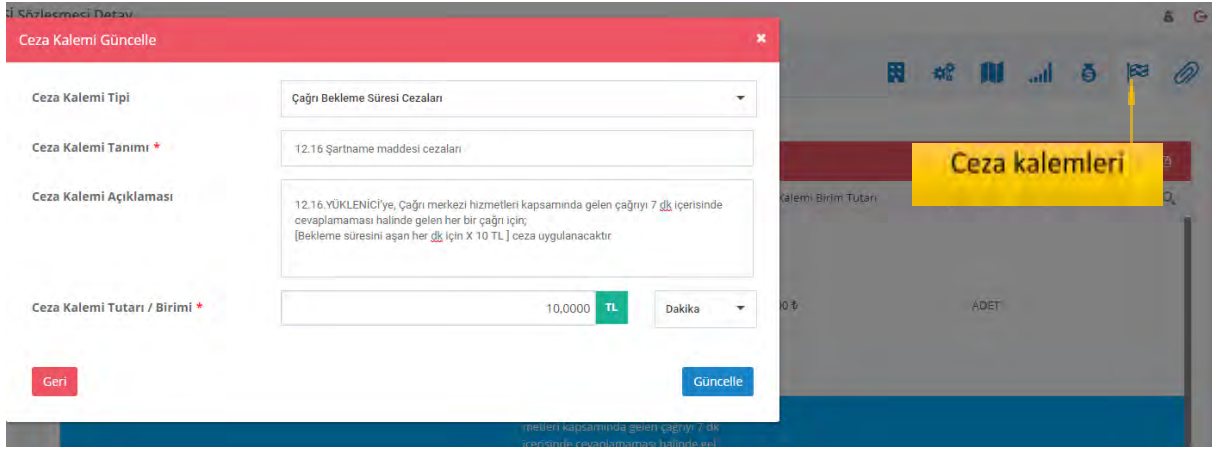

*Şekil 73- Ceza kalemi tanımlama ekranı*

## <span id="page-62-0"></span>**7. Kullanıcı ve Rol Yönetimi**

Bu bölümde sisteme kullanıcı ekleme ve rol yönetimi konuları anlatılmaktadır. Sistemde 2 tip kullanıcı vardır. Bu kullanıcı tipleri aşağıdaki gibidir.

- Yüklenici Personeli
- Kurum Personeli

## <span id="page-63-0"></span>**7.1. Yüklenici Personeli Ekleme**

Kullanıcı yönetiminde yüklenici personeli ekleme işlemleri bu bölümden yapılmaktadır. Yüklenici personeli ekleme işlemleri tekil olarak yapılabileceği gibi excel import ederek çoklu bir şekilde de yapılabilmektedir.

#### **Tekil olarak yüklenici personeli eklemek için;**

Sol menüden **Sistem Tanımları > Kullanıcı Tanımları** butonuna tıklanır.

Açılan kullanıcı listesi üzerinde bulunan **yüklenici personeli ekle** butonuna tıklanır.

Açılan ekranda sırasıyla, **yüklenici firması, isim, soy isim, unvan, telefon** gibi bilgiler girilir.

**Roller** kısmından yüklenici personelinin PYS yazılımındaki **rolü/rolleri** seçilir.

- **o Roller** kısmında araya kısmına **yüklenici** yazılır.
- o Yüklenici kelimesi ile ilgili 2 adet rol gelmektedir.
- o Yüklenici Personeli ve ATS Yüklenici Yöneticisi rollerinden seçimler yapılır.

**Oturum açabilir mi** kısmından kullanıcının aktif ya da pasiflik durumu seçilir.

**Çift faktörlü kimlik doğrulama** kısmından kullanıcının SMS ya da Eposta ile doğrulama yöntemi ile oturum açma şekli seçilir. Veya kapalı olarak bırakılabilir.

**Kaydet** butonuna tıklanarak, **yüklenici personeli** ekleme işlemi tamamlanır.

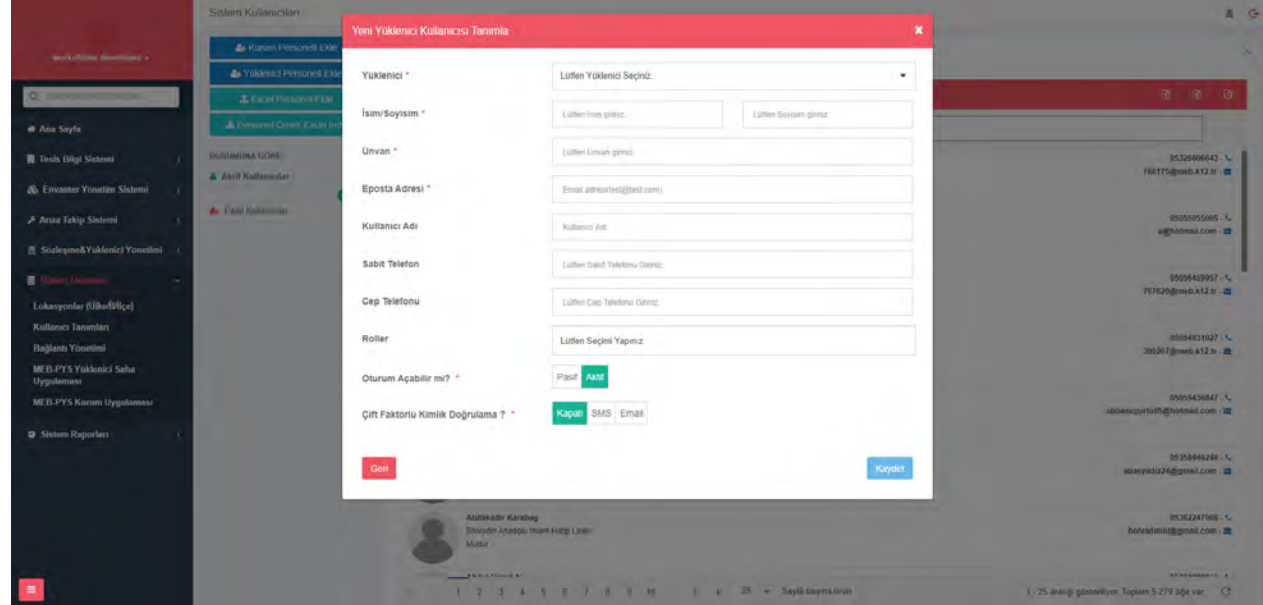

*Şekil 74- Yüklenici Personeli Ekleme Ekranı*

#### **Toplu olarak yüklenici personeli eklemek için;**

Sol menüden **Sistem Tanımları > Kullanıcı Tanımları** butonuna tıklanır.

Açılan yüklenici personeli listesi ekranının sağ tarafında bulunan **personel örnek excel indir** butonuna tıklanır.

Excel dosyaya uygun bir şekilde personel bilgileri hazırlanır.

**Excelden personel ekle** butonuna tıklanır.

Açılan ekranda exceldeki kolon adları ile istenilen alanlar eşleştirilir. **Verileri içeri aktar** butonu ile toplu kurum ekleme işlemi tamamlanır.

| ۰<br>п                                                                                                    | Sistem Kultanıcıları<br><b>2.</b> Kurum Personeli Ekle<br><b>4.</b> Yüklenici Personeli Ekle<br><b>L Excel Personal Exter</b> |                                                              | Kullanici Listesi                                                                                                    | <b>Excelden personel</b><br>yükleme |                              |                                        |                           |        |          |                | $20 - 50$                          | $\alpha$        | a c |
|----------------------------------------------------------------------------------------------------|----------------------------------------------------------------------------------------------------|--------------------------------------------------------------|----------------------------------------------------------------------------------------------------|-------------------------------------|------------------------------|----------------------------------------|---------------------------|--------|----------|----------------|------------------------------------|-----------------|-----|
| $\mathbf{a}$<br><b><i>DURUMUNA GÖRE</i></b><br>$\overline{\phantom{a}}$<br>A AKU Kullancılar<br>直<br><b>4.</b> Pasi Kulaniplar<br>量 | & Personel Conel Excel Indir                                                                                                  | 5319<br>$\bullet$                                            | konim kul<br><b>Kurum Kullencon</b><br>1 Ekim Ortaokulu<br>Kurum Tint Küllericisi                                    |                                     | Excel Şablon<br>indirme      |                                        |                           |        |          |                | bital.dursun@windowslive.com -     | 05309776390 - L |     |
| Otomatk Kaydet (C) El<br>Dosya                                                                                                    |                                                                                                    | $\sim$                                                       | person template (T) - Korumalı Görünüm +<br>Girls Elde Sayla Düzeni Formüller Veri Gözden Geçir Görünüm Yardım Teami | $-20 - 4a$                          |                              |                                        |                           |        |          | Ahmet Temur AT | <b>COL</b><br>of them in the party | $-$ 0 $\times$  |     |
| E2                                                                                                    | . A few murat ceylan@gmail.com                                                                                                |                                                              |                                                                                                    |                                     |                              |                                        |                           |        |          |                |                                    |                 |     |
| $\mathsf{A}$<br>al)<br>İsim<br>$\mathbf{1}$                                                                                         | $\,$ B<br>Soyisim                                                                                                    | $\mathbf{C}$<br><b>CONTRACTOR</b><br>Kullanıcı Adı<br>$\sim$ | Đ.<br>Kurum/Yüklenici Firma Kodu                                                                                     | E.<br>E-Posta Adresi                | F.<br>Sabit Telefonu (Şahsi) | $\mathbb{G}$<br><b>Sirket Telefonu</b> | H<br>Cep Telefonu (Şahsi) | Ünvanı | $\Gamma$ | $\kappa$       | $\mathbf{L}$                       | M               |     |
| $2$ Murat                                                                                                    | Ceyaln                                                                                                    | 23462346                                                     | 20200709405156                                                                                                    | murat.ceylan@gmail.com              | 05384563264                  | 05384563264                            | 05314564357               | Uzman  |          |                |                                    |                 |     |
| $\overline{\mathbf{3}}$<br>4                                                                                                    |                                                                                                    |                                                              |                                                                                                    |                                     |                              |                                        |                           |        |          |                |                                    |                 |     |
| 5<br>6                                                                                                    |                                                                                                    |                                                              |                                                                                                    |                                     |                              |                                        |                           |        |          |                |                                    |                 |     |
| 7<br>$\bf{8}$                                                                                                    |                                                                                                    |                                                              |                                                                                                    |                                     |                              |                                        |                           |        |          |                |                                    |                 |     |
| $\overline{9}$<br>10                                                                                                    |                                                                                                    |                                                              |                                                                                                    |                                     |                              |                                        |                           |        |          |                |                                    |                 |     |
| 11<br>12                                                                                                    |                                                                                                    |                                                              |                                                                                                    |                                     |                              |                                        |                           |        |          |                |                                    |                 |     |
| 13<br>14                                                                                                    |                                                                                                    |                                                              |                                                                                                    |                                     |                              |                                        |                           |        |          |                |                                    |                 |     |
| 15                                                                                                    |                                                                                                    |                                                              |                                                                                                    |                                     |                              |                                        |                           |        |          |                |                                    |                 |     |
| 16                                                                                                    |                                                                                                    |                                                              |                                                                                                    |                                     |                              |                                        |                           |        |          |                |                                    |                 |     |

*Şekil 75- Örnek Personel Excel Şablonu*

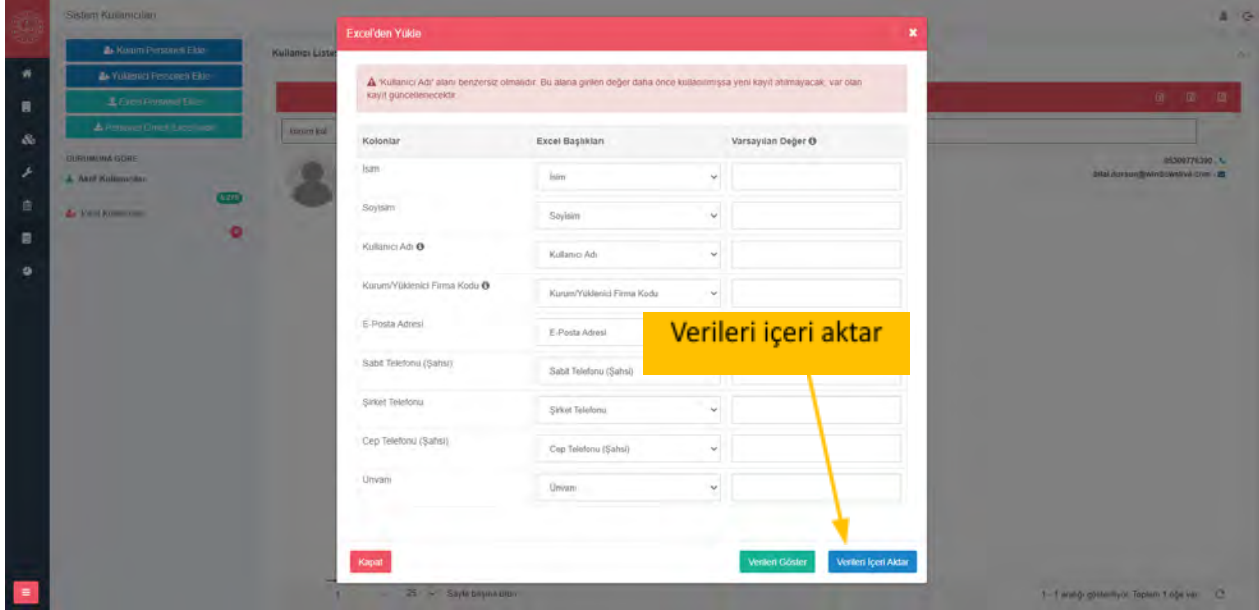

*Şekil 76- Excelden yüklenici personel yükleme ekranı*

## <span id="page-64-0"></span>**7.2. Kurum Personeli Ekleme**

Kullanıcı yönetiminde kurum personelleri bu bölümden yapılmaktadır. Kurum personeli ekleme işlemleri tekil olarak yapılabileceği gibi excel import ederek çoklu bir şekilde de yapılabilmektedir.

#### **Tekil olarak kurum personeli eklemek için;**

Sol menüden **Sistem Tanımları > Kullanıcı Tanımları** butonuna tıklanır. Açılan kurum listesi üzerinde bulunan **kurum personeli ekle** butonuna tıklanır. Açılan ekranda sırasıyla, **kurum adı, isim, soy isim, unvan, telefon** gibi bilgiler girilir.

**Roller** kısmından kurum personelinin PYS yazılımındaki **rolü/rolleri** seçilir. **Oturum açabilir mi** kısmından kullanıcının aktif ya da pasiflik durumu seçilir. **Çift faktörlü kimlik doğrulama** kısmından kullanıcının SMS ya da Eposta ile doğrulama yöntemi ile oturum açma şekli seçilir. Veya kapalı olarak bırakılabilir.

**Kaydet** butonuna tıklanarak, **kurum personeli** ekleme işlemi tamamlanır.

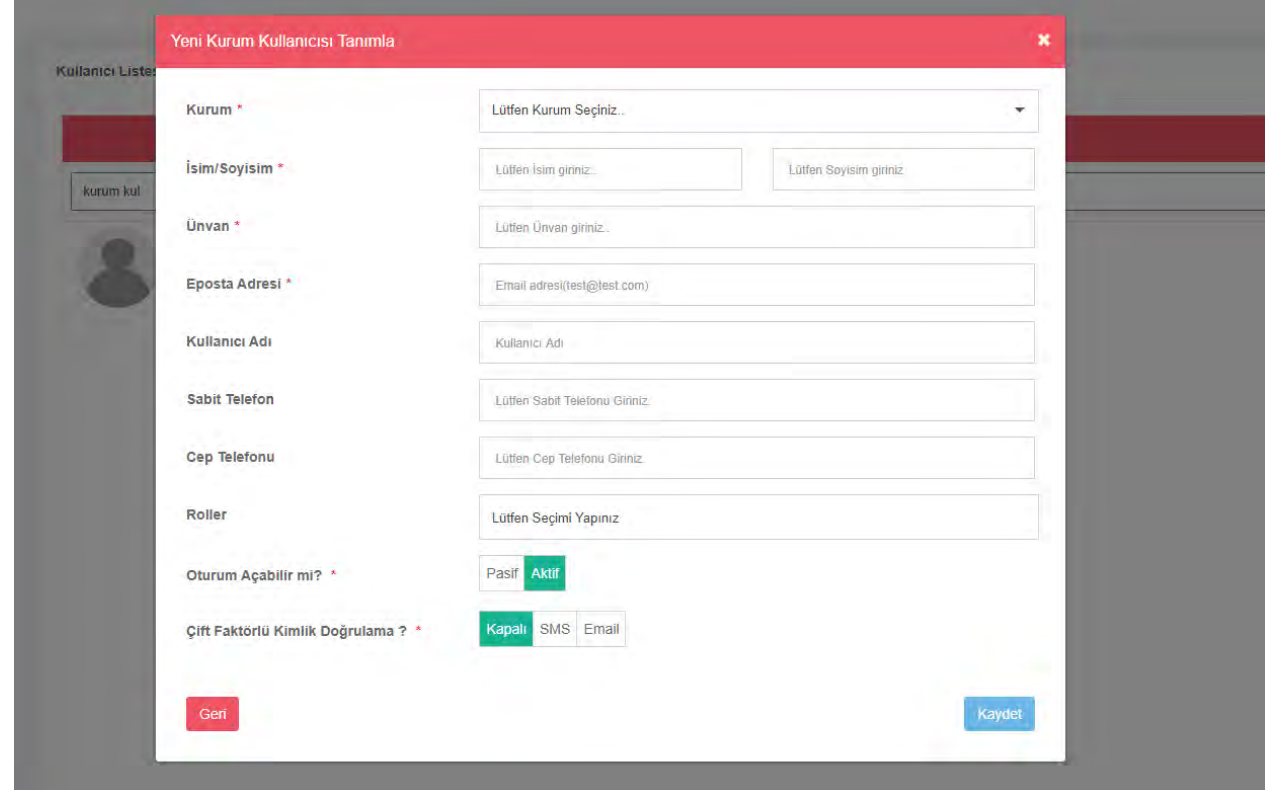

*Şekil 77- Kurum Kullanıcısı Ekleme Ekranı*

## <span id="page-65-0"></span>**7.3. Kullanıcı Şifresi Gönderme**

PYS yazılımında kullanıcıların sistemi kullanabilmeleri için şifrelere ihtiyaçları vardır. Kullanıcılara şifre gönderme işlemleri bu bölümde anlatılmaktadır.

#### **Kullanıcı şifresi göndermek için;**

Sol menüden **Sistem Tanımları > Kullanıcı Tanımları** butonuna tıklanır. Açılan kullanıcı listesi üzerinde şifre gönderilecek **kullanıcının adı ve** soyadı aranır. Arama sonuçlarından **kurum personeli** veya **yüklenici personeli** seçilir.

Ardından üst tarafta gelen butonlardan **Yeni Şifre Gönder** butonuna tıklanır. İşlemlerin sonucunda personele hem kullanıcı adı hem de şifresi e-posta olarak gönderilir ve süreç tamamlanır.

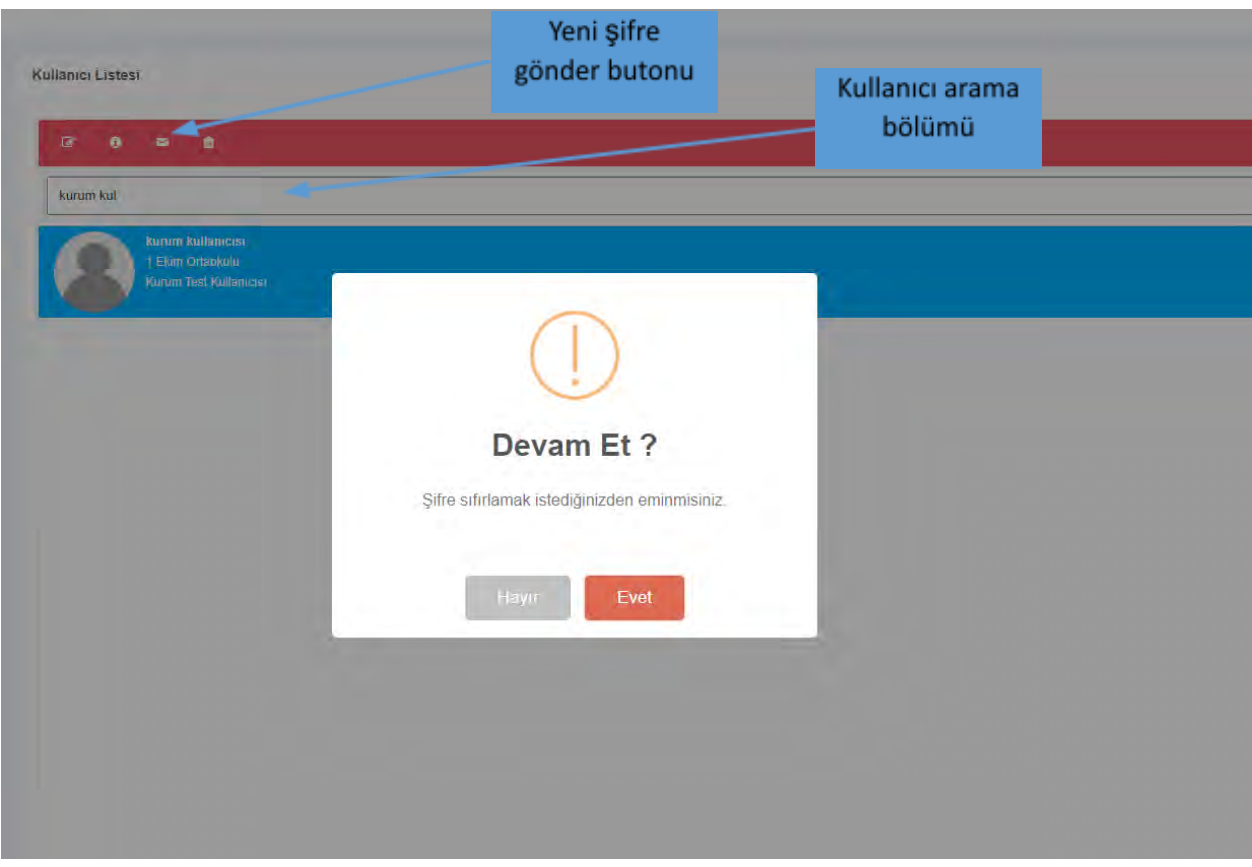

*Şekil 78- Yeni Şifre Gönderme Ekranı*

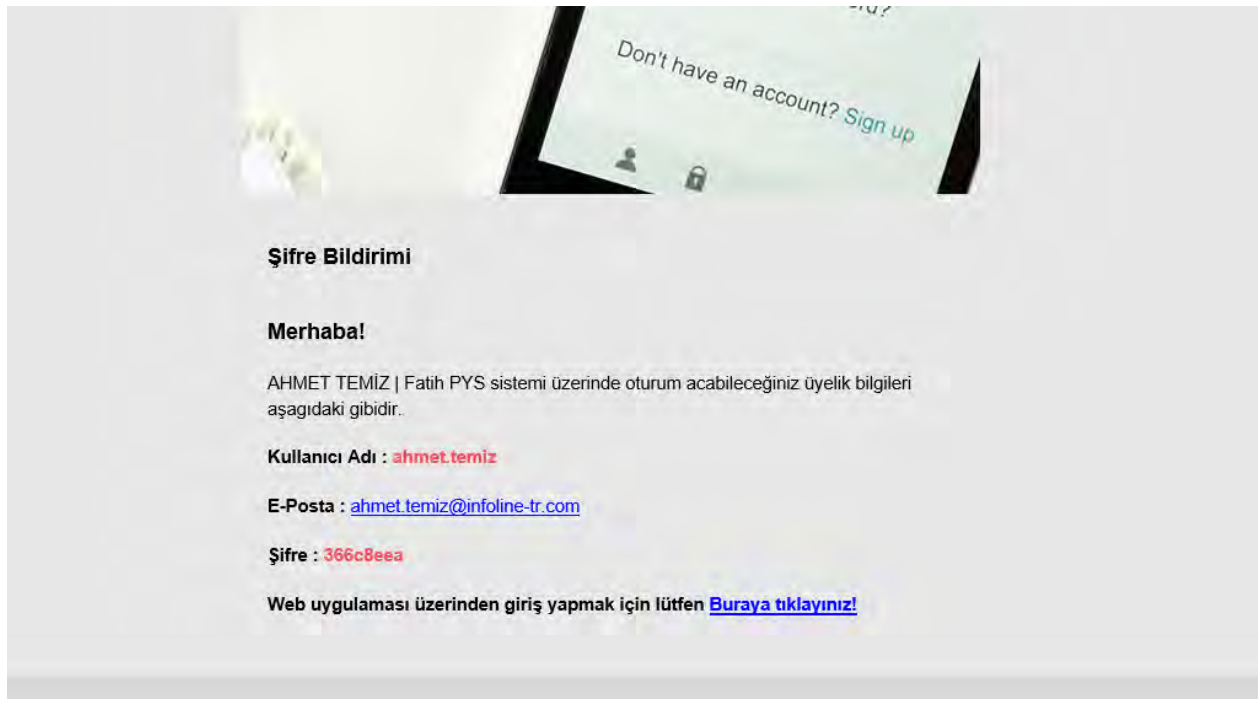

*Şekil 79- Örnek Şifre Maili*